**2005267 / 72655\_C** 11/03/2014 1 (103)

# **Coffrets ITI2012-2S et ITI2012-4S**

# **Notice d'installation et d'exploitation**

2005633 : Coffret ITI2012-2S Sans modem + 2 détecteurs 2005642 : Coffret ITI2012-2S Radio + 2 détecteurs 2005653 : Coffret ITI2012-2S RTC + 2 détecteurs 2005660 : Coffret ITI2012-2S LS + 2 détecteurs

2005634 : Coffret ITI2012-4S Sans modem + 4 détecteurs 2005645 : Coffret ITI2012-4S Radio + 4 détecteurs 2005654 : Coffret ITI2012-4S RTC + 4 détecteurs 2005661 : Coffret ITI2012-4S LS + 4 détecteurs

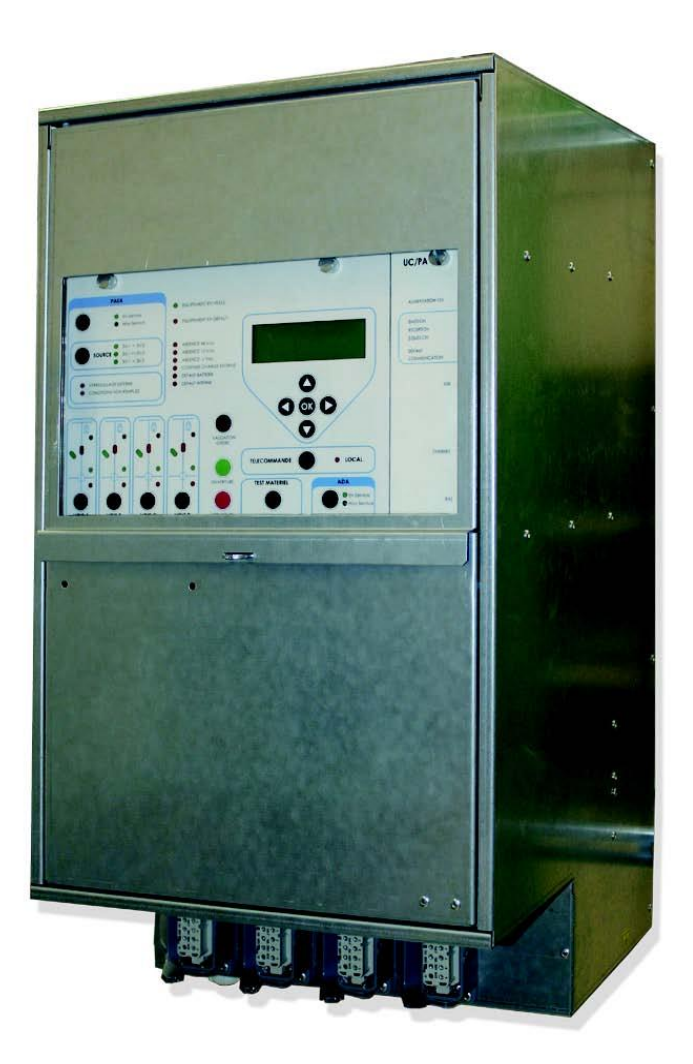

**2005267 / 72655\_C** 11/03/2014 2 (103)

#### **Généralités**

**ENSTO** 

- **- Avant le déballage**
- > Vérifier que le produit dans son emballage n'a pas été endommagé lors du transport.
- > Vérifier que le produit convient à l'installation prévue.

#### **- Avant installation**

- > Lire soigneusement cette notice avant d'installer ou d'utiliser ce produit.
- > Procéder à l'installation en vous assurant que le matériel reste propre au cours de l'opération.

#### **- Après l'installation**

- > Si vous installez ce produit pour d'autres, pensez à laisser la notice à l'utilisateur final.
- > Nettoyez le lieu de travail après l'installation.

#### **Mentions légales**

- Le produit ne peut être installé que par une personne compétente ayant une formation suffisante sur les pratiques d'installation et une connaissance adéquate des bonnes pratiques de sécurité et d'installation en matière d'équipements électriques. Si la réglementation locale prévoit des dispositions relatives à cette formation ou à cette connaissance suffisante en termes d'installation d'équipements électriques, lesdites dispositions devront être respectées par cette personne.

- Ensto Novexia n'assume aucune responsabilité concernant tout dommage sur les biens ou les personnes, causé par une mauvaise installation, une mauvaise manipulation ou par manque de conformité aux consignes de sécurité

#### **AVERTISSEMENT** :

Pour une exploitation en toute sécurité de ce système, il est essentiel que les installateurs, utilisateurs et techniciens suivent le déroulement et les précautions décrites dans cette notice. Le non-respect de ces instructions peut provoquer un endommagement du produit et des blessures graves, voire mortelles.

# **SOMMAIRE**

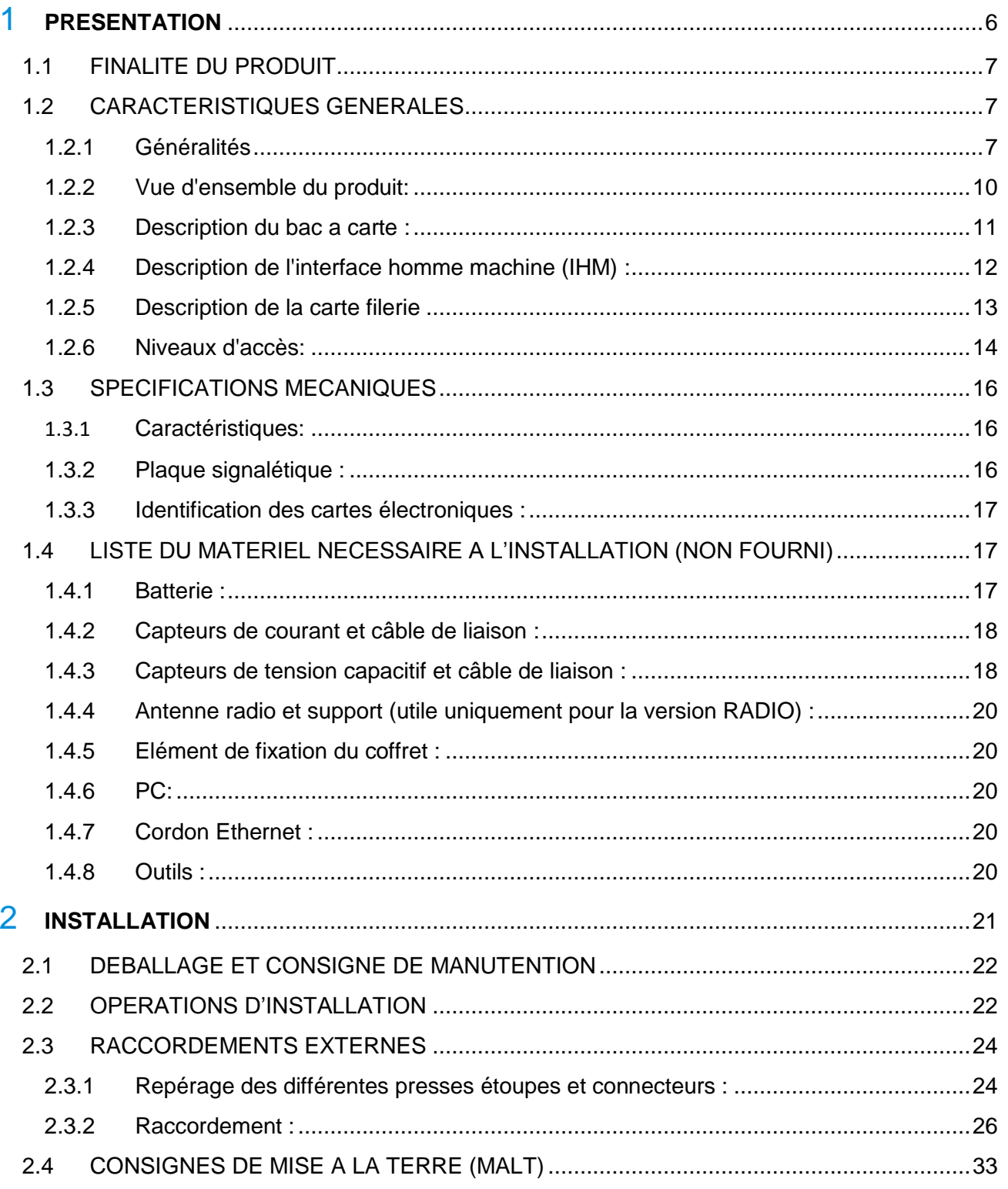

**ENSTO** 

# **2005267 / 72655\_C**<br>11/03/2014<br>4 (103)

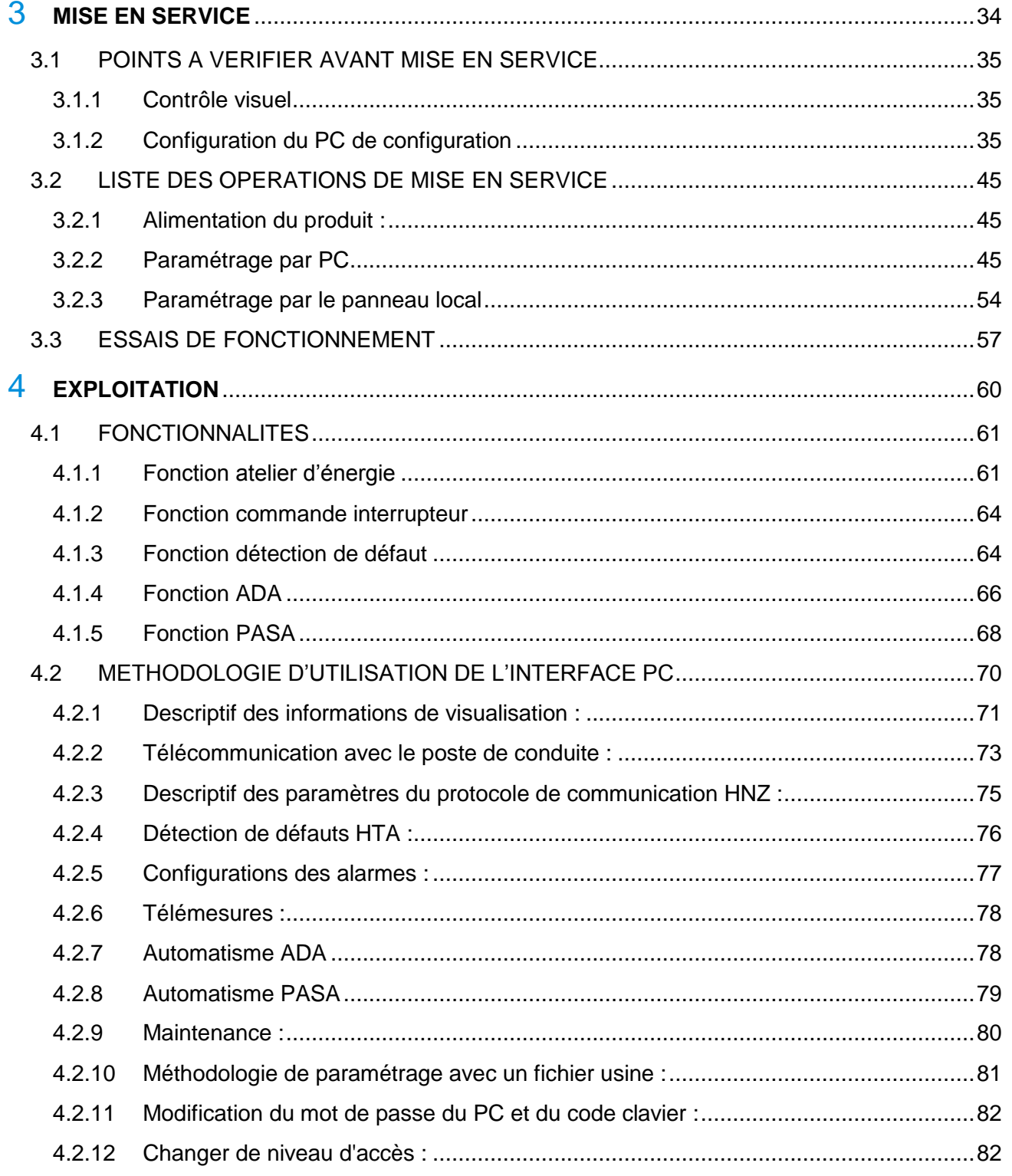

**ENSTO** 

# **2005267 / 72655\_C**<br>11/03/2014<br>5 (103)

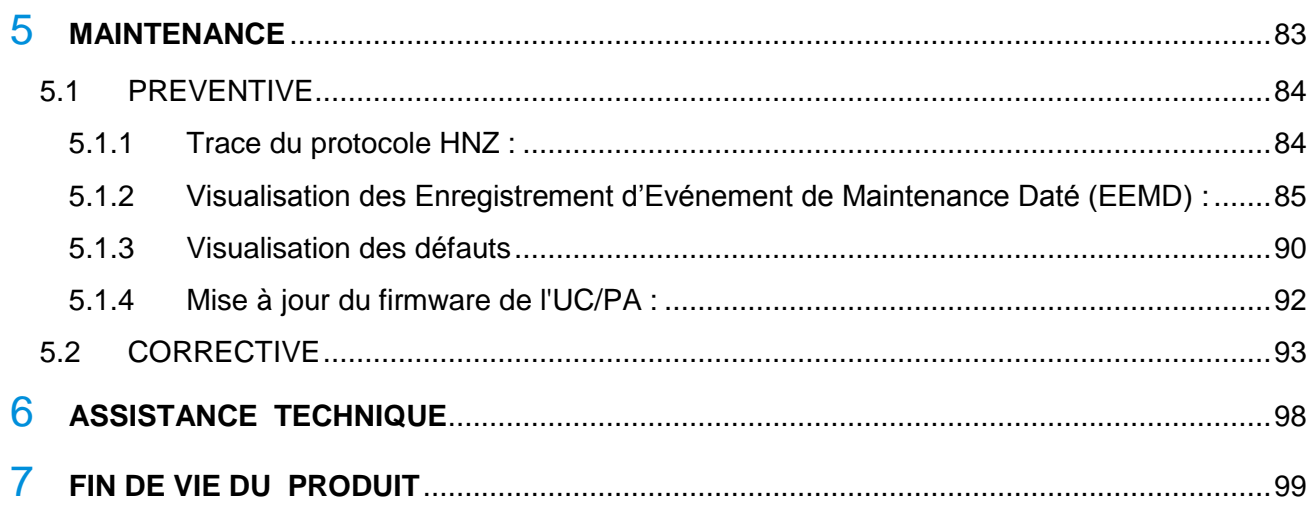

**2005267 / 72655\_C** 11/03/2014 6 (103)

# <span id="page-5-0"></span>**1 PRESENTATION**

- 1.1. Finalité du produit
- 1.2. Caractéristiques générales
- 1.3. Spécifications mécaniques
- 1.4. Liste du matériel nécessaire à l'installation (non fourni par Ensto Novexia)

#### <span id="page-6-0"></span>**1.1 FINALITE DU PRODUIT**

**ENSTO** 

#### **Le coffret de contrôle** commande **est conforme à la spécification HN 64-S-44 Version F de Mars 2012.**

Les versions ITI 2012-2S & ITI 2012-4S regroupent dans un encombrement réduit l'ensemble des fonctionnalités nécessaires à la gestion d'un poste HTA. L'association de l'équipement avec les interrupteurs HTA permet de fiabiliser le réseau électrique.

Plusieurs médias de communication avec le poste de conduite sont disponibles pour répondre à tous les besoins (RTC, RADIO, LS).

#### <span id="page-6-1"></span>**1.2 CARACTERISTIQUES GENERALES**

#### <span id="page-6-2"></span>**1.2.1 Généralités**

L'équipement permet le contrôle commande de 2 (ITI 2012-2S) ou 4 (ITI 2012-4S) interrupteurs à commande motorisée. De plus il est doté des fonctionnalités de télécommunication, d'acquisition de grandeur analogique, de détection de défaut et d'automatisme.

Les différents paramètres ci-dessous sont visualisables/programmables soit sur le panneau local en face avant du coffret ITI, soit par PC. Pour plus de précisions se rapporter au §4.2

#### **Télécommunication avec le poste de conduite :**

Le coffret comporte un module de téléconduite intégré à la carte unité centrale (UC). Trois types de transmission sont possibles (Radio, RTC ou LS). Les informations EMISSION, RECEPTION, EN LIGNE & DEFAUT COMMUNICATION sont disponibles sur l'interface homme machine (confère § 1.2).

La communication est conforme à la spécification « HN45-S-53 » Version B de Mars 2013.

#### **Caractéristiques de transmission :**

#### Par radio :

- $\circ$  Procédure HNZ 66-S-13 maître-maître simplifiée, trame variable ou courte, sans INIT
- o Vitesse: 200 bauds avis R38 A (C3 ou C5), 600/1200 bauds avis V23

#### Par réseau commuté :

- o Procédure HNZ 66-S-13 maître-maître simplifiée, trame variable ou courte, avec INIT
- $\circ$  Vitesse 300 bauds avis V 21, 600/1200 bauds avis V22
- o Carte translateur sur isolée (20 kV choc)
- o Numérotation décimale ou Modulation de Fréquence

#### **2005267 / 72655\_C** 11/03/2014 8 (103)

#### Par LS :

**ENSTO** 

- $\circ$  Procédure HNZ 66-S-13 maître-maître simplifiée, trame variable ou courte, sans INIT
- o Vitesse: 200 bauds avis R38 A (C3 ou C5), 600/1200 bauds avis V23

#### **Commande des interrupteurs HTA :**

En mode distant ou local, il est possible de manœuvrera indépendamment de 1 à 4 interrupteurs HTA motorisés. De plus, la commande des interrupteurs peut être contrôlée par les automatismes (ADA ou PASA). La position des interrupteurs est accessible en local via les interfaces IHM et PC.

#### **Acquisitions des grandeurs analogiques :**

Les coffrets mesurent les grandeurs du réseau HTA suivantes :

- o Mesure du courant instantané pour l'ensemble des voies
- o Calcul du courant moyenné pour l'ensemble des voies sur X minutes (valeur paramétrable)
- o Sauvegarde du courant instantané maximal pour l'ensemble des voies
- o Mesure instantanée de la tension HTA
- o Calcul de la tension HTA moyennée sur X minutes (valeur paramétrable)

Le produit mesure en temps réel les informations indiquées ci-dessous :

- o Tension d'alimentation BT
- o Tension & courant relatifs à l'alimentation 12V interne et 12V Radio
- o Tension & courant de la source de tension 48V
- o Capacité restante de la batterie
- o Température du coffret

#### **Visualisation de l'état du coffret et des informations liées au réseau HTA :**

Ces informations sont visualisées en face avant du produit ou sur le PC :

- o Position de l'interrupteur HTA
- o Etat de l'interrupteur (neutralisé ou déverrouillé)
- o Nombre de manœuvre par voie
- o Tension 12V, 48V & U alimentation coffret hors plage
- o Défaut batterie
- o Défaut interne
- o Modes local ou distant
- o Etat de l'automatisme (ADA & PASA)
- o Date et heure

#### **2005267 / 72655\_C** 11/03/2014 9 (103)

#### **Détection de défauts HTA :**

Ampèremétrique sur 2 à 4 voies : défaut monophasé, défauts double, défauts polyphasés,conforme à la spécification **"HN 45-S-50 de Février 2011"** Directionnel sur 2 à 4 voies: défaut monophasé rouge, défaut monophasé vert, défaut double, défaut polyphasé conforme à la spécification **"HN 45-S-51 de Février 2011"** Compteurs de défaut : Polyphasé/double & homopolaire Signalisations des défauts sur l'interface homme machine en fonction du type de détection (Cf §4.2)

#### **Automatismes :**

**ENSTO** 

Automatisme Décentralisé Alarmé (ADA) correspondant à ouvrir l'interrupteur HTA en cas de défaut aval durant les cycles de réenclenchement du poste source.

Permutation Automatique des Sources d'Alimentations (PASA) permettant de permuter une source de tension devenue inactive sur une source de tension active

#### **Enregistrement des Evénements Datés (EEMD) :**

Tous les événements du coffret (ouverture, détection d'un défaut…) sont consultables et téléchargeables au format txt à l'aide de l'interface PC (EEMD)

Les évènements spécifiques relatifs au fonctionnement du réseau (toutes les TSS et TSD) appelés EMS (Enregistrement de Manœuvres et Signalisations) peuvent être lus par ailleurs depuis le poste de conduite.

#### **Sources d'alimentations :**

Tension alternative 230V±15% (issu réseau HTA 20kV) ou 172.5V±15% (issu réseau HTA 15kV) Batterie plomb étanche 12V 38Ah (source autonome).

**2005267 / 72655\_C** 11/03/2014 10 (103)

#### <span id="page-9-0"></span>**1.2.2 Vue d'ensemble du produit:**

Le coffret ITI2012 est décomposé en plusieurs sous-ensembles accessibles à des niveaux d'accès différents

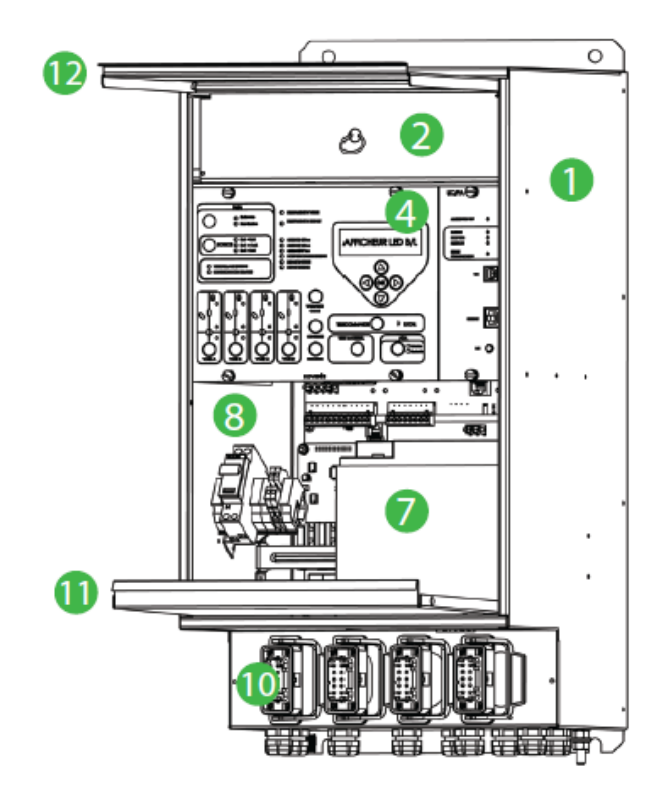

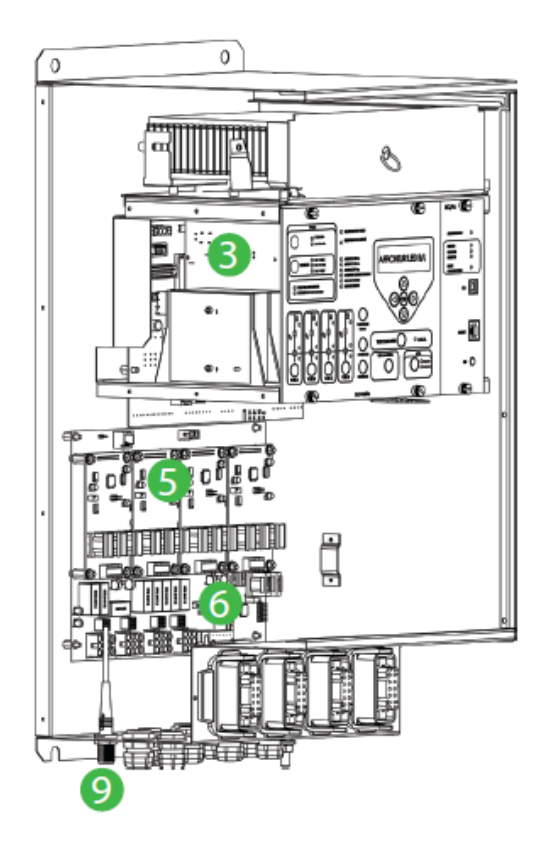

- 1. Enveloppe métallique du coffret
- 2. Tiroir métallique intégrant la carte d'isolement galvanique pour la communication RTC ou la radio
- 3. Bac à carte regroupant le transformateur BT, les alimentations, l'unité centrale et la carte modem.
- 4. Interface homme machine (IHM)
- 5. Modules d'acquisition des courants de ligne et de défaut
- 6. Carte filerie (regroupe les modules acquisition des courants, les entrées/sorties externes et l'unité de mesure de la tension HTA résiduelle)
- 7. Batterie 12V (source autonome)
- 8. Partie raccordement de l'alimentation alternative et de la liaison RTC ou LS
- 9. Interface radio : Zone de raccordement de l'antenne radio
- 10. Zone de raccordement des connecteurs d'interface de commande électrique (1 à 4 voies)
- 11. Volet inférieur
- 12. Volet supérieur

**ENSTO** 

#### <span id="page-10-0"></span>**1.2.3 Description du bac a carte :**

Le rack est composé de 6 blocs fonctionnels mis en évidence sur la figure ci-dessous :

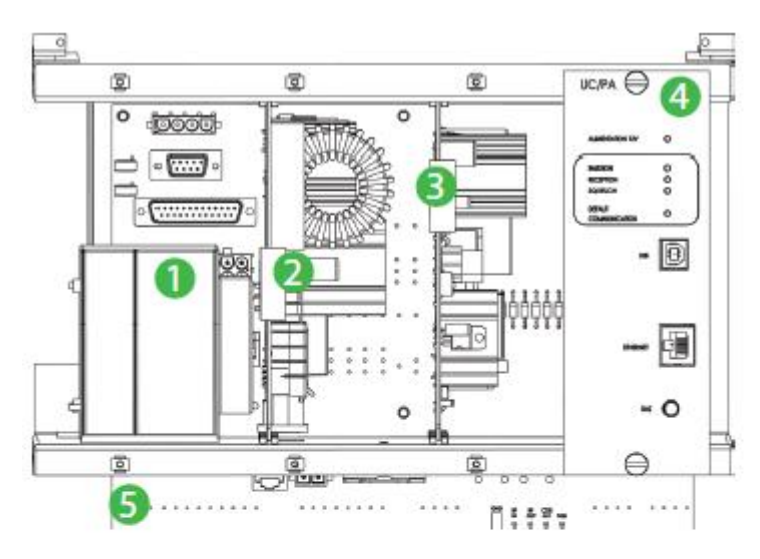

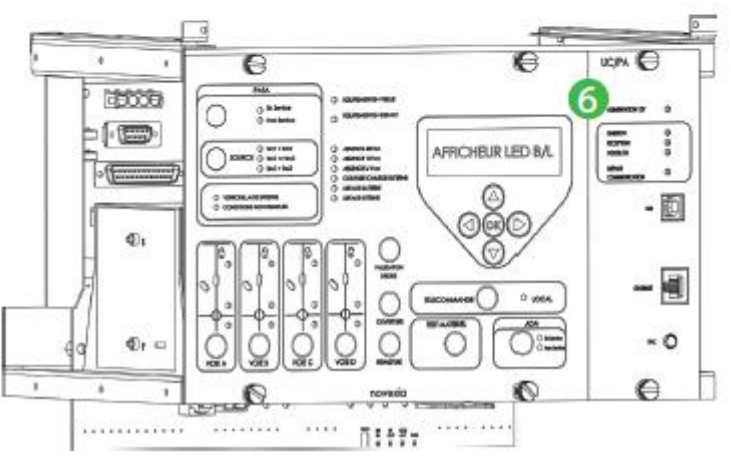

- 1- Transformateur d'alimentation du produit.
- 2- Module de tension 48V : Fournit la puissance nécessaire à la motorisation des interrupteurs
- 3- Module de tension 12V : Charge la batterie et délivre l'alimentation interne et externe du coffret. Le module comporte également un automatisme de protection de la batterie et des charges (interne & externe).
- 4- Module unité centrale/modem/acquisitions : Supervise l'ensemble de l'équipement et supporte le modem RTC ou radio.
- 5- Carte mère : positionné en fond de panier, permet l'interface des liaisons internes et externes de l'équipement (cartes, cordons …).
- 6- Interface homme machine : Permet à l'utilisateur d'échanger des informations avec le produit (visualisation et/ou modification de certains paramètres du coffret).

#### <span id="page-11-0"></span>**1.2.4 Description de l'interface homme machine (IHM) :**

L'interface homme machine est disponible coffret en accès niveau 1. Elle permet à l'utilisateur de configurer et/ou visualiser certain paramètre de l'équipement.

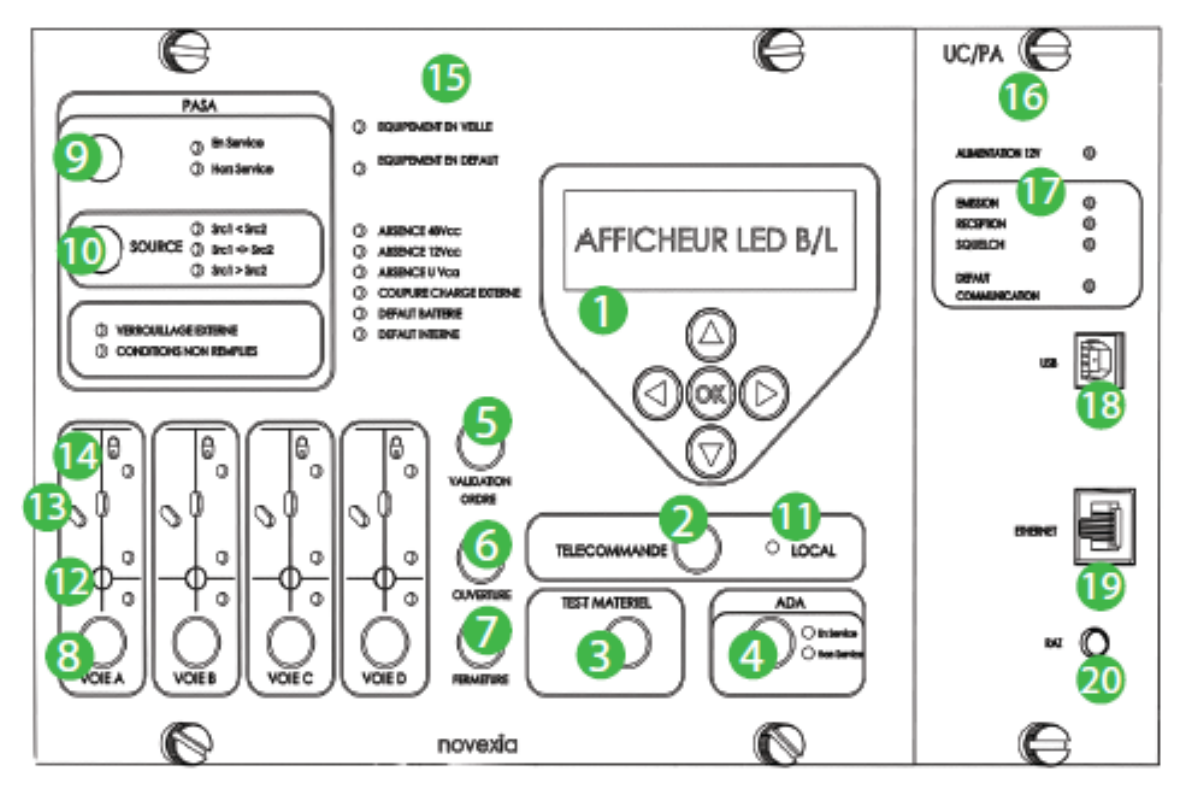

- 1. **Module afficheur/BP de navigation :** Visualisation et/ou paramétrage des informations du produit
- 2. **BP télécommande :** Choix mode local ou distant
- 3. **BP test matériel :** Allumage de tous les voyants pour contrôler leurs bons fonctionnements
- 4. **BP ADA :** Mise en/hors service des automatismes (ADA)
- 5. **BP validation ordre :** Utiliser en parallèle avec les BPs ouverture/fermeture & ADA
- 6. **BP ouverture :** Commande d'ouverture de la voie sélectionnée
- 7. **BP Fermeture :** Commande de fermeture de la voie sélectionnée
- 8. **BPs sélections voies :** Choix de la voie à commander
- 9. **BP PASA :** Mise en/hors service des automatismes (ADA & PASA)
- 10. **BP source :** Sélection du sens de permutation automatique (PASA)
- 11. **Voyant local :** Si allumé mode local actif
- 12. **Voyants de signalisation des défauts HTA** : Image des TSS de défaut HTA vert et rouge
- 13. **Voyants de position :** Position (ouvert, fermé ou invalide) de l'interrupteur connecté sur la voie
- 14. **Voyant de neutralisation** : Le clignotement implique la neutralisation de l'interrupteur connecté sur la voie
- 15. **Voyants d'état du coffret**
	- Equipement en veille : clignotant vert indique un fonctionnement normal du coffret

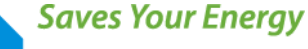

- Equipement en défaut : Allumée rouge indique un défaut. Se reporter au leds dessous
- Absence 48 Vcc : indique un manque tension 48V
- Absence 12 Vcc : indique un manque tension 12V
- Absence U Vca : indique un manque tension d'alimentation alternative
- Coupure charge externe : Indique que les alimentations des charges externes sont coupées
- Défaut batterie : Informe d'un défaut batterie
- Défaut interne (connecter le PC pour analyser le défaut)
- 16. **Voyant alimentation 12V :** Allumé si le coffret est alimenté
- 17. **Voyants de communication :** Indique le trafic présent sur le support de communication
- 18. **Port USB :** Non utilisé
- 19. **Port ETHERNET :** Permet l'accès à l'interface PC
- 20. **BP RAZ :** Reset de l'équipement

#### <span id="page-12-0"></span>**1.2.5 Description de la carte filerie**

Elle supporte les modules d'acquisitions des courants. Elle permet de piloter les interrupteurs, de mesurer la tension HTA résiduelle, de fournir la présence HTA et de contrôler les entrées/sorties externes (Défaut urgent, permutation en cours…).

Les capteurs de tension HTA sont à raccorder directement sur celle-ci et les capteurs de courant sur le module d'acquisition des courants associes (voies A à D).

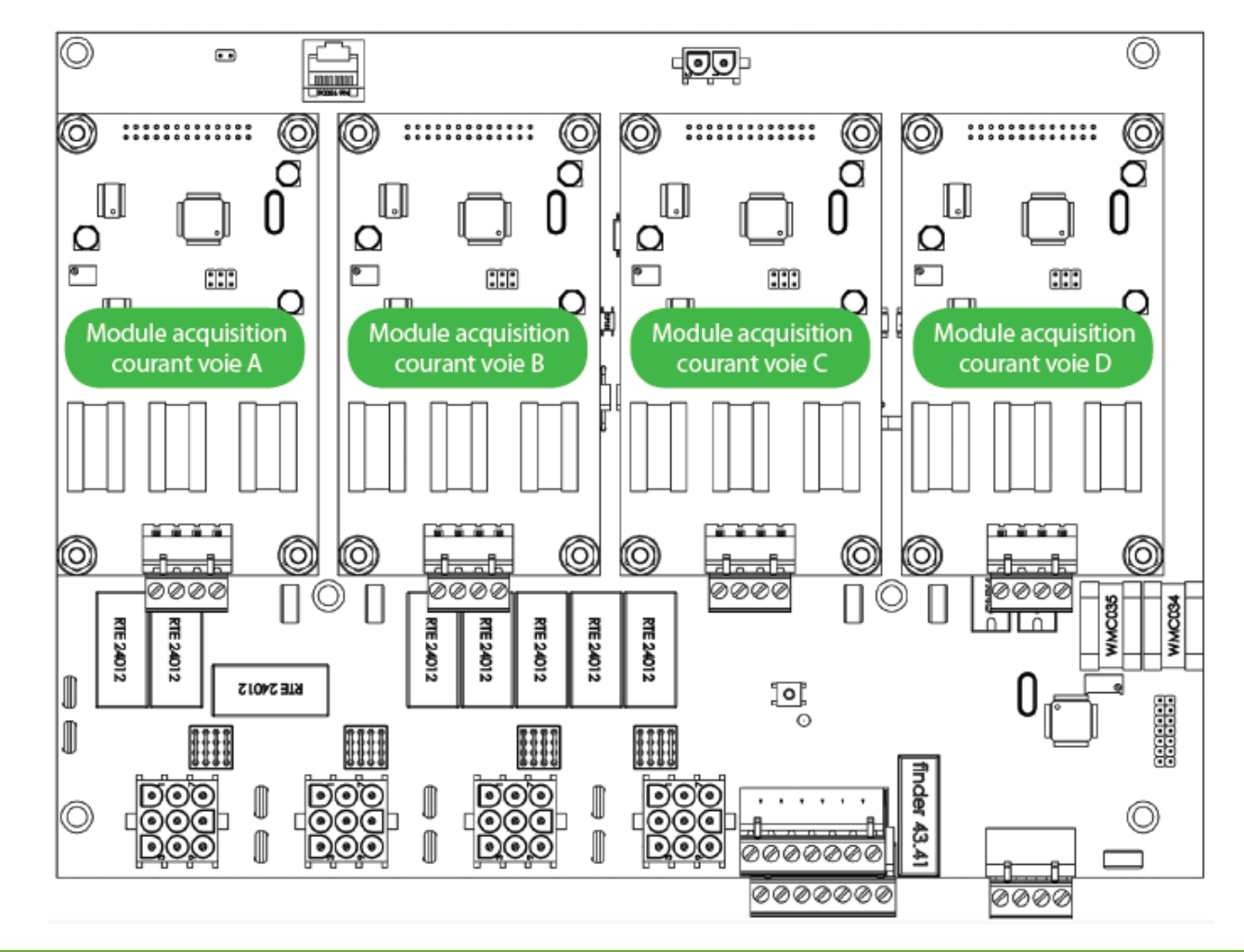

**2005267 / 72655\_C** 11/03/2014 14 (103)

NOTA : Les voies C & D sont présentes uniquement pour le type 4S.

#### <span id="page-13-0"></span>**1.2.6 Niveaux d'accès:**

**ENSTO** 

Le coffret comporte trois niveaux d'accès définis comme suit :

**Niveau 0 : En service** : Le coffret est fermé et l'interface homme machine est visible mais inaccessible. La condamnation du niveau supérieur est obtenue via un cadenas (non fourni par Novexia).

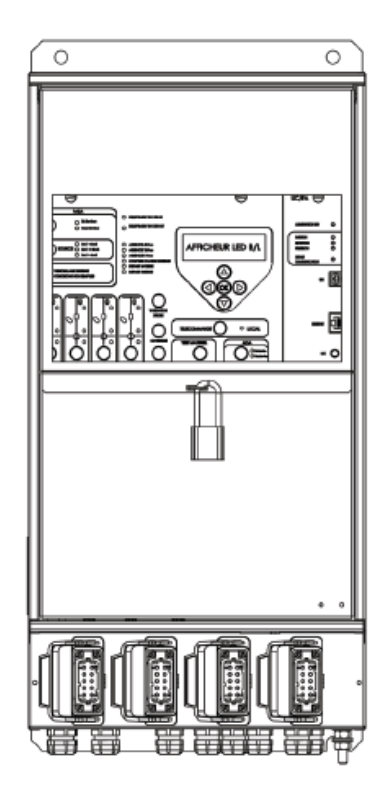

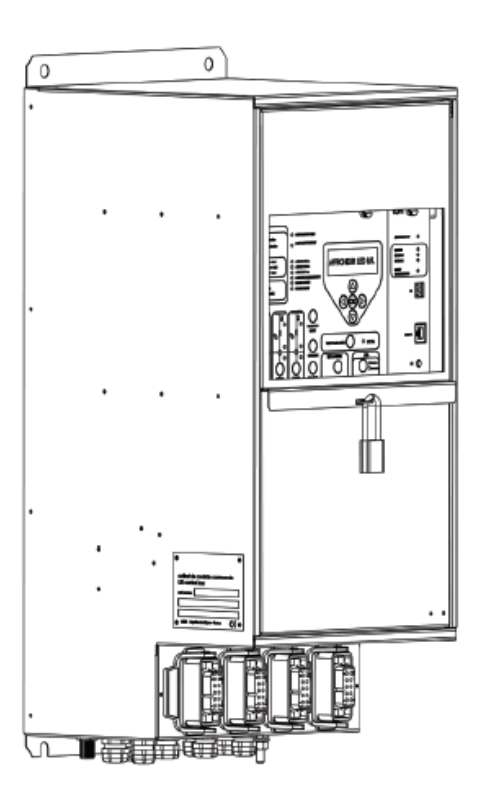

**ENSTO** 

**2005267 / 72655\_C** 11/03/2014 15 (103)

**Niveau 1** : **Exploitation** : accessibilité aux agents d'exploitation. Seul l'IHM est accessible. La condamnation du niveau supérieur est réalisée à l'aide de deux scellés.

A ce niveau il est possible de manœuvrer localement les interrupteurs, visualiser l'état du coffret et connecter le PC de configuration.

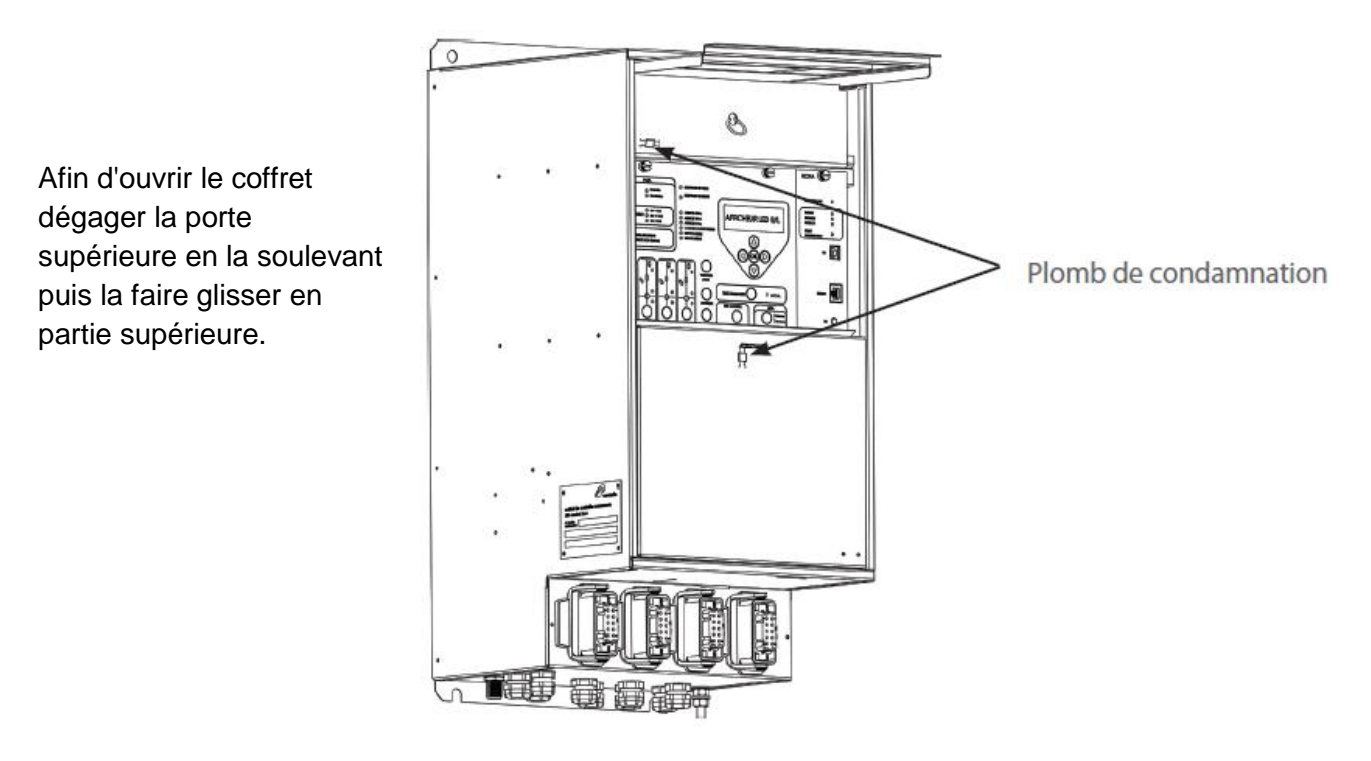

**Niveau 2** : **Maintenance** : accessibilité aux agents de maintenance (accessibilité complète). A ce niveau il est possible d'intervenir au niveau de chaque élément du coffret (cartes électroniques, batterie, cordons, ..) afin de réaliser des opérations de maintenance ou de dépannage

Afin de dégager la porte inférieure, tirer la porte vers vous. Possibilité de retirer cette porte pour une meilleure accessibilité de la batterie et faciliter le câblage

volet inférieur

 $1140$ Crochet d'extraction du  $179/38$ 

高速 垂母

#### <span id="page-15-0"></span>**1.3 SPECIFICATIONS MECANIQUES**

#### <span id="page-15-1"></span>1.3.1 **Caractéristiques:**

**ENSTO** 

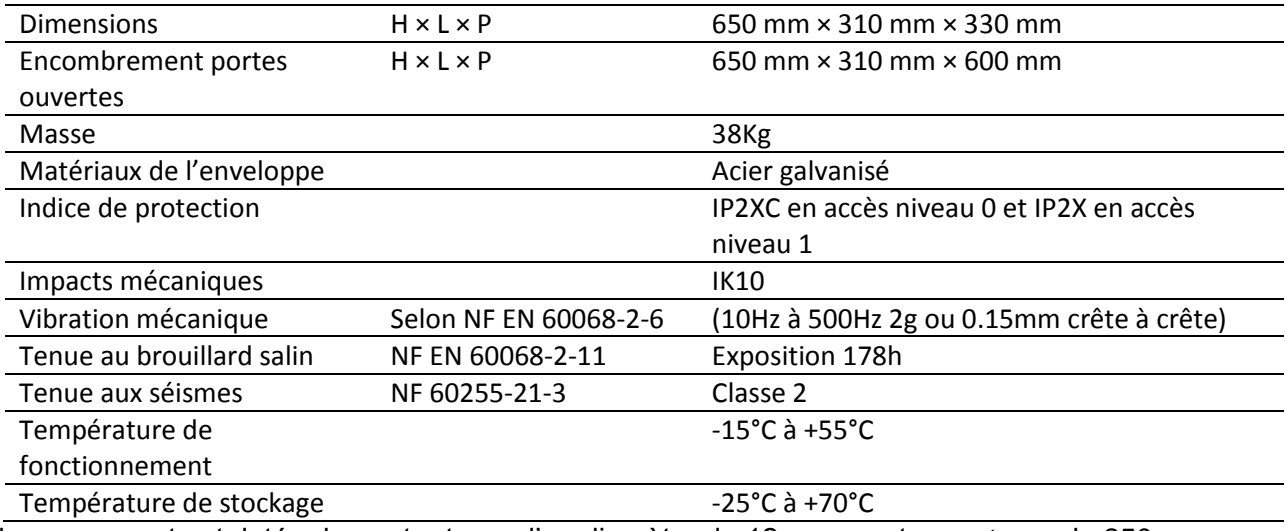

La plaque support est dotée de quatre trous d'un diamètre de 12mm ayant un entraxe de 250 mm x 630mm permettant sa fixation.

#### <span id="page-15-2"></span>**1.3.2 Plaque signalétique :**

Une plaque extérieure facilement repérable permet l'identification du coffret.

#### **Elle indique les données suivantes (Ex coffret ITI2012-4S Radio + 4 détecteurs)**

- Le code Ensto du produit
- La date de fabrication du produit : Année Semaine
- Le numéro de série
- Conforme à la HN 64-S-44 Version F de Mars 2012
- Type de matériel : ITI 2 ou ITI 4
- L'appellation commerciale : ITI2012-2S ou ITI2012-4S

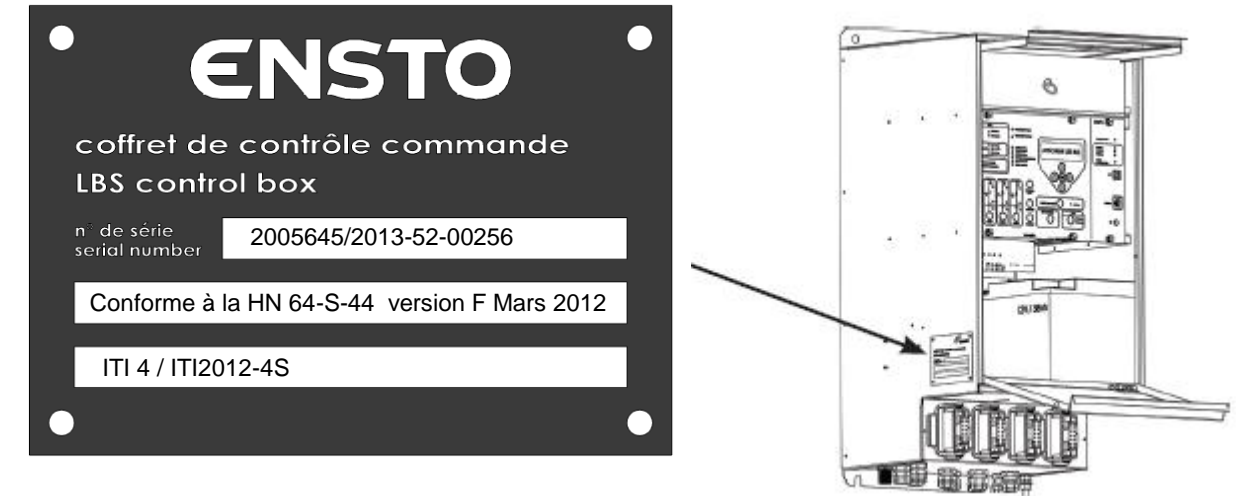

#### <span id="page-16-0"></span>**1.3.3 Identification des cartes électroniques :**

Chaque carte électronique est identifiée par un numéro de série et son type placé sur celle-ci. Les informations de chaque carte (numéro de série et type) sont regroupées sur une plaque disposée à l'intérieur du volet inférieur.

Exemple pour la version radio :

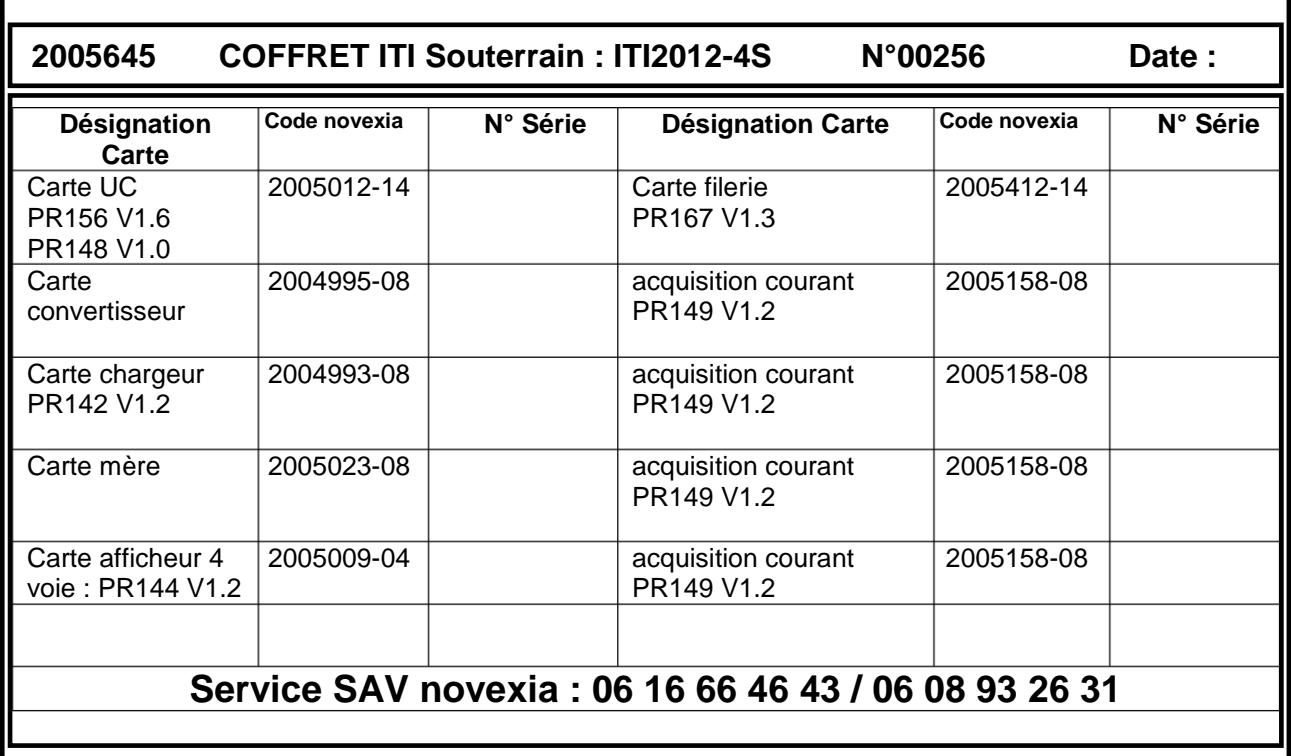

#### <span id="page-16-1"></span>**1.4 LISTE DU MATERIEL NECESSAIRE A L'INSTALLATION (NON FOURNI)**

#### <span id="page-16-2"></span>**1.4.1 Batterie :**

Les batteries mises en exploitation répondent aux contraintes suivantes :

- Stationnaire au plomb du type étanche à soupape suivant NF EN 60696-21 et 22
- Dimensions maximales : 195mm x 160mm x 170mm
- Capacité initiale : 38 Ah
- Connexion par cosses vissées isolées type M5

**Nota :** Le câble reliant la batterie à l'équipement et la sangle de maintien sont inclus dans le sachet d'accessoire du produit.

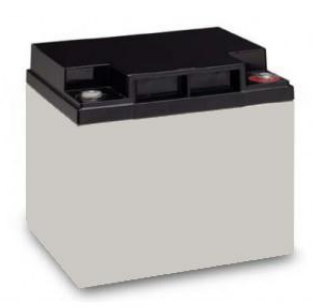

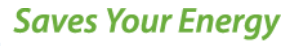

**2005267 / 72655\_C** 11/03/2014 18 (103)

Si la tension BT est absente l'accumulateur permet de fournir l'énergie au coffret. De plus la batterie délivre la puissance nécessaire à la motorisation des interrupteurs lors d'une manœuvre.

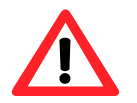

**ENSTO** 

**Seules les batteries qualifiées par ERDF sont utilisables.**

#### <span id="page-17-0"></span>**1.4.2 Capteurs de courant et câble de liaison :**

Les capteurs de rapport 500/1 mesurent en instantané les trois courants de ligne HTA afin de détecter les défauts et d'acquérir les grandeurs analogiques.

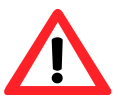

#### **Seuls les tores de courant et le câble de liaison validés par ERDF sont utilisables**.

Les tores de courant mis en œuvre respectent les caractéristiques indiquées ci-dessous :

- Conformes à la norme NF EN 60044-1
- Puissance : 1.5VA
- Précision classe : 3
- Charge nominale : 1.5Ohm
- Courant assigne primaire : 500A
- Courant assigne secondaire : 1A
- Rapport de transformation assigne : 500/1
- Fréquence assignée d'utilisation : 50Hz a 500Hz
- Courant de court-circuit thermique assigne : 12500A pendant 1s
- Tenue diélectrique secondaire : 4kV 50Hz 1minute en mode commun5kV 1.2/50μs en mode commun et différentiel

Spécifications du câble de liaison :

- Section cuivre : ≥1.5mm2
- Nombre de conducteur : 4
- Type cable : U-1000 R 02V
- Longueur : 2, 5, 10 ou 15m
- Type connecteur : MATE N LOCK 2

#### <span id="page-17-1"></span>**1.4.3 Capteurs de tension capacitif et câble de liaison :**

Les transducteurs mesurent les tensions simples HTA pour détecter les défauts directionnels & la présence tension.

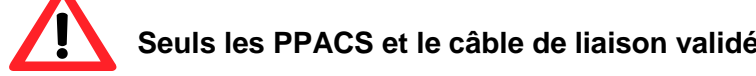

**Seuls les PPACS et le câble de liaison validés par EDF sont utilisables**.

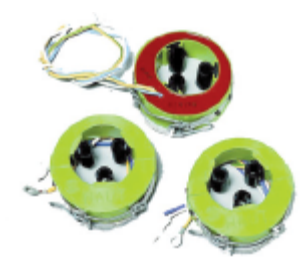

**ENSTO** 

**2005267 / 72655\_C** 11/03/2014 19 (103)

Les PPACS mis en place respectent la spécification HN 52-S-63.

Spécifications du câble de liaison :

- Nombre de conducteur : 4
- Longueur : 7 ou 12m
- Type de connecteur : HARTING (Han Q5/0)

Un étalonnage du module acquisition tension permet de prendre en compte des condensateurs de tête de capacités comprises entre 0,7 pF et 3.3 pF pour une tension HTA de 15 kV a 20 kV. La méthodologie d'étalonnage est présenté au sein du §3.2.

**Le coffret ITI2012 offre la possibilité de se connecter aux secondaires des transformateurs de tension HTA/100V.** 

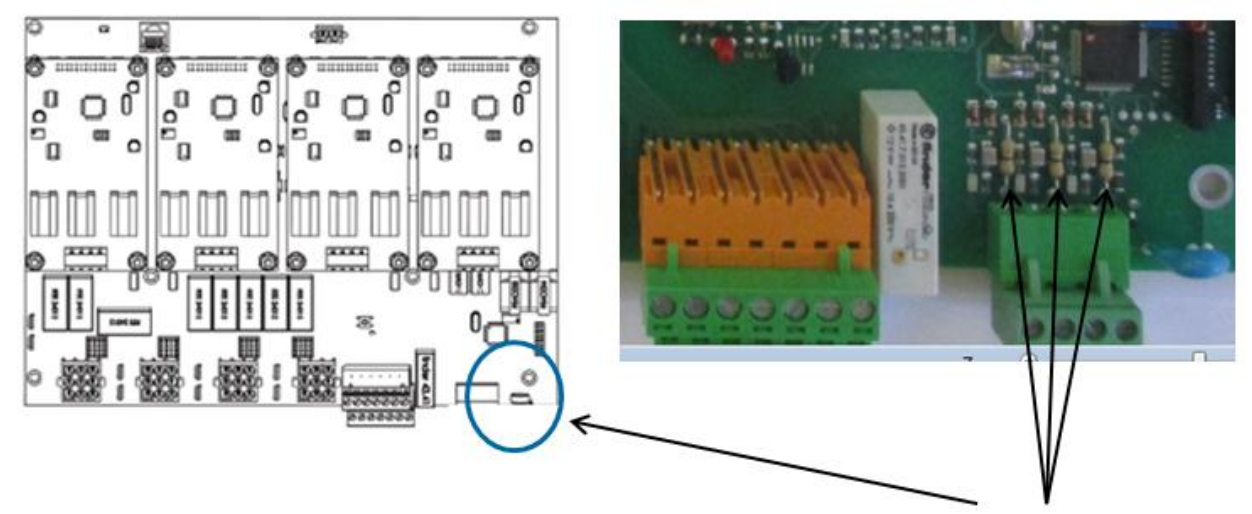

Pour cela il est nécessaire de couper avec une pince coupante adéquate les 3 résistances classiques en bas et à droite de la carte filerie. La méthodologie d'étalonnage est alors identique à celle décrite ci-dessus et présenté au sein du §3.2.

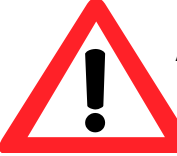

**Attention de ne pas détériorer la carte électronique lors de cette action. Pour plus de sécurité et facilité il peut être nécessaire de démonter la carte électronique pour réaliser cette action.**

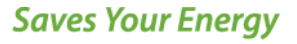

**2005267 / 72655\_C** 11/03/2014 20 (103)

#### <span id="page-19-0"></span>**1.4.4 Antenne radio et support (utile uniquement pour la version RADIO) :**

Mettre en œuvre une antenne de communication conforme au marché ERDF.

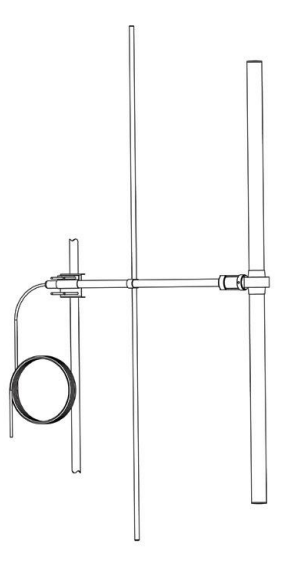

#### <span id="page-19-1"></span>**1.4.5 Elément de fixation du coffret :**

L'équipement est fixé via 4 Vis type M10 pour un bon maintien mécanique sur le mur (hors fourniture Novexia).

#### <span id="page-19-2"></span>**1.4.6 PC:**

Un PC est nécessaire à la mise en service du coffret.

Il doit disposer a minima de Windows XP, d'une liaison Ethernet et d'un navigateur du commerce (Internet Explorer, FireFox…) avec le logiciel Java installé (voir §3.2 pour plus de détails).

#### <span id="page-19-3"></span>**1.4.7 Cordon Ethernet :**

Un câble Ethernet droit RJ45 (standard du commerce) est nécessaire pour interfacer le PC au coffret (non fourni avec le coffret).

#### <span id="page-19-4"></span>**1.4.8 Outils :**

Seuls des outils classiques sont nécessaires à l'installation du produit :

- Tournevis plat pour les connecteurs à visser
- Tournevis cruciforme pour détrompage du connecteur Harting
- Clefs plate de 13 pour fixer le coffret sur son rail

**2005267 / 72655\_C** 11/03/2014 21 (103)

# <span id="page-20-0"></span>**2 INSTALLATION**

- 2.1. Déballage et consigne de manutention
- 2.2. Opérations d'installation
- 2.3. Raccordements externes
- 2.4. Consignes de mise à la terre (malt)

#### <span id="page-21-0"></span>**2.1 DEBALLAGE ET CONSIGNE DE MANUTENTION**

A la réception du coffret contrôler la conformité du matériel avec la référence demandée. Une étiquette d'identification est apposée sur le côté extérieur de l'emballage.

Vérifier le contenu du colis en fonction de la commande

- Coffret

**ENSTO** 

- Sachet d'accessoire contenant
	- Sangle batterie
	- Cordon batterie
	- Fusibles de remplacement : 12V interne (Radio) et 48V
	- Notice d'installation et d'exploitation
	- Notice de montage batterie

**Il est souhaitable d'affecter deux personnes pour les opérations d'installation du produit.**

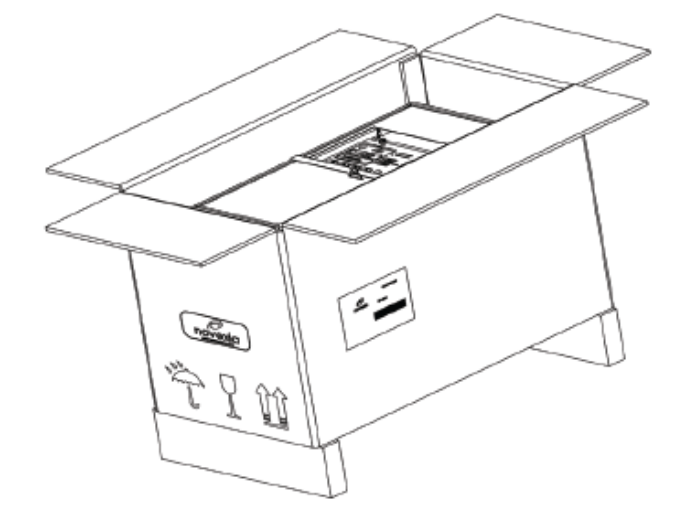

Aucun outil spécifique n'est nécessaire pour l'ouverture de l'emballage.

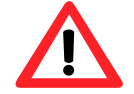

**Stocker le coffret à une température comprise entre -25°C et +70°C en intérieur**

#### <span id="page-21-1"></span>**2.2 OPERATIONS D'INSTALLATION**

Quatre étapes sont utiles pour fixer le coffret au rail :

**Etape 1**: Percer dans le mur quatre trous respectant les entraxes de fixation.

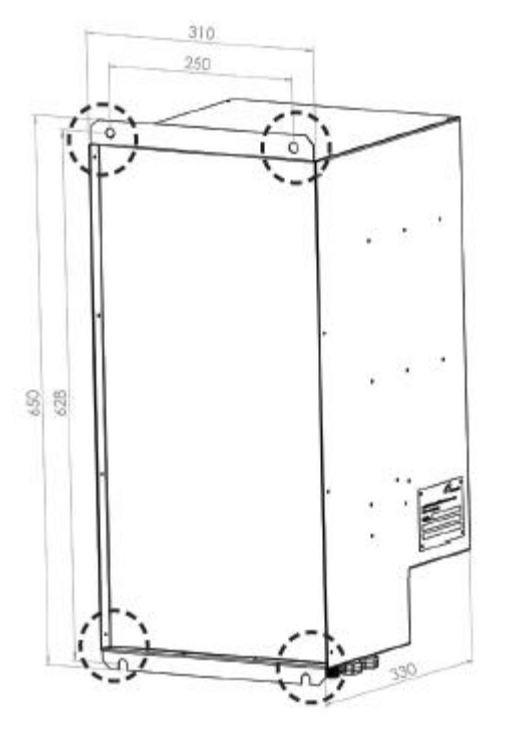

**ENSTO** 

**2005267 / 72655\_C** 11/03/2014 23 (103)

**Etape 2 :** Placer les chevilles dans les trous du mur.

**Etape 3 :** Positionner le coffret de manière à avoir les trous muraux en face des trous de fixation.

**Etape 4 :** Fixer le coffret à l'aide des quatre vis de type M10.

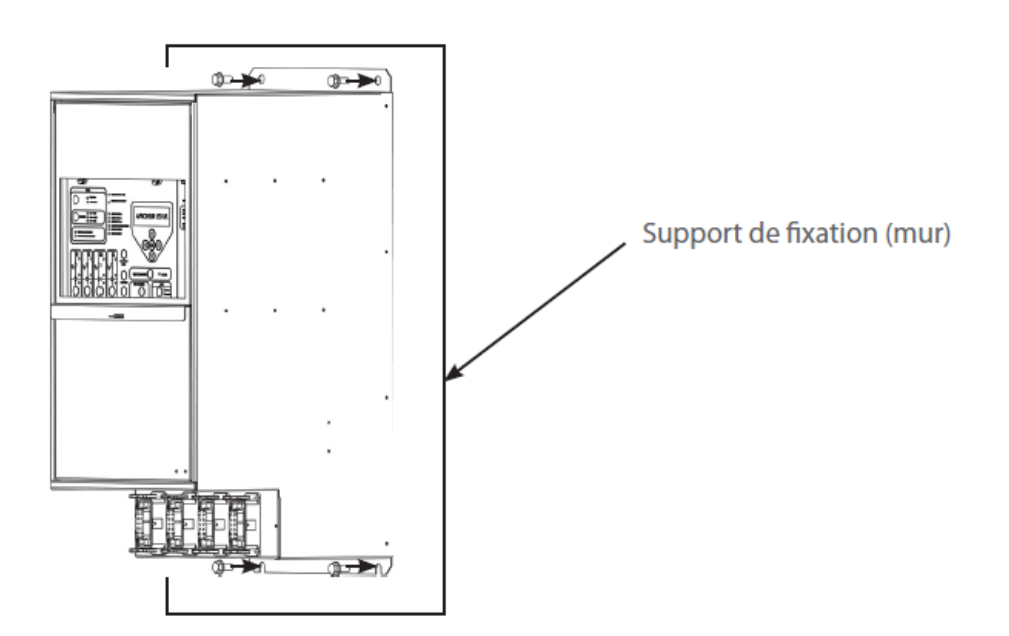

#### <span id="page-23-0"></span>**2.3 RACCORDEMENTS EXTERNES**

#### <span id="page-23-1"></span>**2.3.1 Repérage des différentes presses étoupes et connecteurs :**

Le but de ces vues d'ensemble est de faciliter le raccordement des éléments externes au produit (batterie, capteur de courant, communication…).

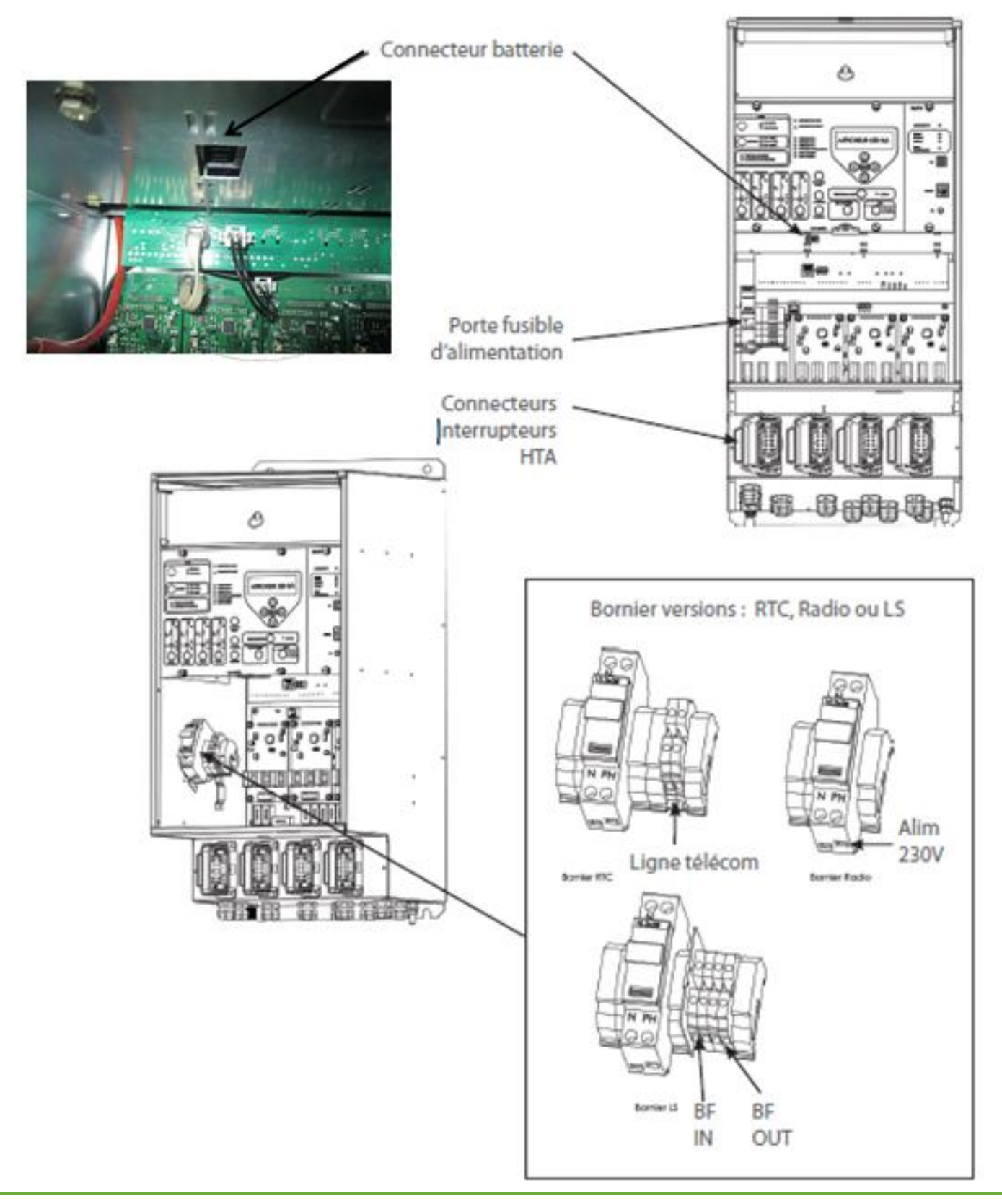

**ENSTO** 

**2005267 / 72655\_C** 11/03/2014 25 (103)

- 1- Interface antenne radio (si version Radio)
- 2- Presse-étoupe liaison capteur de courant voie A
- 3- Presse-étoupe liaison capteur de courant voie B
- 4- Presse-étoupe liaison capteur de courant voie C
- 5- Presse-étoupe liaison capteur de courant voie D
- 6- Presse-étoupe câble d'alimentation 230V
- 7- Presse-étoupe câble de communication (RTC ou LS)
- 8- Presse-étoupe liaison capteur de tension
- 9- Presse-étoupes pour TSS externes, permutation en cours, réserves…

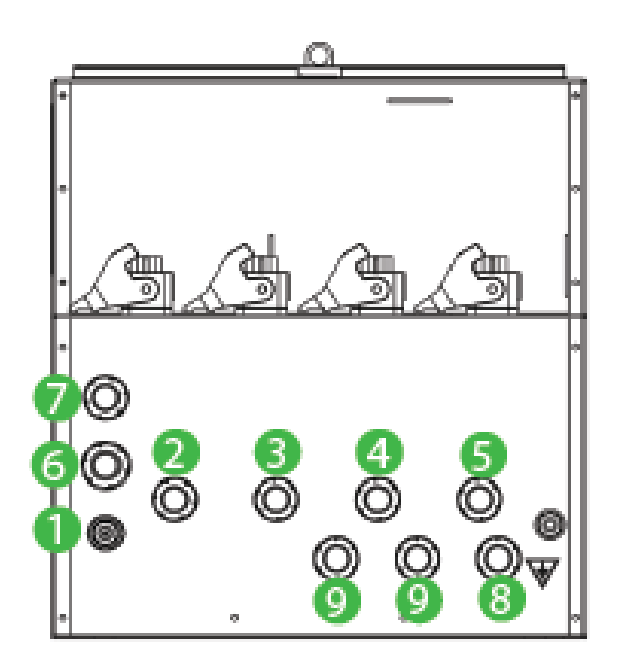

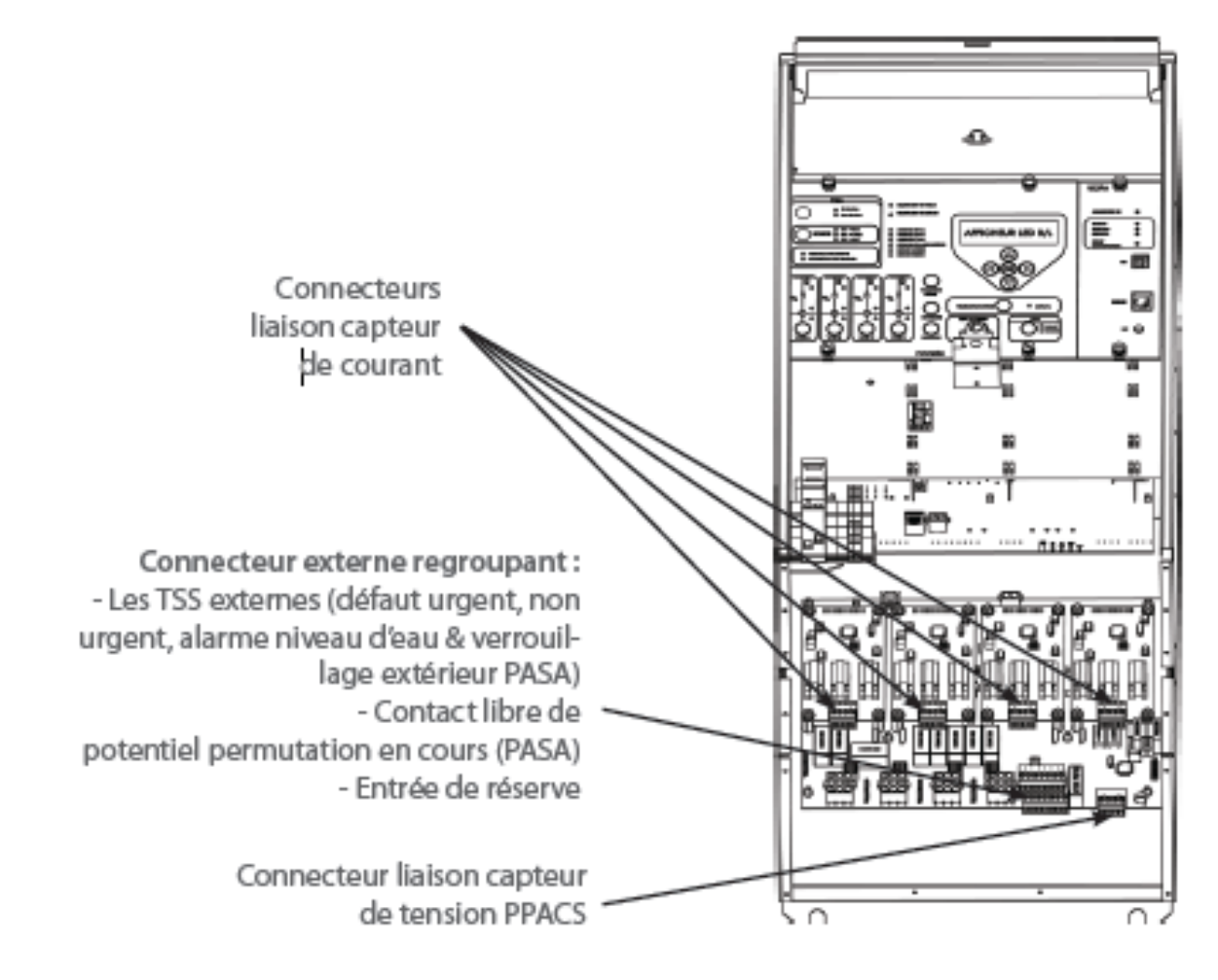

Nota : Pour la version ITI 2012-2S seuls deux connecteurs "type HARTING" et deux modules acquisition courants sont montés sur le produit.

**2005267 / 72655\_C** 11/03/2014 26 (103)

#### <span id="page-25-0"></span>**2.3.2 Raccordement :**

**ENSTO** 

Pour faciliter la phase de raccordement des éléments externes se référer au § 2.3. "Repérage des différentes presses étoupes et connecteurs".

#### **a) Alimentation du coffret**

Le coffret étant en accès niveau 2, enlever le fusible d'alimentation.

Ensuite rentrer le câble de liaison alimentation dans le presse étoupe prévu à cet effet.

Pour finir cette opération, connecter le câble au **connecteur d'alimentation** (neutre à gauche & phase à droite).

Remettre le fusible dans son logement sans refermer le porte fusible

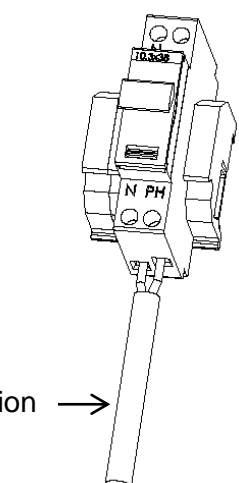

Câble d'alimentation U1000 R2V

#### **b) Liaison RTC (si le coffret est en communication RTC) :**

Le coffret étant en accès niveau 2, passer le câble téléphonique par le presse étoupe prévu à cet effet.

Ensuite raccorder le câble au **bornier RTC** (aucune notion de polarité).

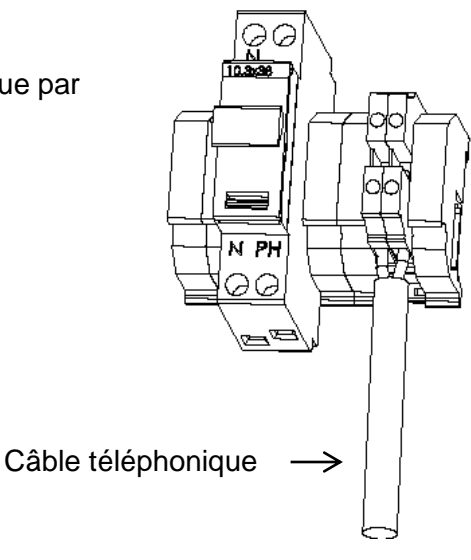

**2005267 / 72655\_C** 11/03/2014 27 (103)

#### **c) Communication par liaison spécialisée (si le coffret est un ITI 2012-2/4S LS):**

Le produit étant en accès niveau 2, entrer le câble LS par le presse étoupe prévu a cet effet.

Connecter ensuite le câble au bornier LS

**Attention au raccordement BF IN à gauche & BF OUT à droite**

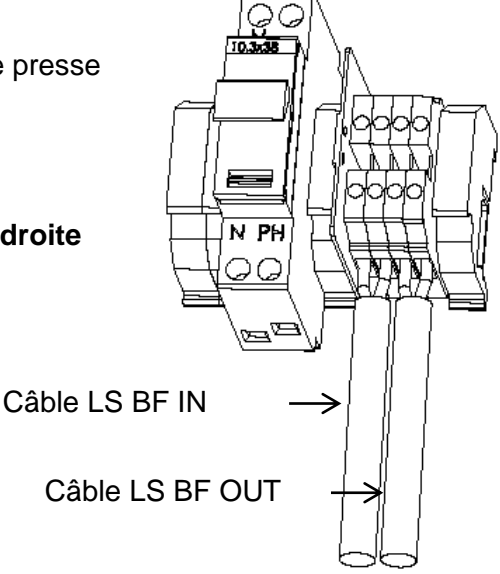

#### **d) Liaison RADIO (si le coffret est en communication radio) :**

Nota : Les pré-raccordements de la rallonge type N-BNC, de la nappe de communication ainsi que du câble d'alimentation radio sont réalisés en production

- 1. Positionner en accès niveau 2 le coffret.
- 2. Retirer le tiroir métallique RTC/Radio.
- 3. Fixer le support radio sur le tiroir (se référer à la notice de la radio)
- 4. Fixer la radio sur le support tiroir (se référer à la notice de la radio)

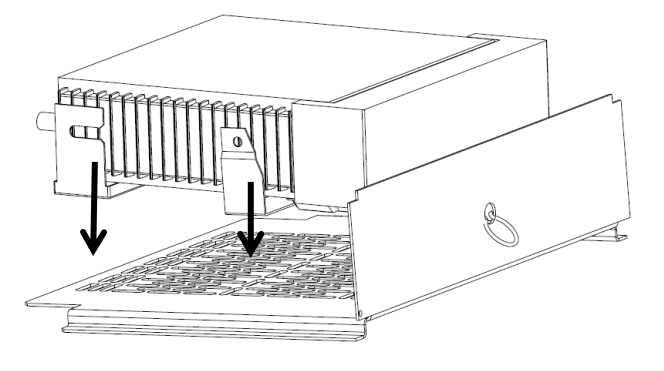

**ENSTO** 

**2005267 / 72655\_C** 11/03/2014 28 (103)

- 5. Raccorder le câble **d'alimentation radio** situé en haut de coffret
- 6. Connecter la **nappe de communication** située en haut de coffret.
- 7. Relier la radio au **connecteur type N-BNC** situé en haut de coffret.

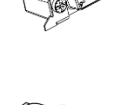

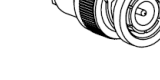

8. Remettre le tiroir à son emplacement et le scellé.

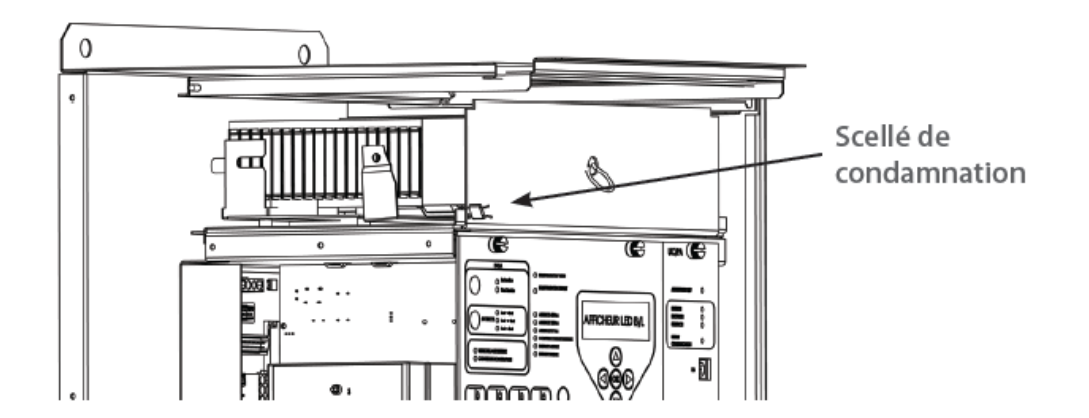

9. Pour finir le montage raccorder **l'interface antenne radio** à l'antenne de communication.

**2005267 / 72655\_C** 11/03/2014 29 (103)

#### **e) Capteurs de courant (tores) :**

**La méthodologie d'installation des capteurs de courant est similaire pour l'ensemble des voies (A à D).**

Introduire le câble de liaison tore à travers le presse étoupe dédié à la voie. Visser le connecteur vert présent sur le module acquisition courant au bout du câble de liaison tore en respectant bien la position du fil bleu (à droite)

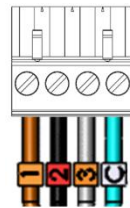

**Fil bleu** 

Relier le connecteur à la carte courant. Serrer le presse-étoupe

Positionner les trois tores de courant sur le départ HTA (prise 400A) face verte de chaque tore coté interrupteur.

Cela est obligatoire pour obtenir une bonne reconstitution du courant homopolaire.

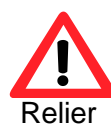

Lors du remplacement d'un coffret sur le terrain il est obligatoire de mettre des tores version 2012 et des nouveaux câbles de liaison.

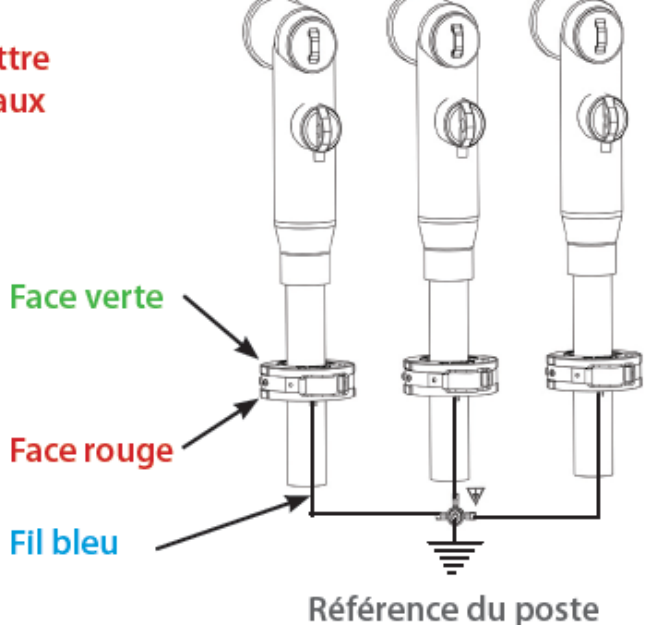

**2005267 / 72655\_C** 11/03/2014 30 (103)

l'ensemble des prises de terre des capteurs (fil bleu muni d'une cosse ronde) à la référence du poste. la tresse de mise à la terre de l'écran du câble HTA doit obligatoirement passer à l'intérieur des tores

Relier les trois connecteurs des tores à ceux du câble de liaison

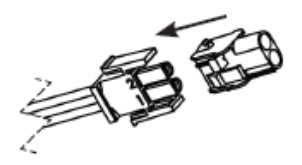

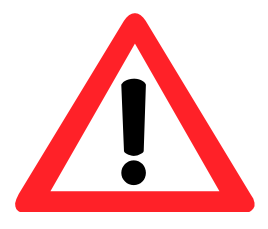

**ENSTO** 

**Le raccordement des tores sous tension peut être dangereux, par conséquent il est impératif de réaliser le raccordement du câble de liaison tores au niveau du coffret avant de le raccorder au niveau des tores.**

**Une fois ce câblage réalisé il est possible d'enlever ce connecteur sous tension notamment pour réaliser des essais d'injection de défaut avec l'outil au marché**

#### **f) Capteurs de tension (diviseur capacitif) :**

**Les capteurs de tension sont à installer uniquement si le coffret est configuré en détection de défaut directionnel(DDD).**

Brancher les trois PPACS sur les prises 400A.

Relier la prise de terre (fil vert/jaune dote d'une cosse ronde) a la référence du poste

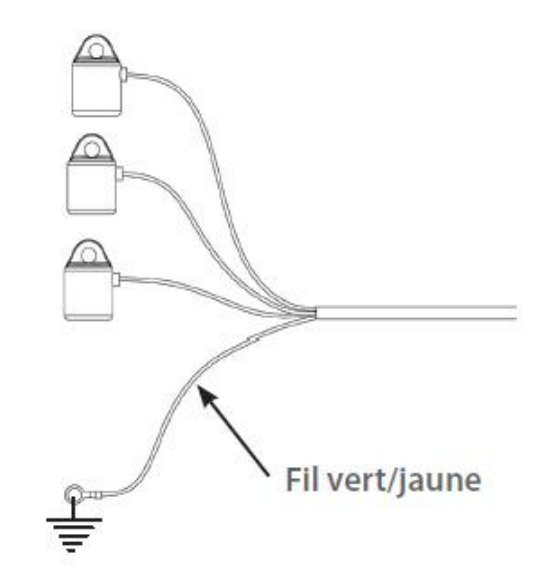

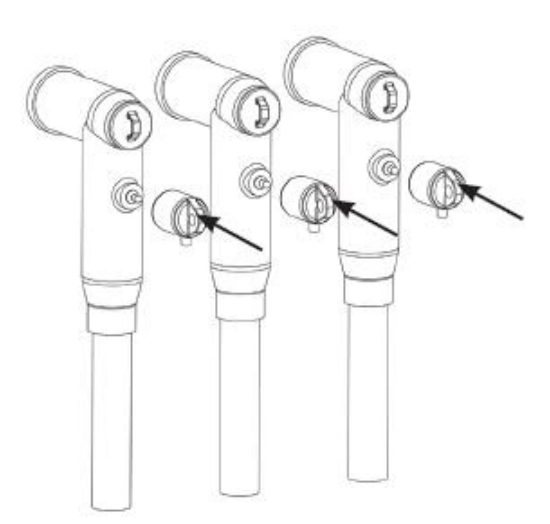

**ENSTO** 

Introduire le câble de liaison du PPACS à travers le presse étoupe prévu.

Visser le connecteur vert présent sur la carte filerie au bout du câble de  $\Box$  liaison PPACS en respectant bien la position du fil bleu.

Relier le connecteur a la carte filerie (en bas à droite).

Serrer le presse étoupe

liaison.

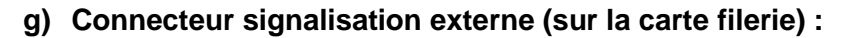

Il regroupe les télésignalisations externes (Défaut urgent, non urgent, verrouillage permutation, alarme niveau d'eau, réserve) et le contact libre de potentiel "permutation en cours"..

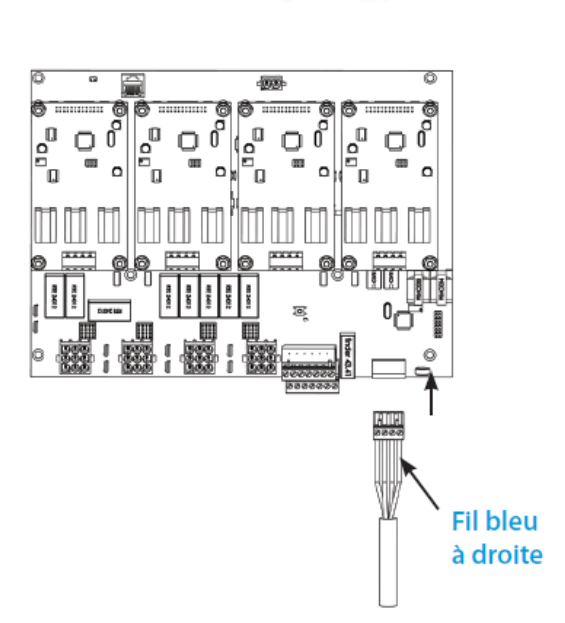

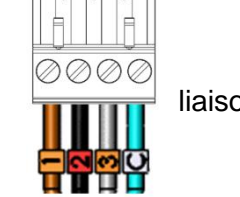

31 (103)

Relier le connecteur du PPACS a celui du câble de

**ENSTO** 

Identification des broches du connecteur externe :

**2005267 / 72655\_C** 11/03/2014 (103)

ののの 

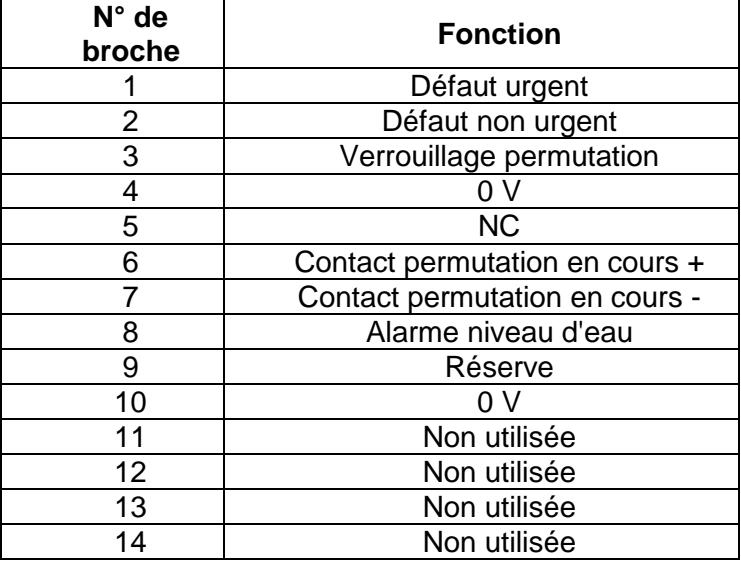

Les entrées contacts secs sont à câbler entre l'entrée du signal désiré (Ex : Défaut urgent) et une entrée 0V (ci-dessus représentation du câblage des contacts extérieurs).

#### **h) Commande électrique des interrupteurs :**

La méthodologie de raccordement des connecteurs "HARTING" de commande électrique est identique pour toutes les voies. Chaque voie est détrompée en production.

Identification des broches de commande :

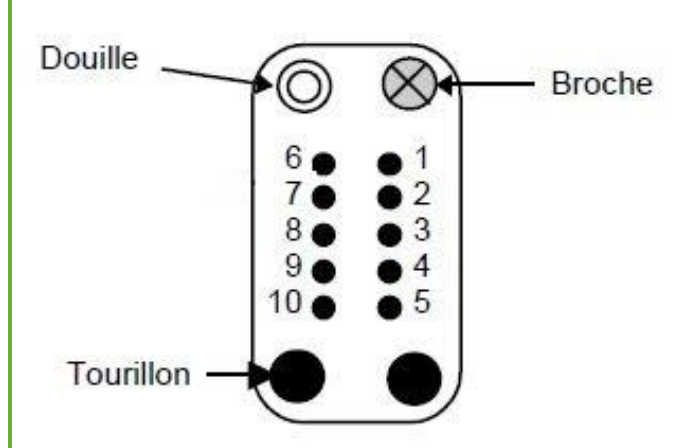

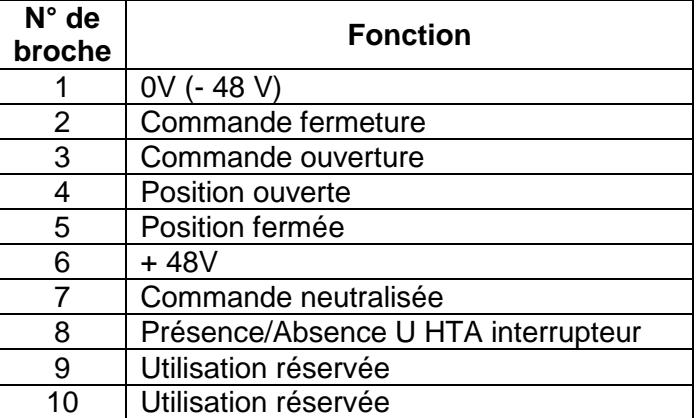

4PR-F14-B

#### **2005267 / 72655\_C** 11/03/2014 33 (103)

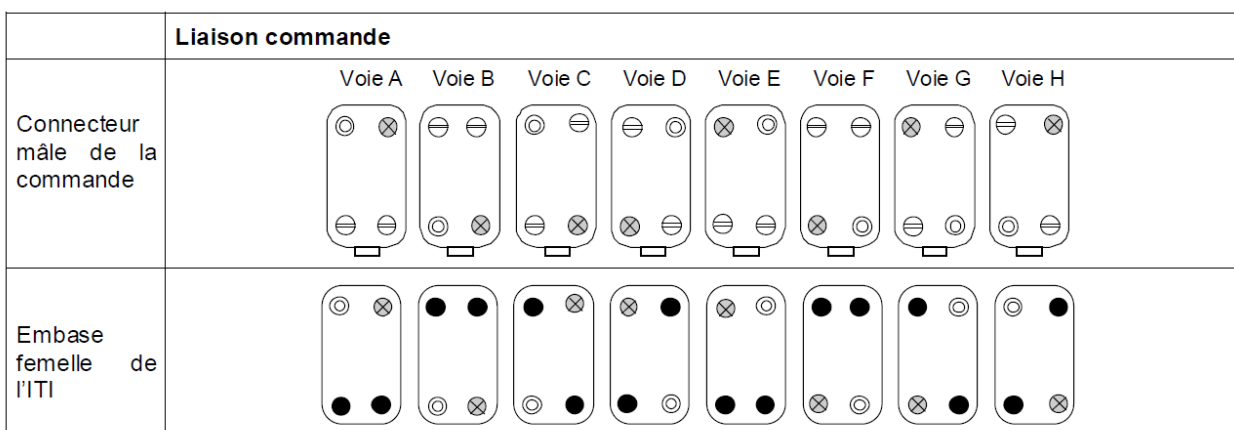

#### Détrompage des connecteurs et embases Han-10 A (vue coté broches contact)

Une fois le connecteur d'interface de commande électrique embroche sur le coffret, verrouillez celui-ci.

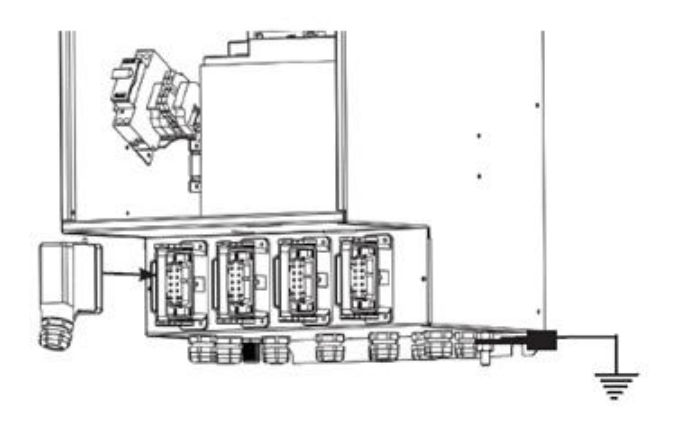

#### **i) Sélection de la tension HTA:**

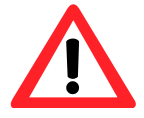

**La sélection de la tension HTA** 

**se réalise uniquement par programmation via le logiciel PC (Cf §4.2)** 

#### <span id="page-32-0"></span>**2.4 CONSIGNES DE MISE A LA TERRE (MALT)**

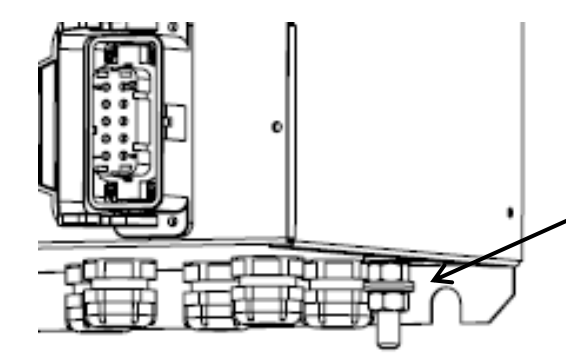

Dévisser l'écrou du goujon M8 de terre.

Enlever les deux rondelles (plate & indesserrable).

Insérer sur le goujon la **cosse reliée à la terre de l'équipement**.

Mettre les deux rondelles sur le goujon et maintenir l'ensemble avec l'écrou.

**2005267 / 72655\_C** 11/03/2014 34 (103)

# <span id="page-33-0"></span>**3 MISE EN SERVICE**

- 3.1. Points à vérifier avant mise en service
- 3.2. Liste des opérations de mise en service
- 3.3. Essais de fonctionnement

**2005267 / 72655\_C** 11/03/2014 35 (103)

#### <span id="page-34-0"></span>**3.1 POINTS A VERIFIER AVANT MISE EN SERVICE**

#### <span id="page-34-1"></span>**3.1.1 Contrôle visuel**

**ENSTO** 

Contrôler le produit par un simple examen visuel (coffret et interface homme machine sans impact).

Vérifier l'état de charge de la batterie conformément aux prérogatives du fournisseur.

#### <span id="page-34-2"></span>**3.1.2 Configuration du PC de configuration**

Dans cette phase est réalisée la configuration de l'équipement. Pour cela, il est nécessaire d'utiliser un ordinateur avec une liaison Ethernet et un navigateur du commerce (Internet Explorer, MOZILLA Firefox…).

Si Java n'est pas installé sur votre PC, il est nécessaire de l'installer

#### Adresse de téléchargement **:**

32bits:<http://javadl.sun.com/webapps/download/AutoDL?BundleId=69474> 64bits:<http://javadl.sun.com/webapps/download/AutoDL?BundleId=69476>

Dans un premier temps il est nécessaire d'établir le lien entre l'équipement et le logiciel embarqué.

**Nota : Le PC utilisé dispose a minima de Windows XP, d'une liaison Ethernet et d'un navigateur du commerce (Internet Explorer, MOZILLA Firefox…).**

#### Modification d'une adresse IP sur un PC

La connexion aux nouveaux coffrets ITI2012 se fait via un port Ethernet et utilise le protocole IP.

Il faut donc, pour que cela fonctionne, donner une adresse IP au pc de configuration en concordance avec celui du coffret.

L'adresse IP des coffrets est commune à tous nos produits et est la suivante :

- @ IP : 192.168.0.1

- Masque sous-réseau : 255.255.255.0

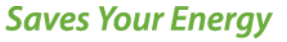

**2005267 / 72655\_C** 11/03/2014 36 (103)

L'adresse du PC de configuration doit être :

- @ IP : de **192.168.0.2** (ou jusqu'à 192.168.0.254) **excepté l'adresse 192.168.0.10 (adresse réservée)**

- Masque sous-réseau : **255.255.255.0** 

Sur un même PC, cette opération n'est à réaliser qu'une fois pour se connecter à tous les coffrets.

**Il faut impérativement avoir les droits administrateur pour modifier les adresses IP d'un PC.** 

Nota : Après configuration, si ce PC doit être connecté à un ou plusieurs réseaux différents, il faut procéder au changement de son adresse IP afin de la mettre en concordance avec le principe d'adressage du réseau (IP fixe, DHCP).

Ci-dessous, la méthodologie pour modifier les adresses IP du PC sous les différents modes d'exploitations PC

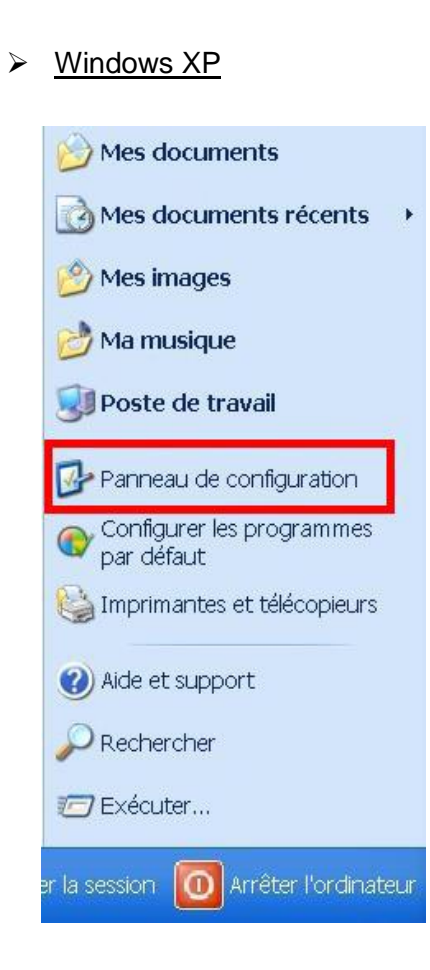

Dans le menu « Démarrer » sélectionnez « Panneau de configuration » ;
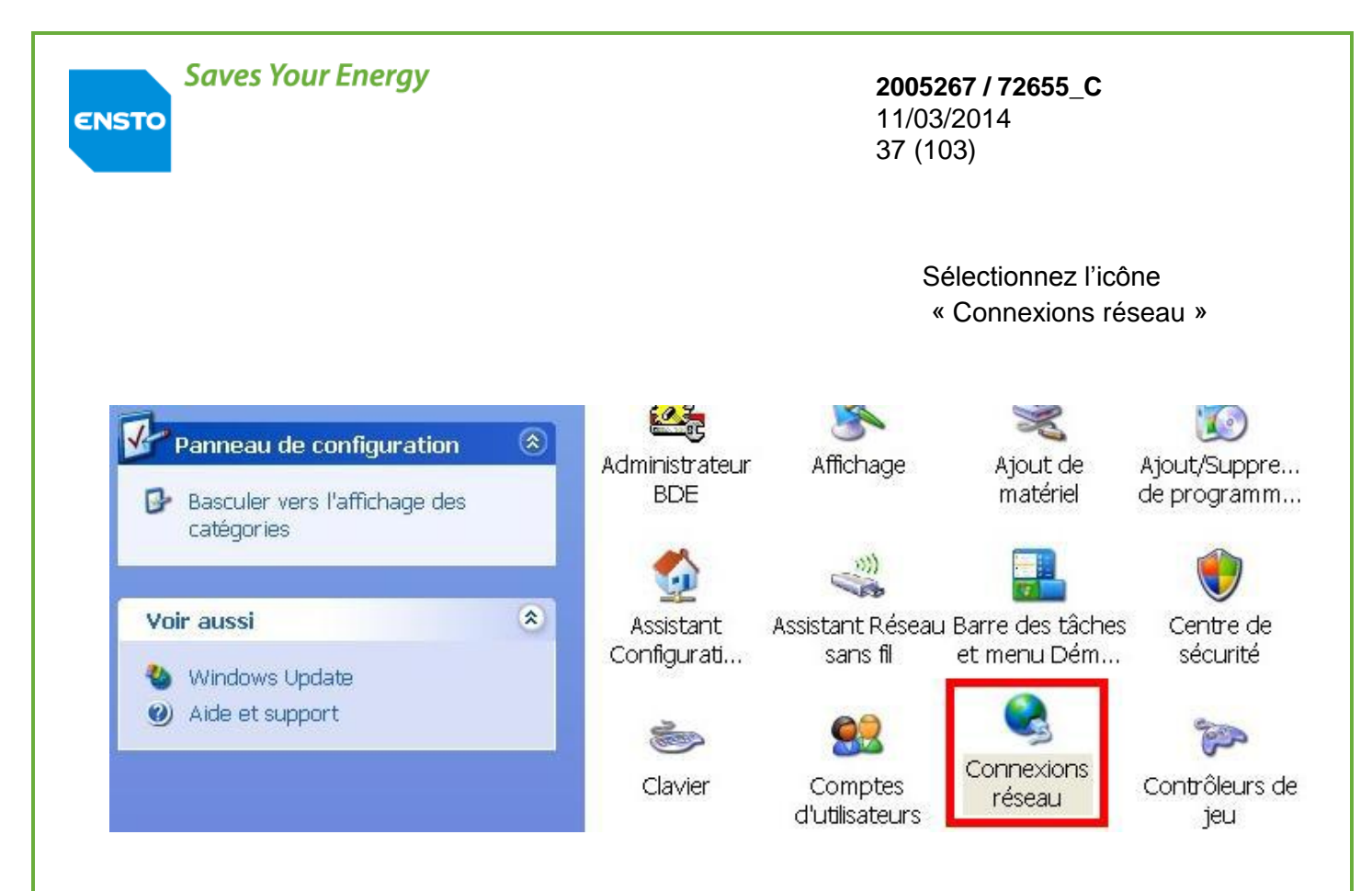

Pour la suite de la procédure se reporter au § « Parties communes à tous les OS ».

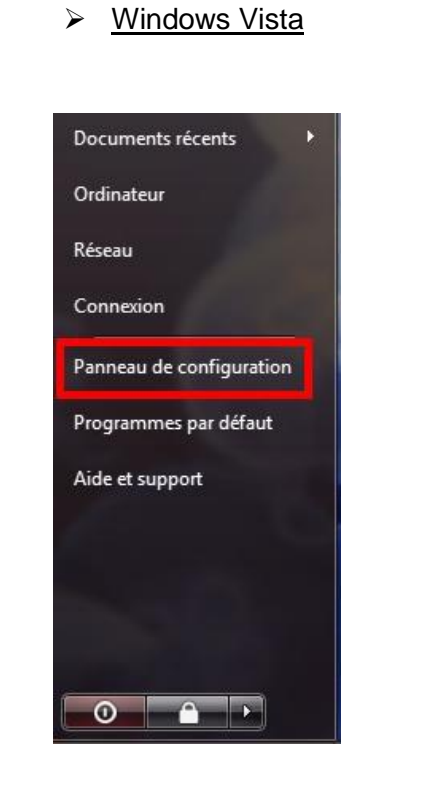

Dans le menu « Démarrer » sélectionnez « Panneau de configuration ».

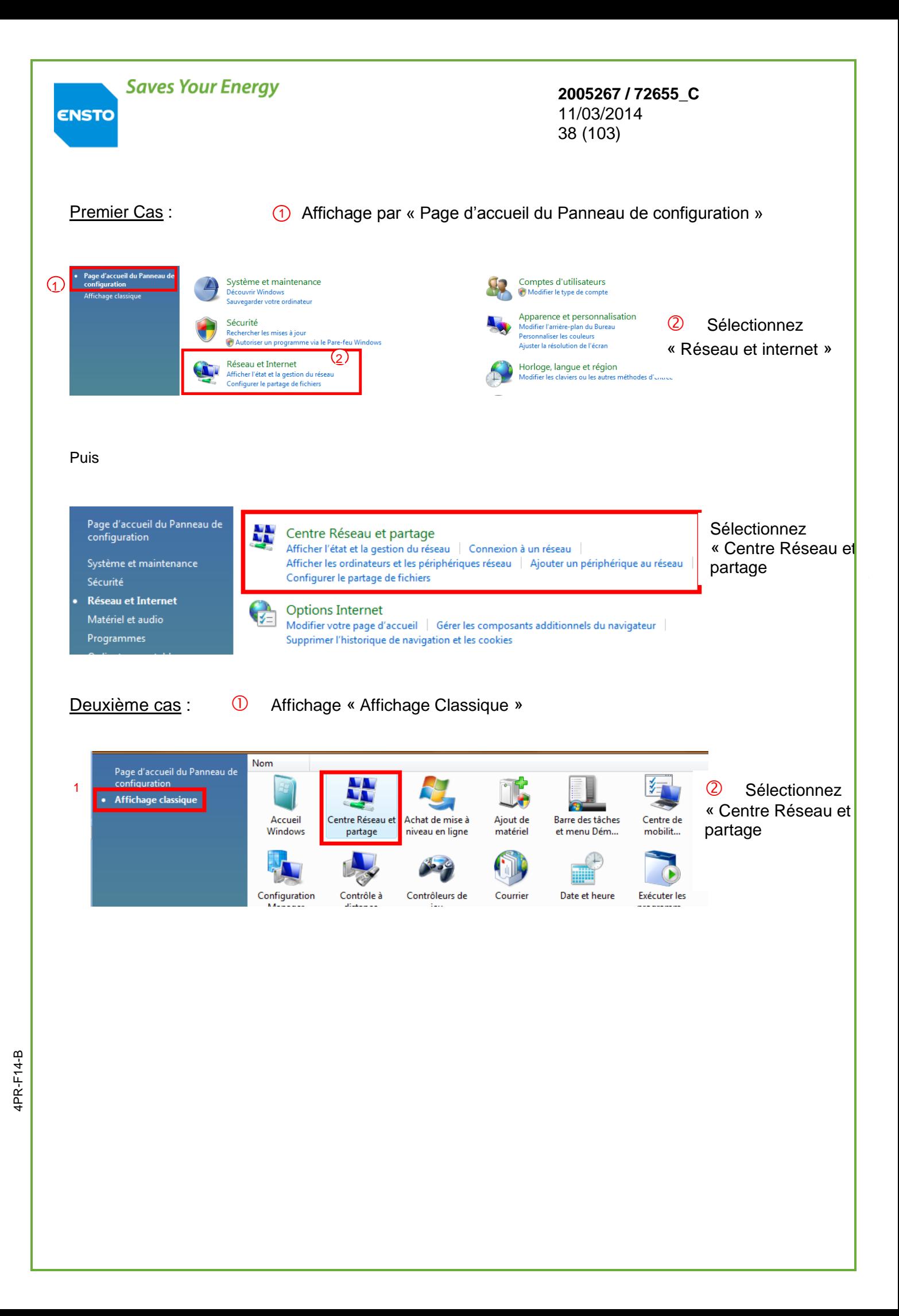

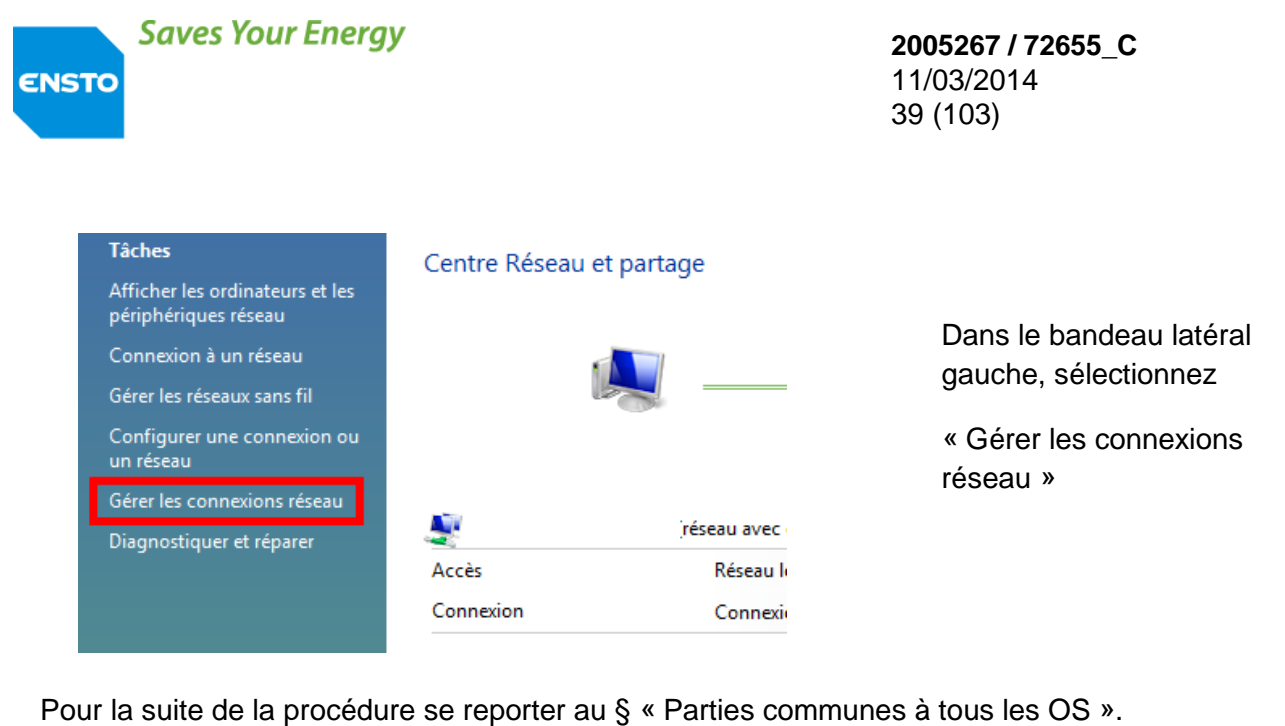

Windows 7

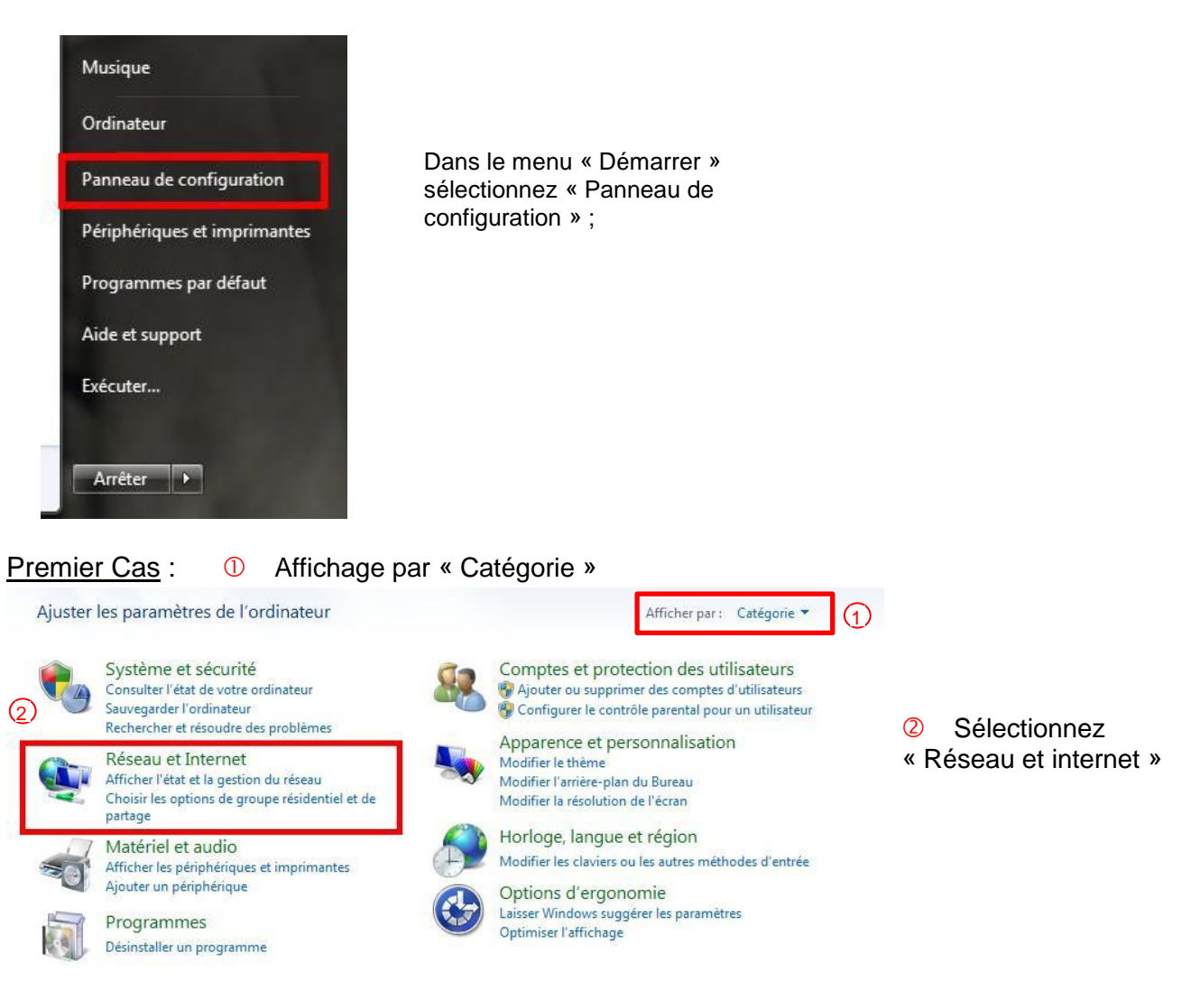

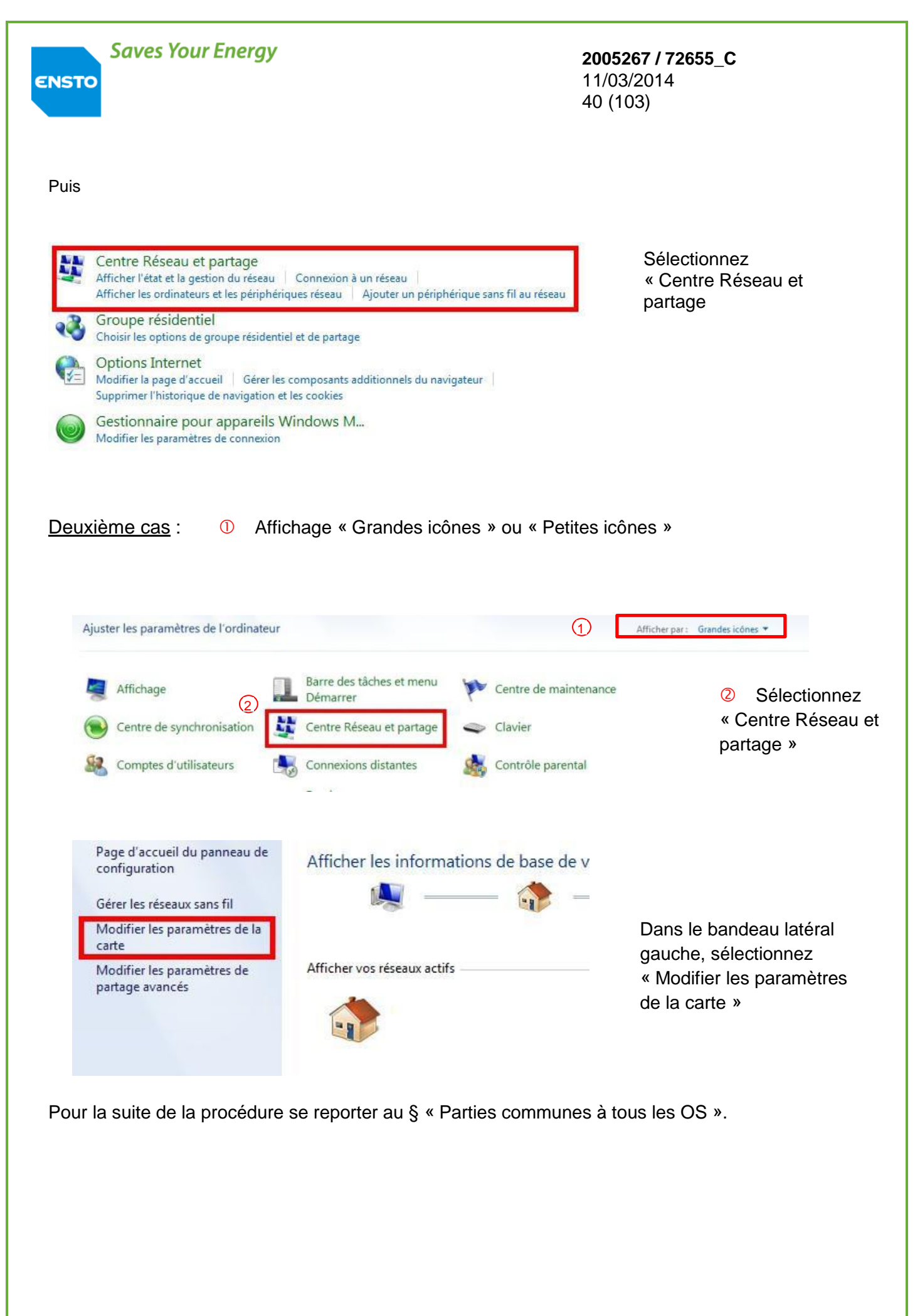

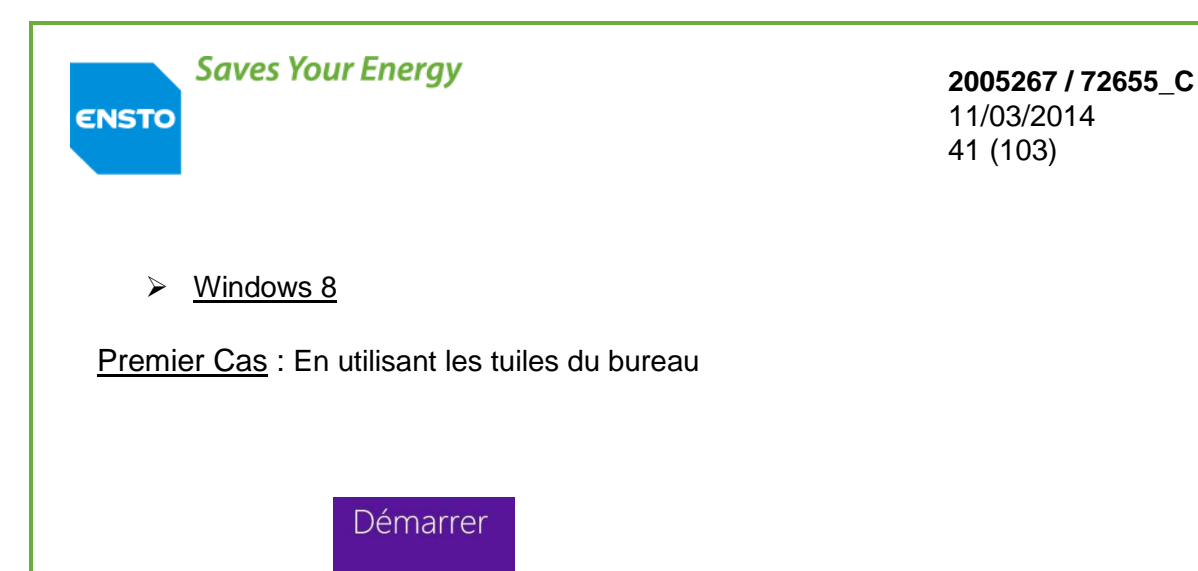

22

Ð

 $\boldsymbol{e}$ 

Cliquez sur la tuile indiquée « bureau »

Deuxième cas : En utilisant le menu caché à droite du bureau

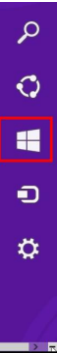

Souris : Pour faire apparaitre le menu à droite, déplacez la souris sur le moins apparaissant en plaçant le pointeur en bas à l'extrême droite de l'écran

Tactile : Placez le doigt à l'extrême droite de l'écran pour faire le menu

Sélectionner l'icône « fenêtre »

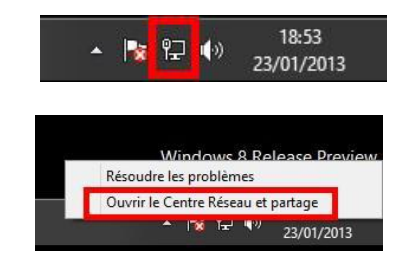

Clic droit sur l'icône réseau dans la barre de menu à droite.

Sélectionnez « Ouvrir le centre de réseau et partage »

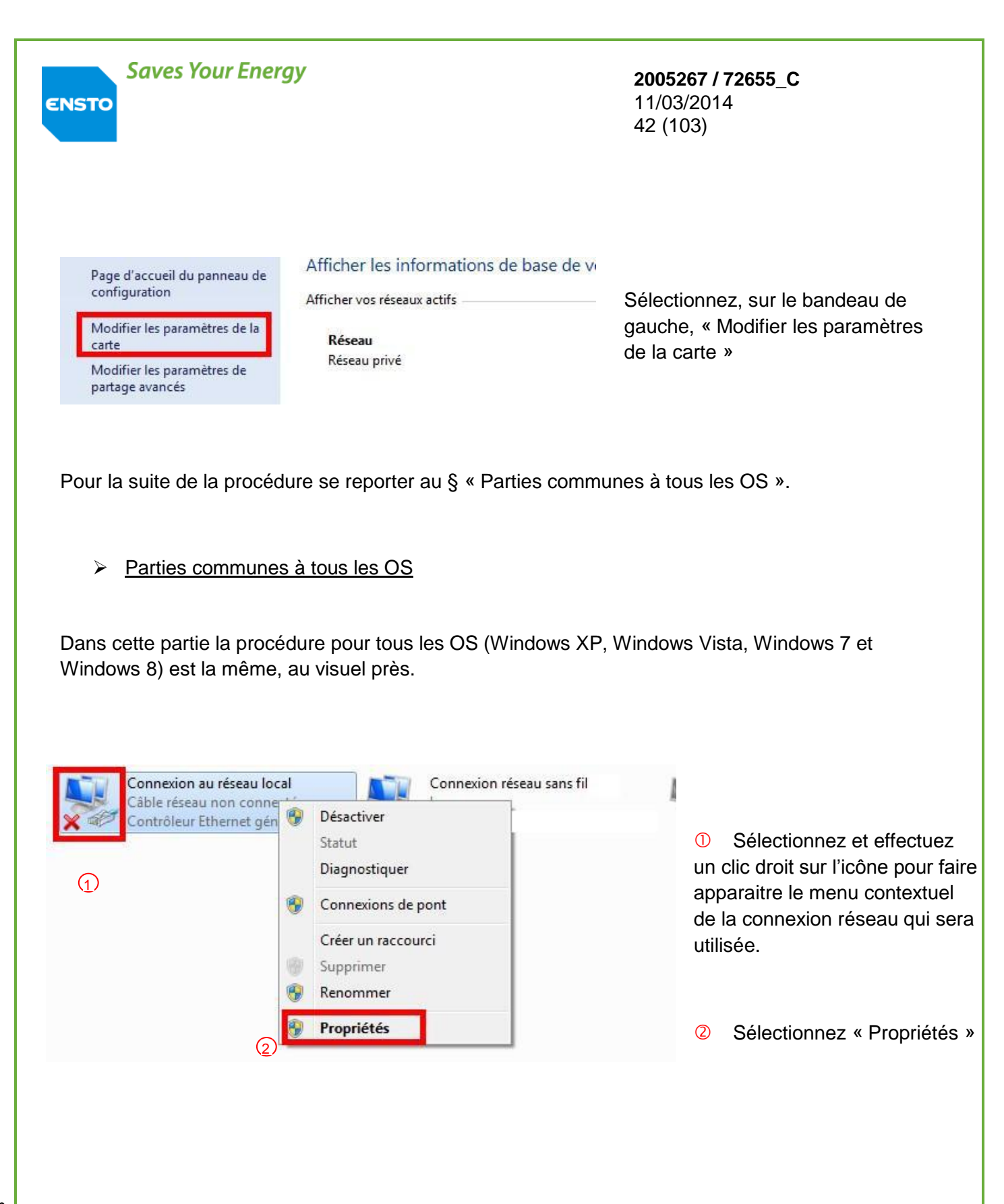

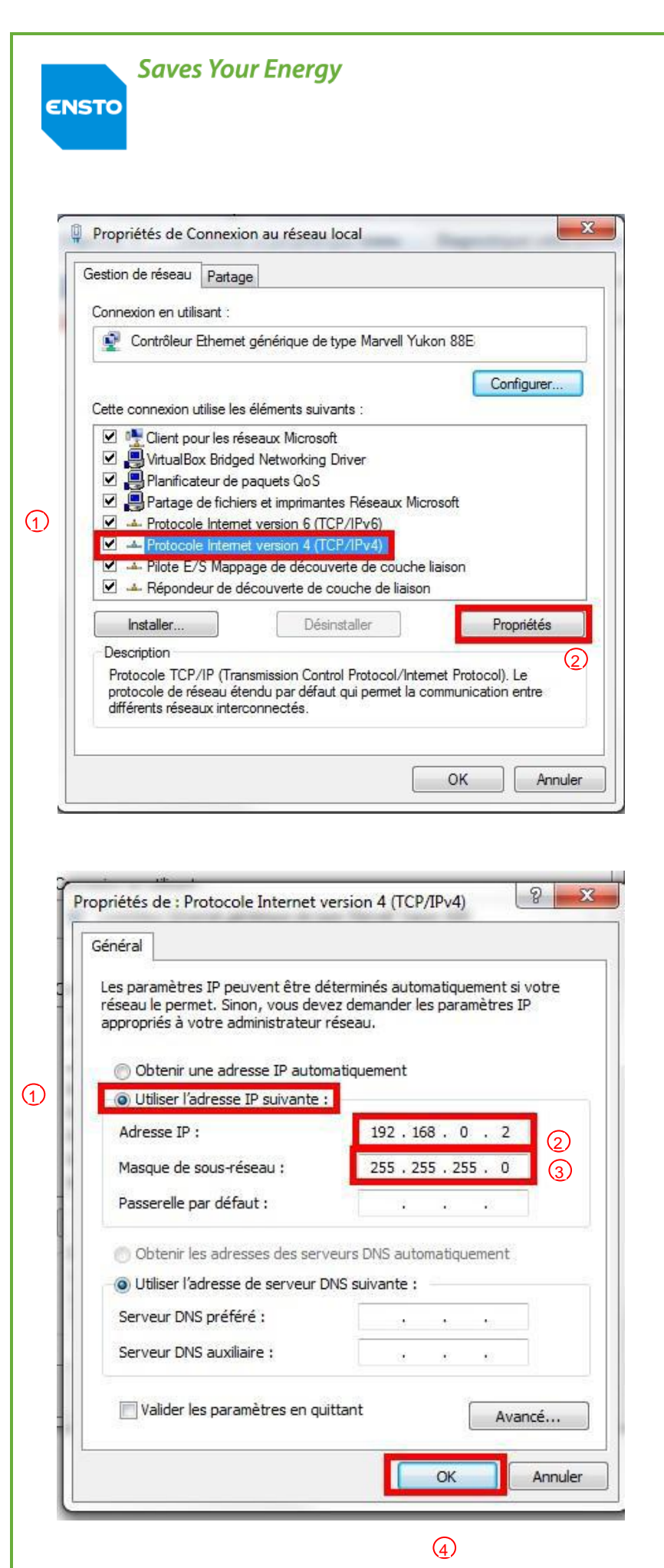

**2005267 / 72655\_C**

11/03/2014 43 (103)

Sélectionnez « Protocole Internet (TCP/IP) » ou « Protocole Internet version 4 (TCP/IPv4) » (sans désactiver la case à cocher)

Sélectionnez « Propriétés »

Sélectionnez « Utiliser l'adresse IP suivante »

Renseignez :

- 2 l'adresse IP
- **3** le masque sous-réseau
- Validez par « Ok »

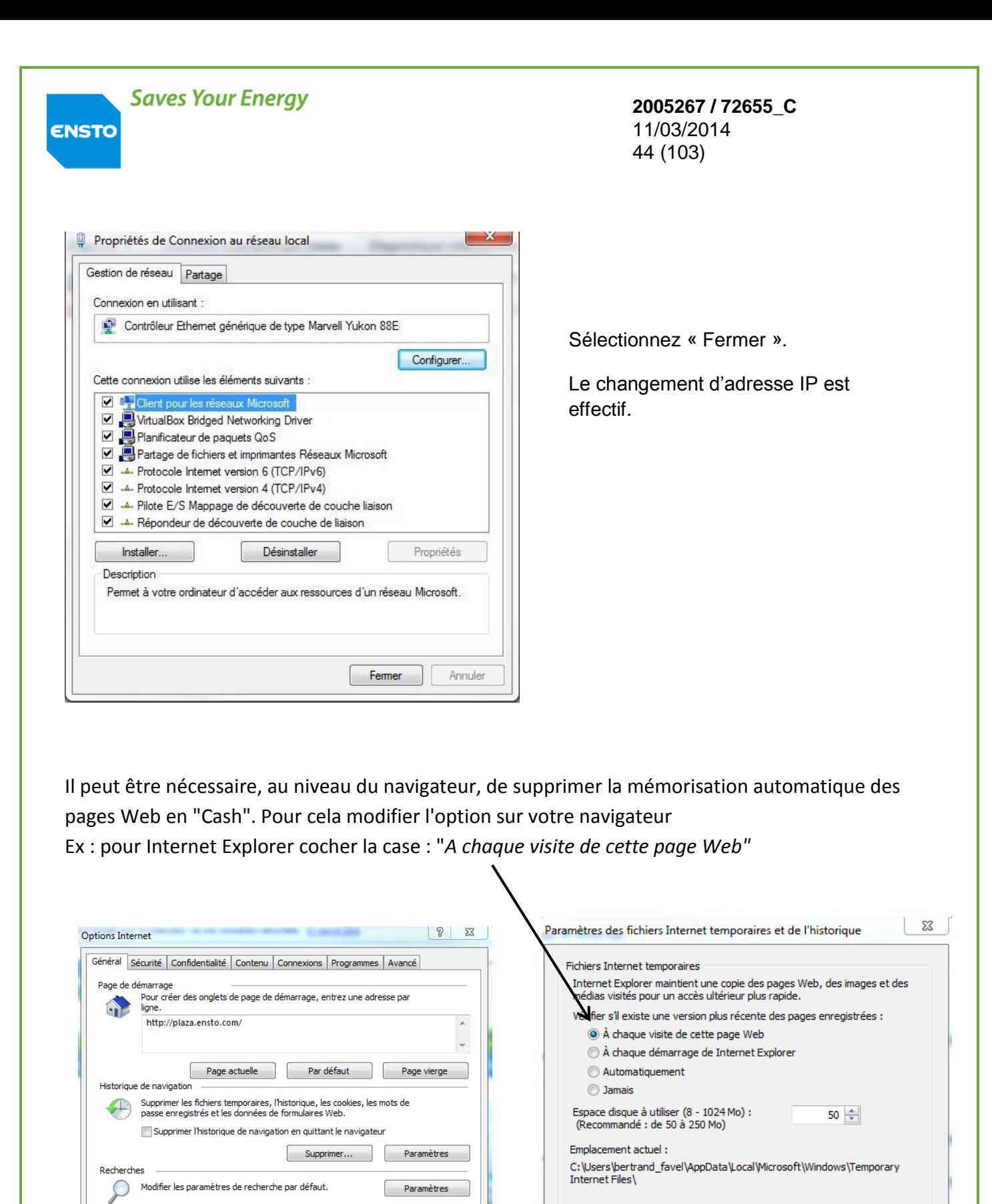

Afficher les objets

Spécifiez pendant combien de jours Internet Explorer doit garder la liste

Jours pendant lesquels ces pages sont conservées :

Déplacer le dossier...

des sites visités.

Historique

Afficher les fichiers

 $20 \div$ 

Annuler

 $OK$ 

Onglets

man p

Apparence

onglets

Modifier la présentation des pages Web dans les

Couleurs | Langues | Polices

Paramètres

Accessibilité

OK Annuler Appliquer

**2005267 / 72655\_C** 11/03/2014 45 (103)

# **3.2 LISTE DES OPERATIONS DE MISE EN SERVICE**

### **3.2.1 Alimentation du produit :**

Raccorder le cordon batterie à la batterie (présent dans le sachet d'accessoire).

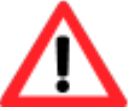

**ENSTO** 

**Vérifier que le cordon batterie soit correctement monté (câble rouge sur + et câble noir sur - )** 

Insérer dans son logement la batterie et la connecter à l'équipement (confère § 2.3).

Mettre la sangle de fixation (en la faisant traverser par les oblongs en partie inférieure).

Refermer le porte fusible.

**L'équipement est maintenant sous tension**

Fermer le volet inférieur et mettre le second scellé de condamnation.

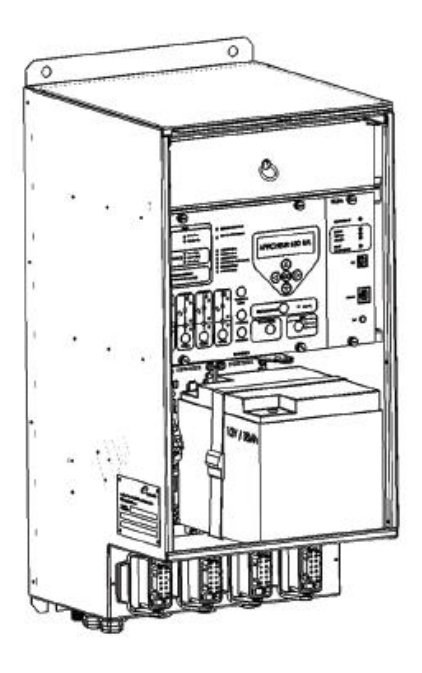

#### **3.2.2 Paramétrage par PC**

Raccorder ensuite votre PC au port Ethernet du coffret via le cordon.

Ouvrir le navigateur Ethernet et renseigner sur la barre l'adresse **[http://192.168.0.1](http://192.168.0.1/)**

**Vous êtes ensuite dirigés vers la page d'accueil du logiciel embarqué. Une fois la page d'accueil disponible sur le PC les modes, exploitation ou maintenance sont accessibles.**

Le **mode exploitation** permet uniquement d'explorer l'état du produit, les paramètres de configuration et les informations liées aux réseaux.

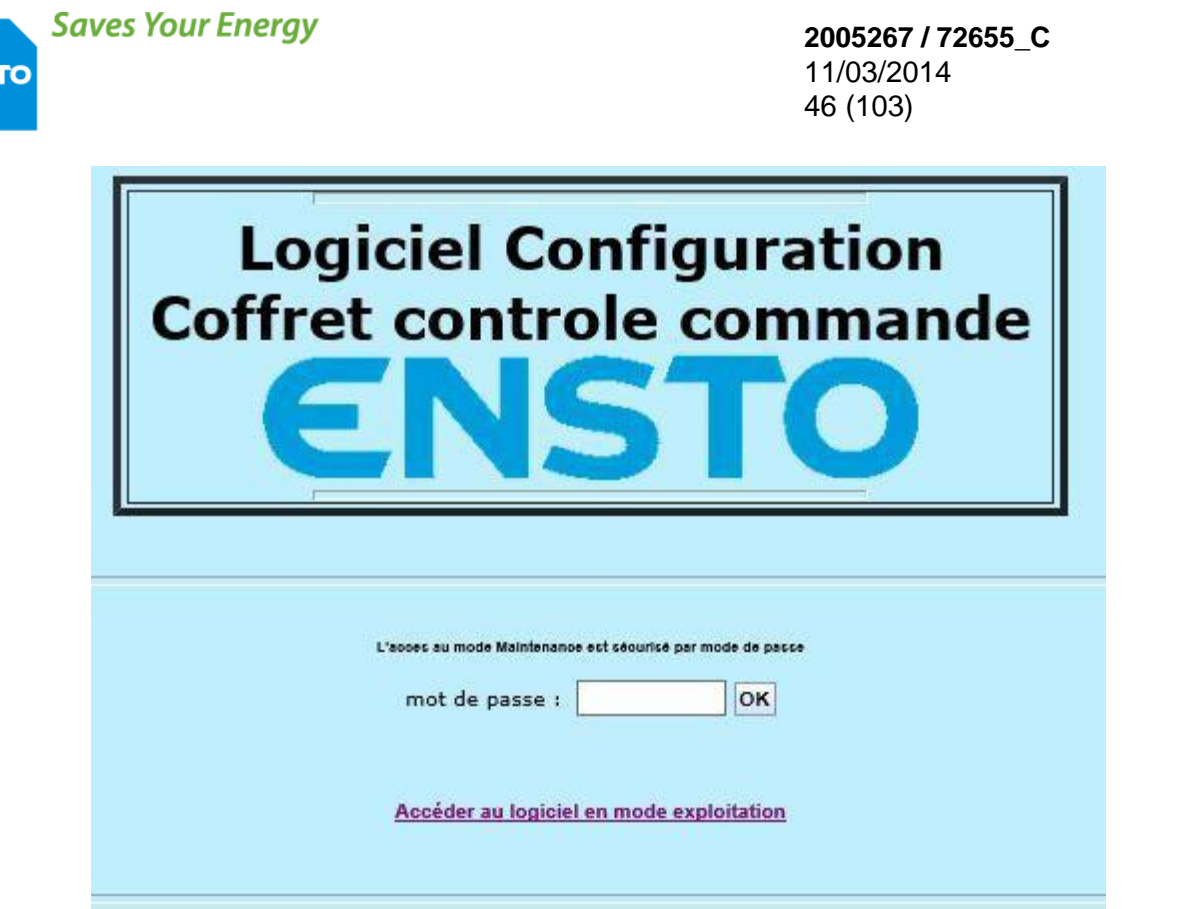

Afin de programmer les paramètres du coffret, il est nécessaire de se mettre en **mode Maintenance** (mot de passe par défaut «novexia»). De plus, mettre en local le produit pour la prise en compte de la configuration.

L'ensemble des paramètres de configuration est détaillés §4.2, a minima les paramètres suivant doivent être configurés

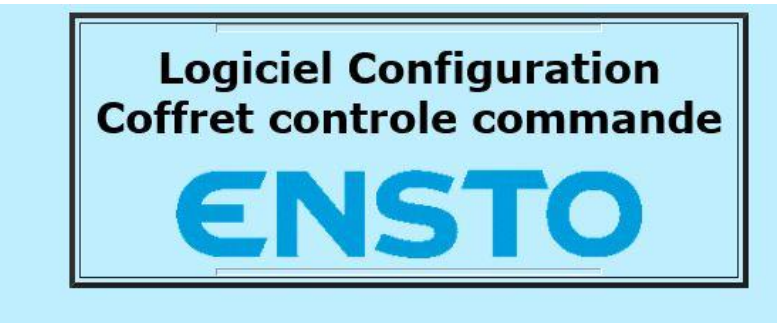

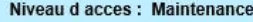

ENS

Visualisation de l'etat du coffret Programmation des paramètres Conduites (Support communication/Modem) Programmation des paramètres Conduites (Messagerie/Protocole) Programmation des paramètres Detecteur de défaut Programmation TSD **Programmation TSS Programmation TM Programmation Automatismes** Trace protocole Visualisation des évènements datés Maintenance Lecture/Ecriture des paramètres depuis/vers un fichier Modification mot de passe et code clavier

Changer de niveau d accès Mise à jour du Firmware UC/PA

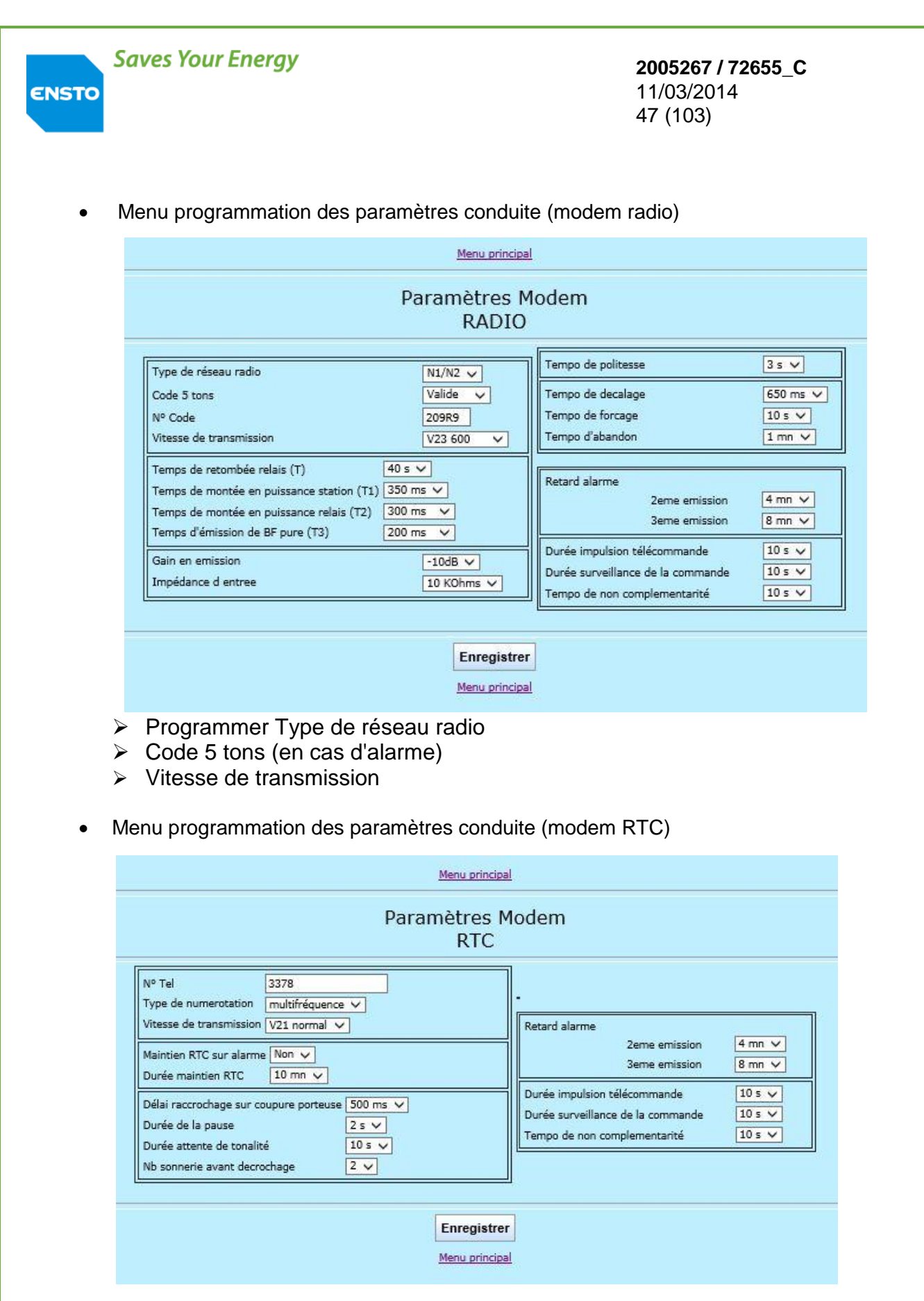

- Programmer N° de téléphone SITR (en cas d'alarme)
- $\triangleright$  Vitesse de transmission

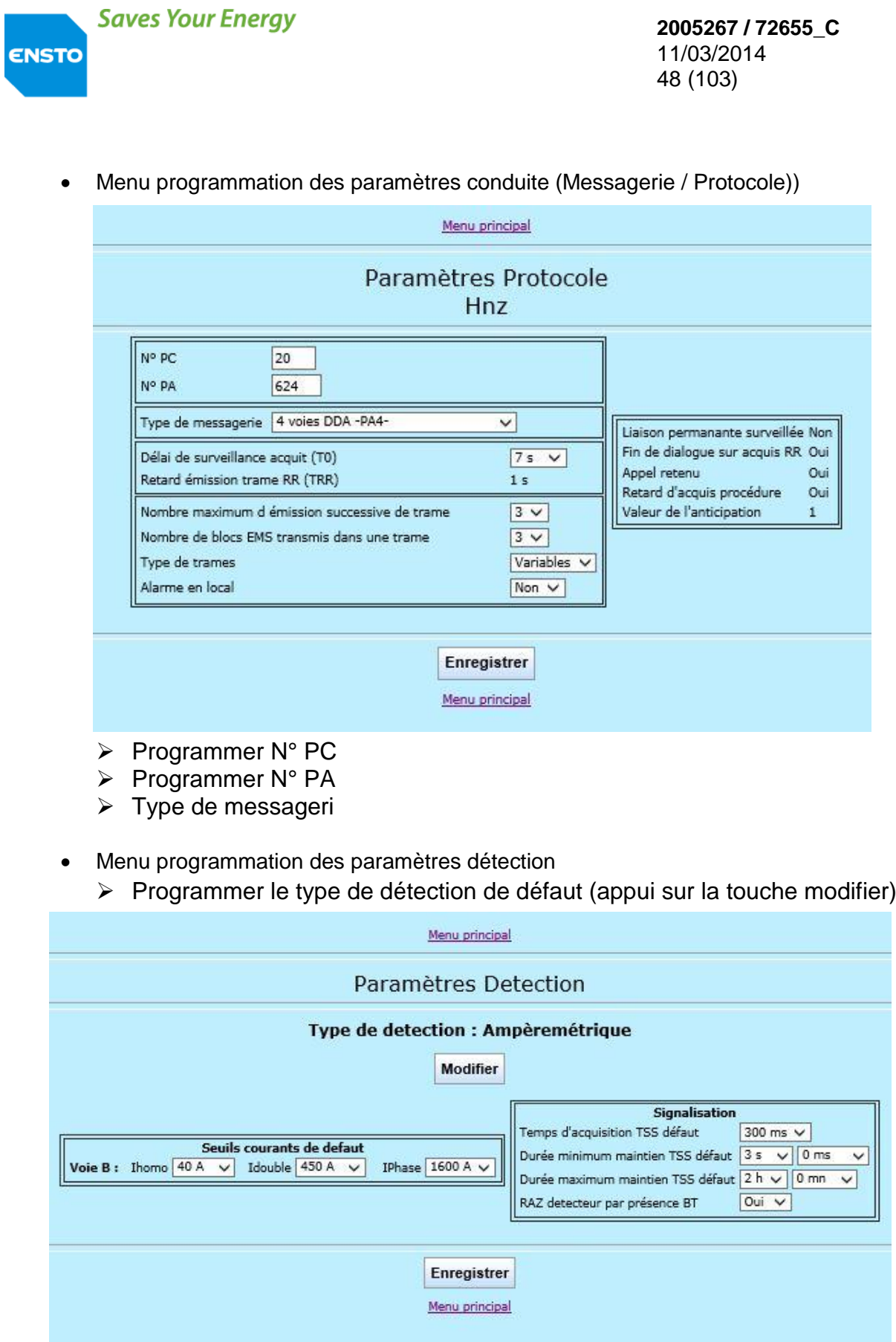

Programmer les seuils de courant de défaut monophasés et polyphasés

4PR-F14-B

**ENSTO** 

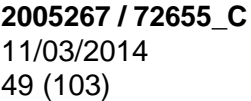

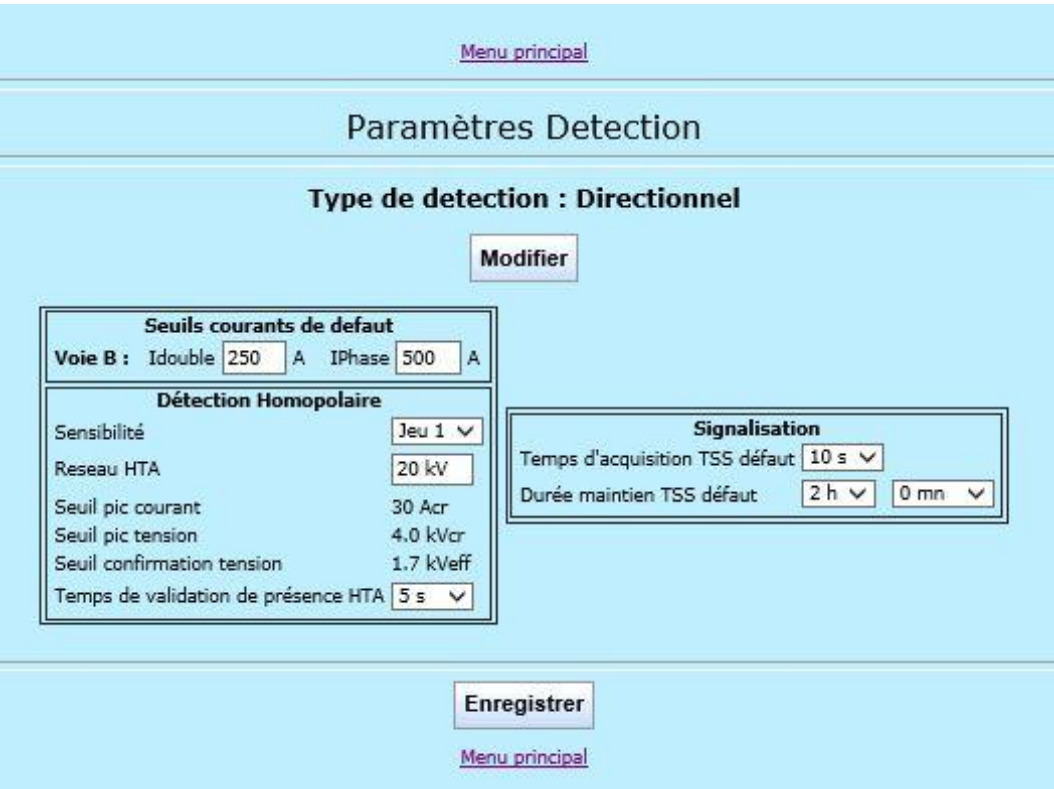

- > Programmer les seuils de courant de défaut polyphasés
- Programmer la sensibilité défaut monophasé (Jeu1 Jeu2)
- Menu programmation des TSD

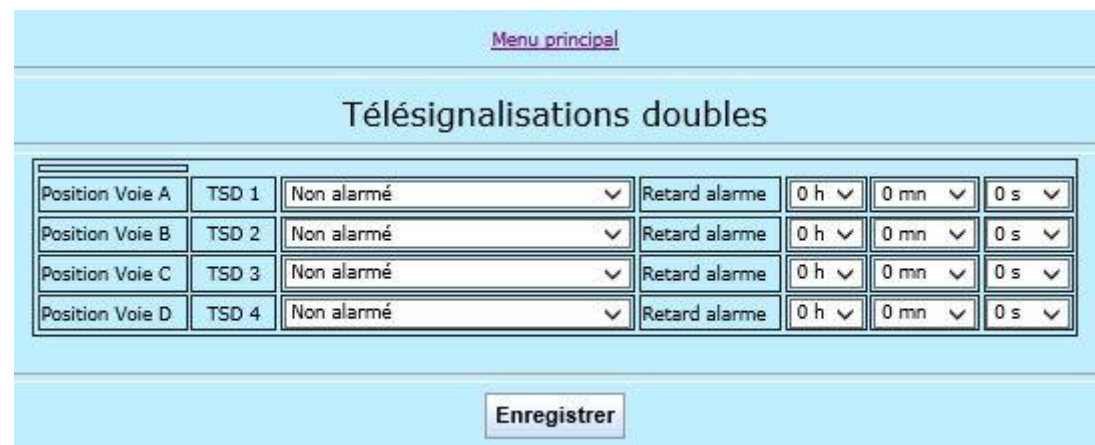

Menu principal

Programmer les alarmes par voie (si nécessaire)

# Menu programmation des TSS

#### Menu principal

# Télésignalisations simples

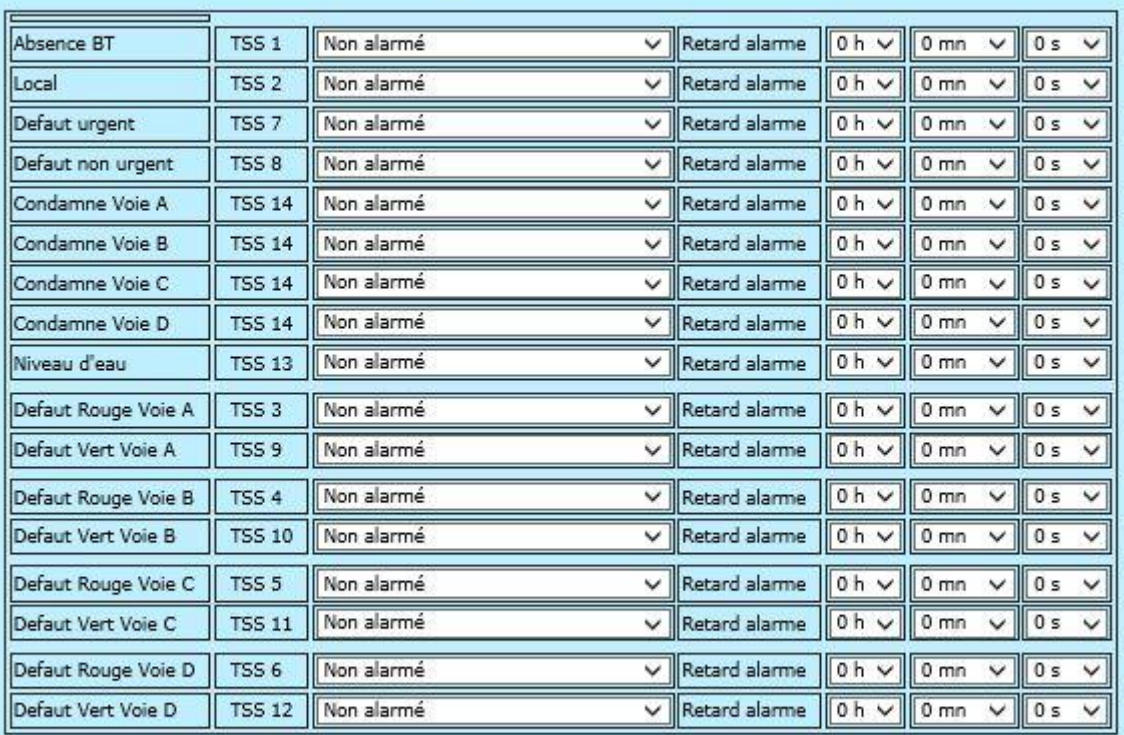

Enregistrer

Menu principal

 $\triangleright$  Programmer les alarmes par signalisation (si nécessaire)

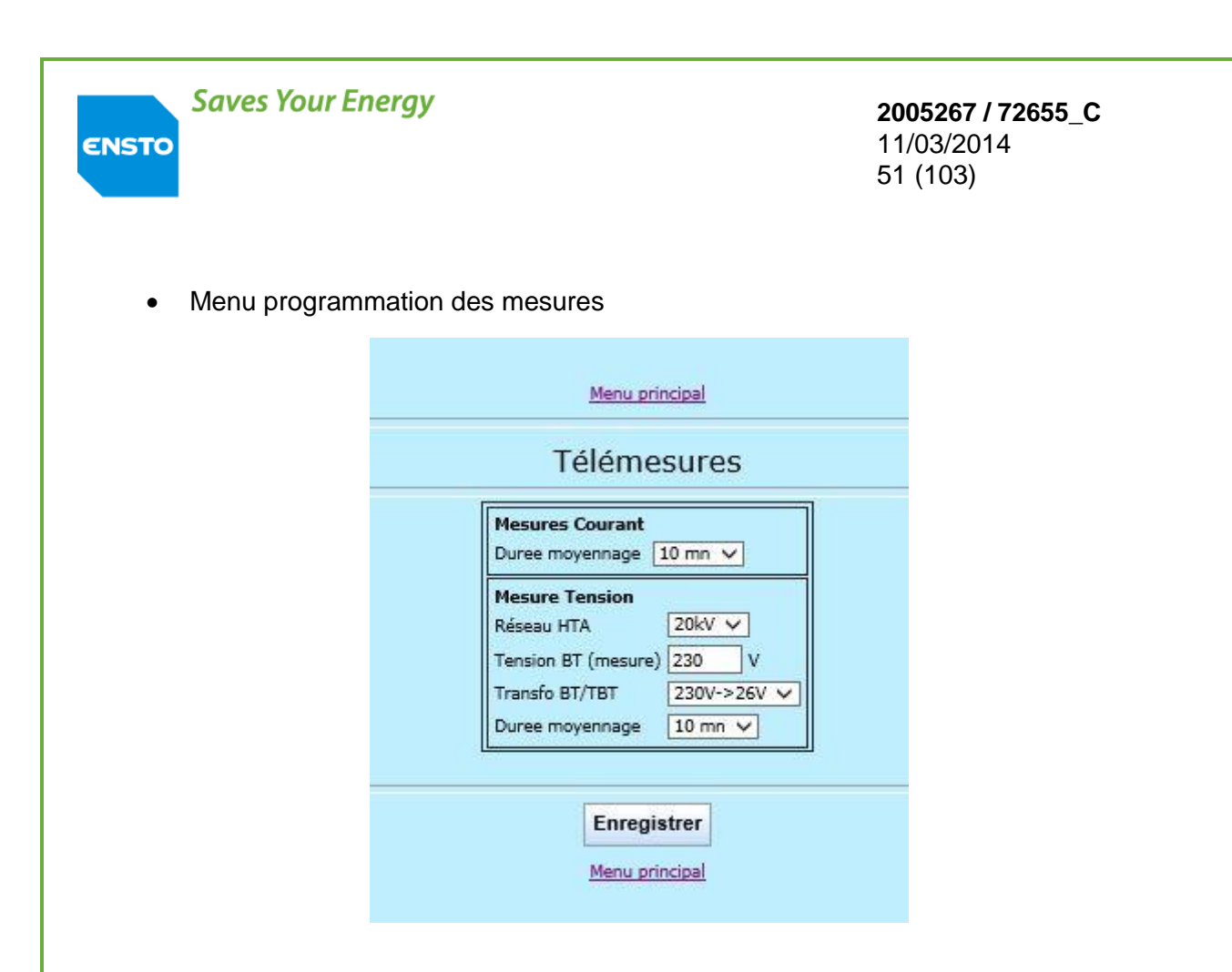

- Renseigner la valeur du réseau HTA : 10-15-20 kV
- > Indiquer la valeur de la tension alternative en entrée de coffret
- Menu automatismes (si nécessaire)

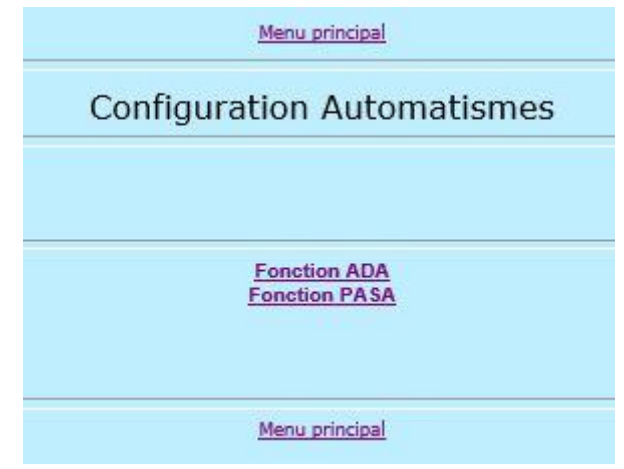

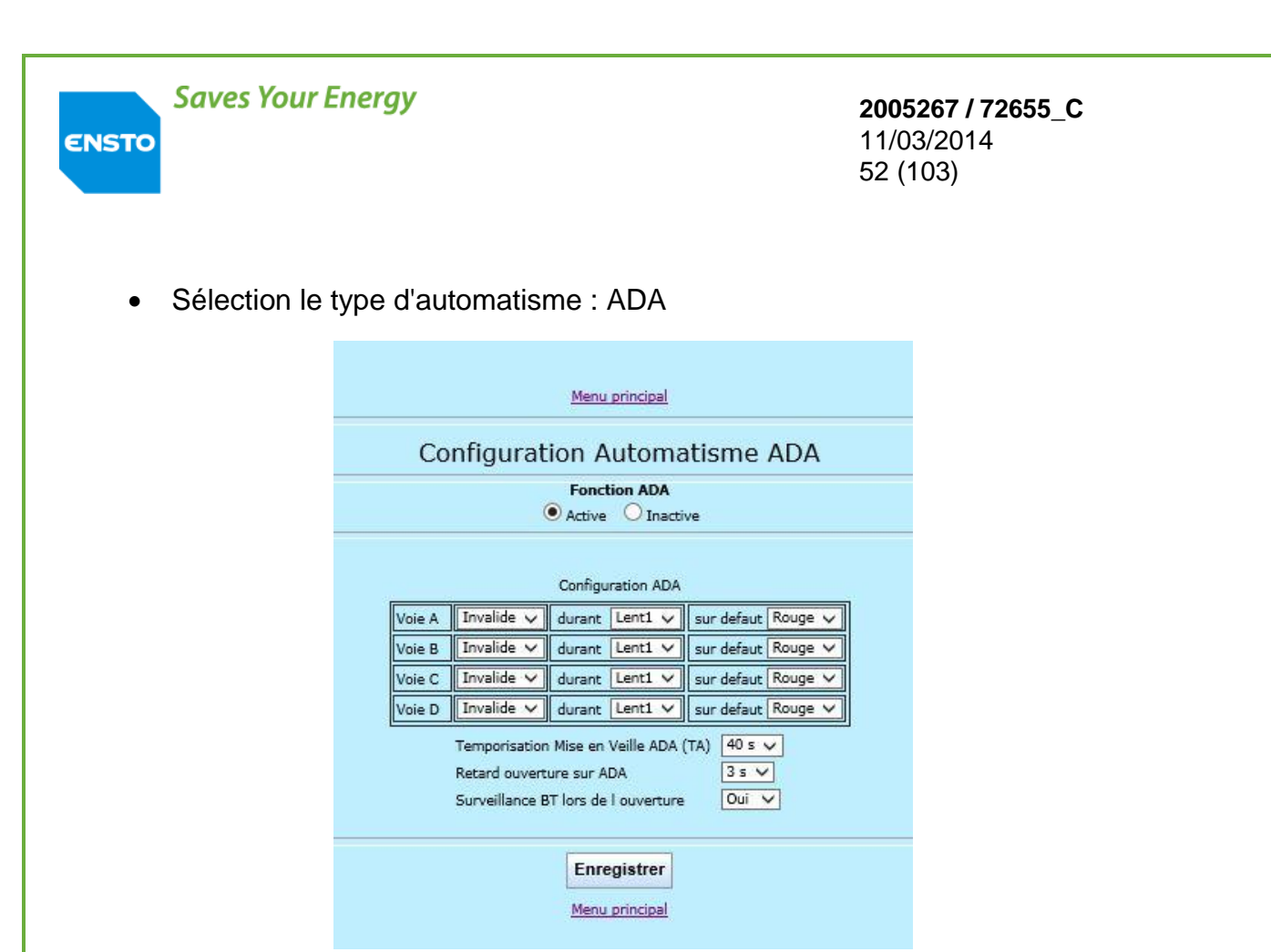

- Activer ou non l'utilisation de l'automatisme ADA (Fonction active/inactive)
- Sélection le type d'automatisme : PASA

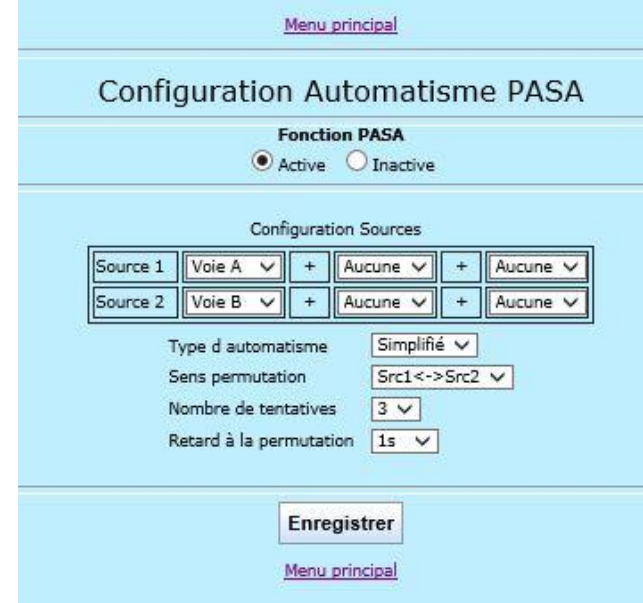

Activer ou non l'utilisation de l'automatisme PASA (Fonction active/inactive)

**2005267 / 72655\_C** 11/03/2014 53 (103)

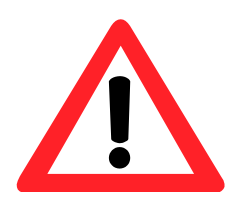

**ENSTO** 

Pour être fonctionnels, les automatismes doivent obligatoirement être mis en service soit localement par action sur le panneau local, soit par télécommande.

La mise En/hors service des automatismes est globale pour les 2 automatismes.

Menu maintenance

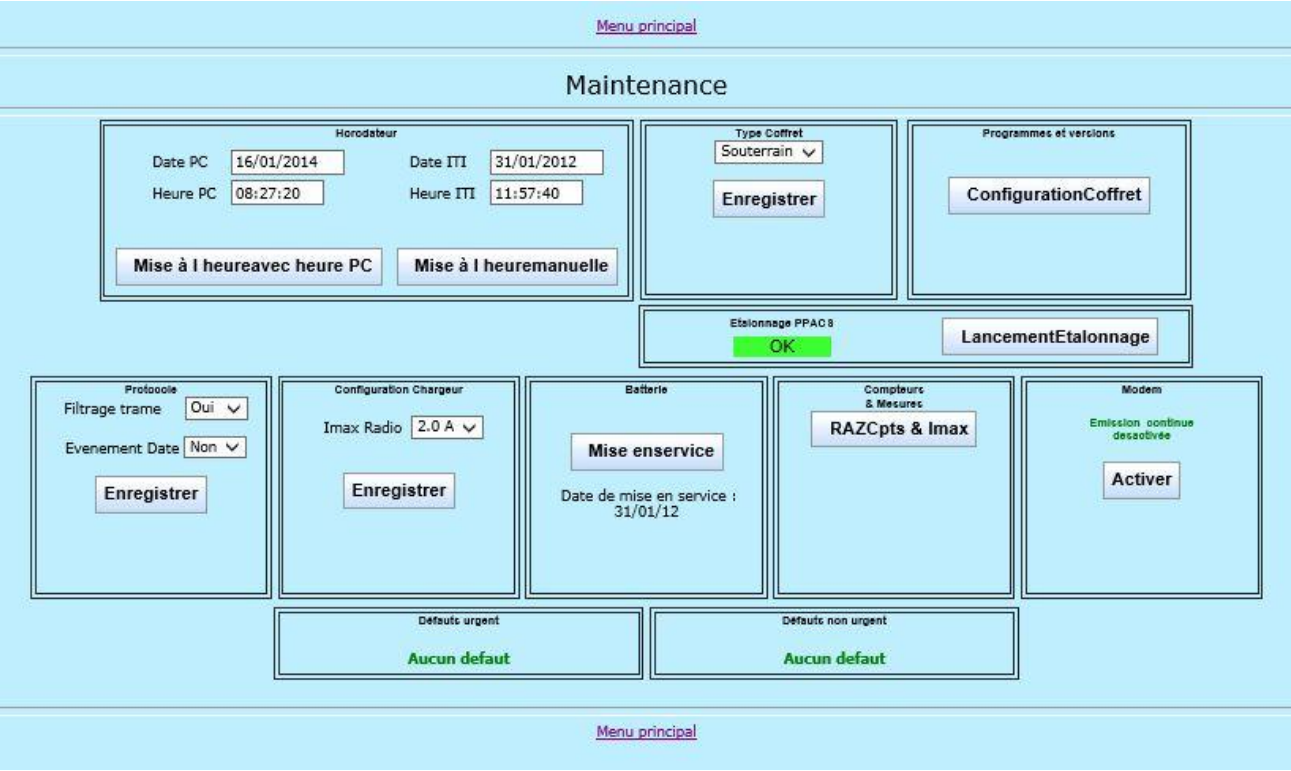

- Mettre le coffret ITI à l'heure soit manuellement, soit en utilisant l'heure de votre PC
- Vérifier le type de coffret : Souterrain
- Réaliser l'étalonnage des PPACS (pour cela il est impératif que la HTA soit présente)
- > Mettre en service la batterie

**A l'issue du paramétrage, il ne doit plus y avoir de défaut et la Led verte équipement en veille du panneau local doit clignoter.**

### **3.2.3 Paramétrage par le panneau local**

En cas de problème de liaison avec le PC (si problème de configuration de la liaison Ethernet) il est possible réaliser une configuration minimale du coffret pour l'exploiter.

Celle-ci se réalise sur l'afficheur de la face avant du coffret ITI en mode local.

Pour cela suivre les opérations suivantes.

a. Positionner le coffret en mode local en appuyant sur la touche "local" ainsi que sur la touche "OK"

Utiliser les touches de direction :  $\leftarrow$ ,  $\rightarrow$ ,  $\uparrow$ ,  $\downarrow$  pour vous déplacer dans les menus et la touche "OK" pour valider

De même utilisez les flèches  $\uparrow, \downarrow$  pour modifier les valeurs

b. Sélectionner le menu "Paramétrage"

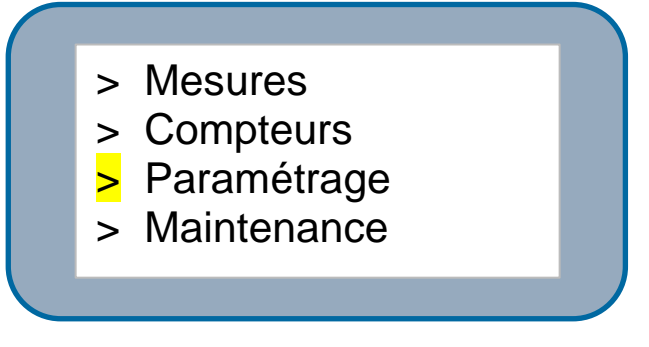

c. Sélectionner le menu "Modification"

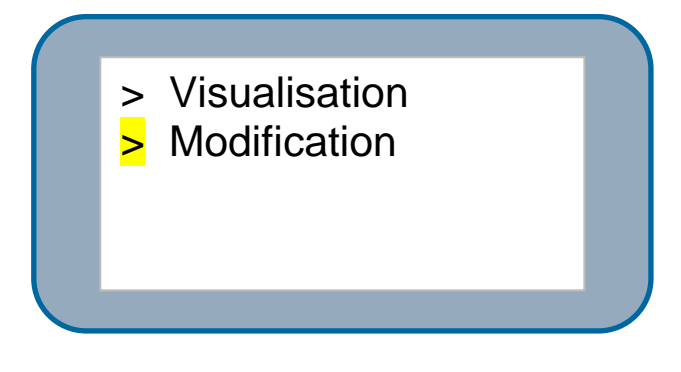

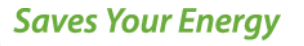

**2005267 / 72655\_C** 11/03/2014 55 (103)

d. Un mot de passe vous est demandé. Par défaut '0000", tapez "OK pour valider"

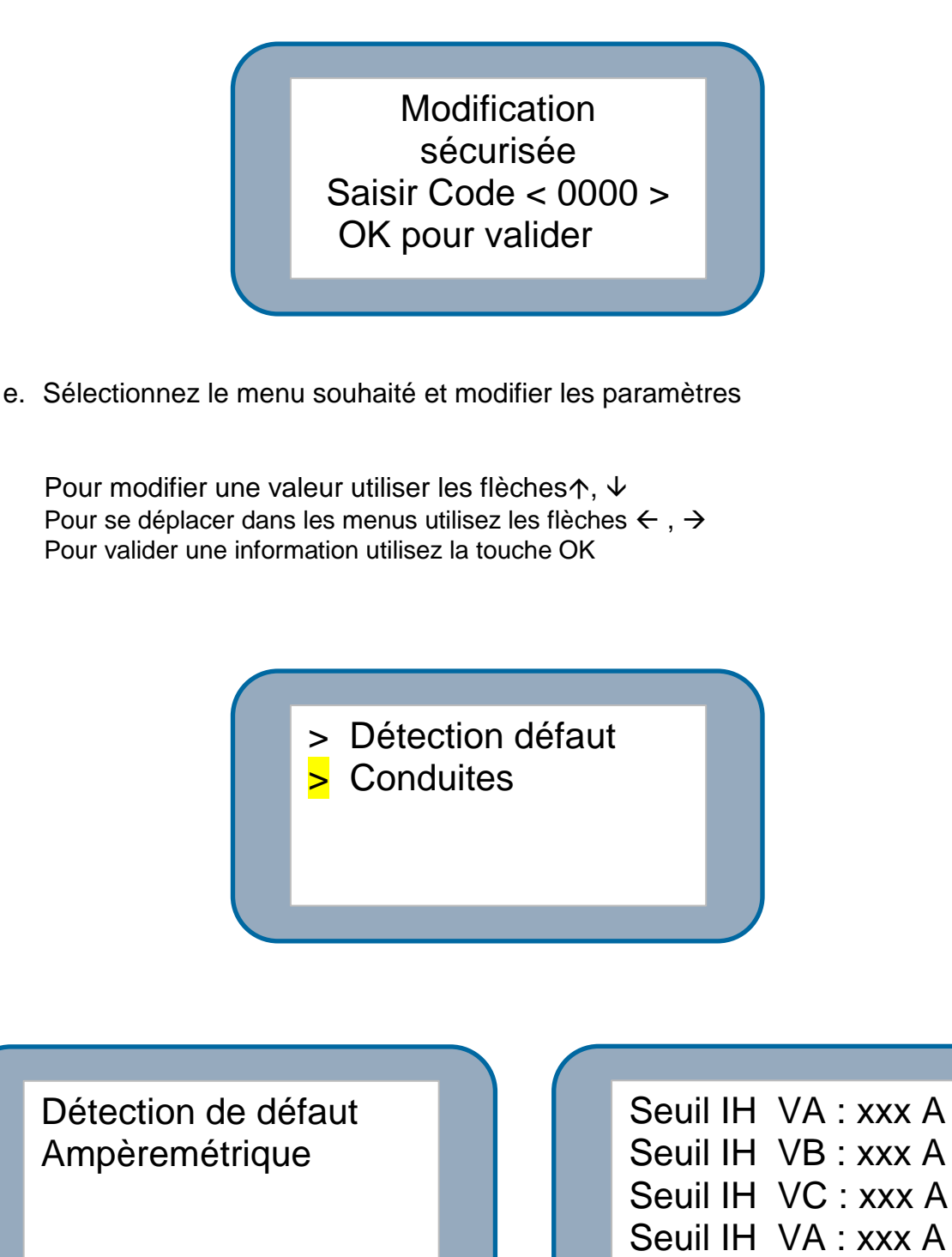

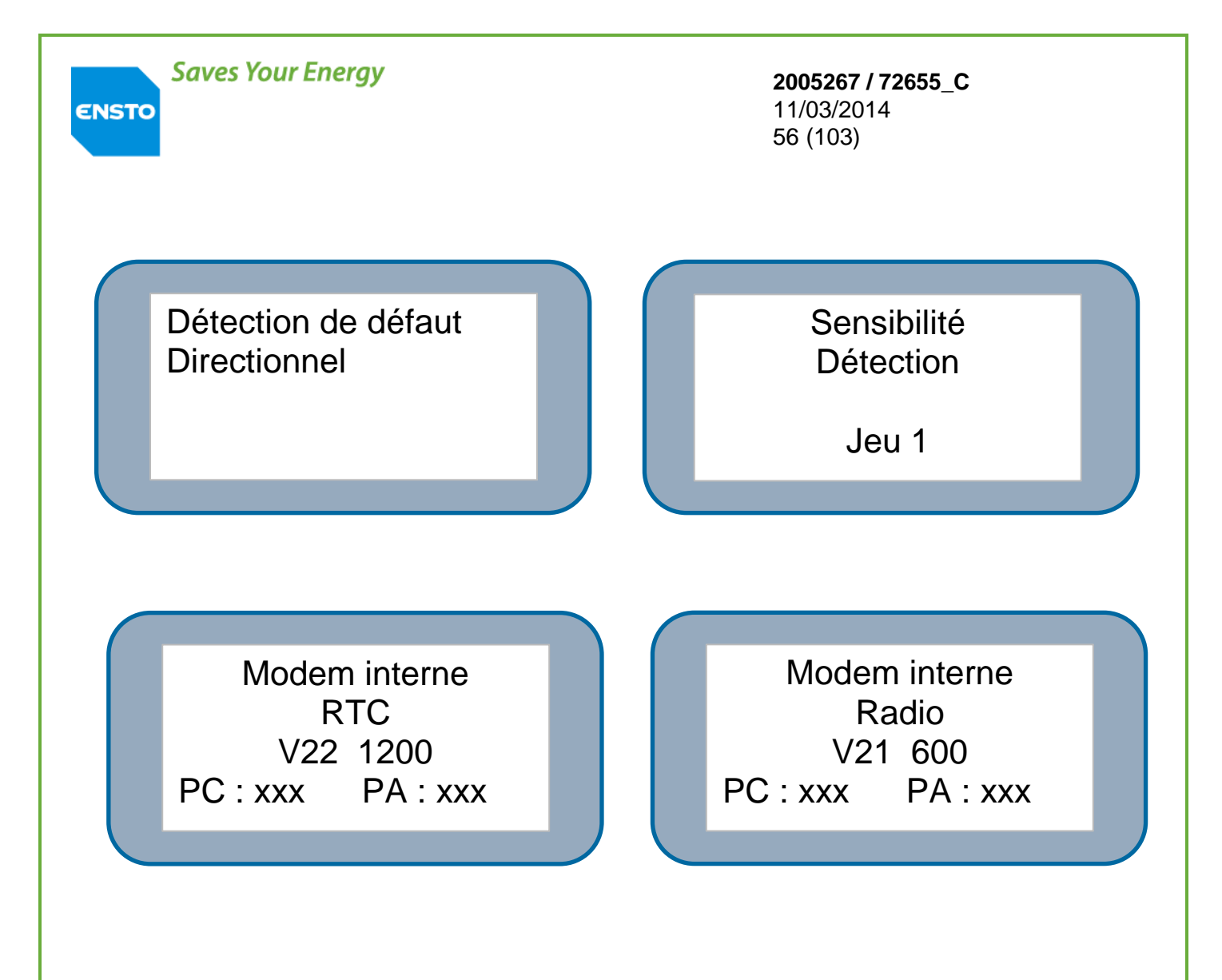

# **3.3 ESSAIS DE FONCTIONNEMENT**

Le descriptif de l'interface homme machine est disponible au sein du § 1.2..

Via le panneau local contrôler l'affichage des informations suivantes :

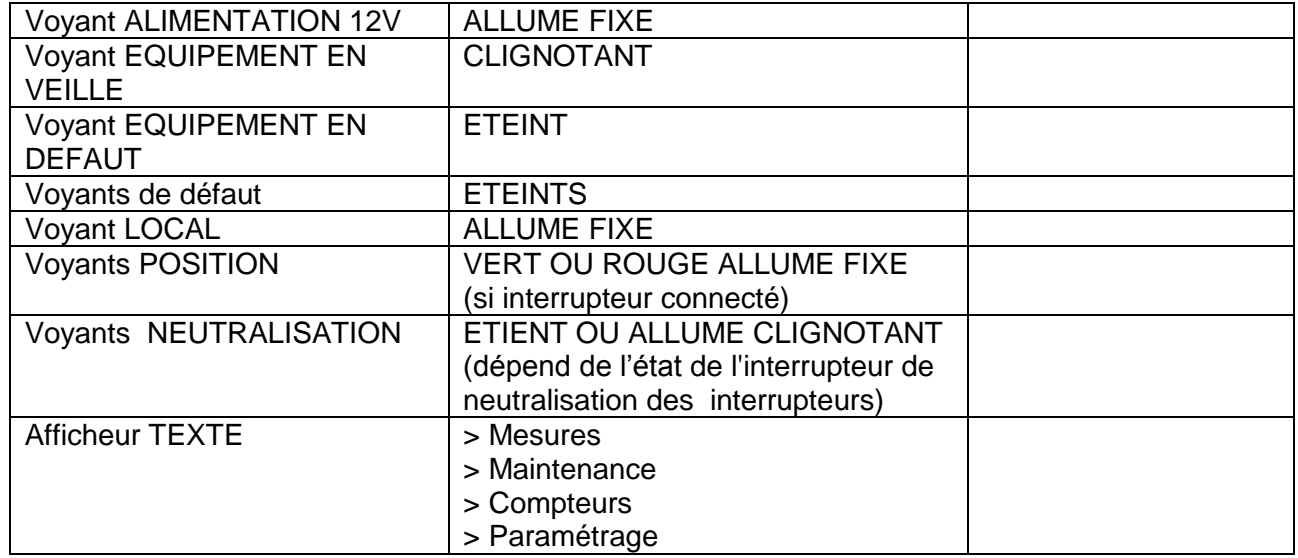

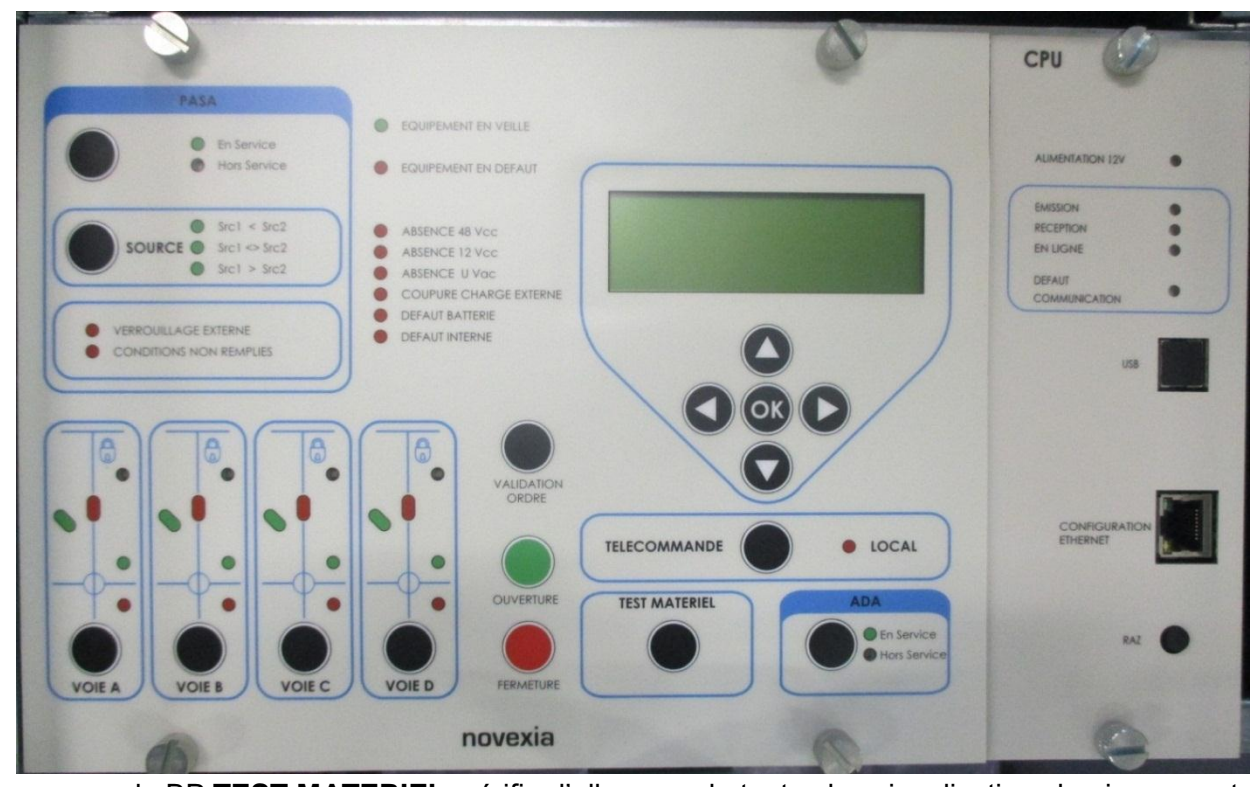

Appuyer sur le BP **TEST MATERIEL**, vérifier l'allumage de toutes les signalisations lumineuses et que l'afficheur soit éteint.

**2005267 / 72655\_C** 11/03/2014 58 (103)

Pour les opérations suivantes de la mise en service il est nécessaire d'utiliser le module afficheur/BP de navigation.

a. Test batterie :

**ENSTO** 

L'équipement intègre un test batterie pour valider le bon état de celle-ci.

#### **Maintenance**  $\rightarrow$  **Modification**  $\rightarrow$  **Mot de passe**  $\rightarrow$  **Test batterie**  $\rightarrow$  **Appuyer sur BP « OK »**

20 secondes plus tard l'écran affiche le message : **Test batterie OK" ou "Test batterie HS"**. Si la procédure a échoué, se référer au §5.2 (maintenance corrective) pour rechercher la cause du problème.

b. Test détecteur de défaut :

Pour le lancer utiliser le module afficheur/BP de navigation :

### **Maintenance → Modification → Mot de passe → Détection de défaut → Tests détecteurs Appuyer sur BP « OK »**

Le clignotement des signalisations de défaut implique un bon fonctionnement du détecteur. Si la procédure a échoué, se référer au §5.2 (maintenance corrective) pour rechercher la cause du problème.

Nota : Pour contrôler toutes les fonctionnalités de la détection de défaut utiliser le simulateur de défaut NOVEXIA (code IFS 2000401).

c. Procédure d'étalonnage : (si capteurs de tension présents)

L'interrupteur étant raccordé au réseau sous tension, le lancement du calibrage des capteurs de tension est réalisable par le module afficheur/BP de navigation.

### **Maintenance → Modification → Mot de passe → Etalonnage PPACS → Appuyer sur BP « O K »**

Après 10s l'afficheur indique l'état de l'étalonnage (OK ou HS). Si la procédure a échoué, se référer au §5.2 (maintenance corrective) pour rechercher la cause du problème.

Cet étalonnage est aussi possible via le PC de configuration

d. Test de communication

**ENSTO** 

**2005267 / 72655\_C** 11/03/2014 59 (103)

Faire des essais de communications avec le poste de conduite et contrôler le bon rapatriement des informations au centre de téléconduite.

Les leds "Réception", "Emission", "Squelch" doivent scintiller lors de la communication

e. Test de commande de l'interrupteur

Vérifier le bon fonctionnement de la commande électrique des interrupteurs HTA. Pour cela, par voie, faire un cycle d'ouverture/fermeture (via le panneau local, sélection de la voie puis par appuis simultanés sur les BPs validation ordre et ouverture ou fermeture) et contrôler la correspondance de la position de l'interrupteur avec les voyants de position disponible sur l'IHM.

Nota : Pour réaliser ce contrôle, il est possible de mettre en œuvre un simulateur d'interrupteur.

f. Test de l'interrupteur de neutralisation des interrupteurs HTA

Par voie, sur l'interrupteur HTA, positionner l'interrupteur de neutralisation sur On. Vérifier que la Led "Neutralisé" correspondante à la voie clignote. Vérifier que la commande électrique est neutralisée : Pas de possibilité de faire un cycle d'ouverture/fermeture

**2005267 / 72655\_C** 11/03/2014 60 (103)

# **4 EXPLOITATION**

- 4.1. Fonctionnalités
- 4.2. Commande, tests, paramétrages
- 4.3. Evolution avec de nouvelles fonctions

**2005267 / 72655\_C** 11/03/2014 61 (103)

# **4.1 FONCTIONNALITES**

**ENSTO** 

Le coffret de contrôle commande est conforme à la spécification HN 64-S-44 Version F de Mars 2012.

Le coffret regroupe dans un encombrement réduit l'ensemble des fonctionnalités nécessaires à la télécommande d'interrupteurs souterrains. De plus il permet de déceler les défauts sur la ligne, par exemple une branche est tombée sur celle-ci.

La finalité du produit est de fiabiliser le réseau MT afin de réduire les coupures d'énergie de l'utilisateur final (industriel, habitant…).

Plusieurs variantes sont disponibles pour répondre à tous les besoins de communication (RTC, RADIO, LS).

La consultation et le paramétrage sont possibles par PC au moyen des pages HTML embarquées dans l'équipement.

La consultation de certains paramètres est possible sur le panneau local.

# **4.1.1 Fonction atelier d'énergie**

L'atelier d'énergie comprend :

# **a. Transformateur d'isolement primaire 100VA avec écran de protection**

Primaire : 230V (U±15%) Secondaire : 0V – 27V

Tenue diélectrique : primaire/écran : 10kV 50Hz – 1mm, 20kV à l'onde de choc 1.2/50µs secondaire/écran : 10kV 50Hz – 1mm, 20kV à l'onde de choc 1.2/50µs primaire/secondaire : 10kV 50Hz – 1mm, 20kV à l'onde de choc 1.2/50s

# **b. Chargeur batterie**

Le chargeur est régulé en tension et compensé en température avec une limitation de courant à 3.5 A. La courbe de charge est spécifique à chaque type de batterie, le remplacement de batterie devra se faire avec des batteries de même type et de même marque. L'atelier d'énergie peut débiter 15A pendant 50ms et 5A pendant 7s pour la commande du moteur de l'interrupteur.

**ENSTO** 

#### **2005267 / 72655\_C** 11/03/2014 62 (103)

- Source continue 12V : l'atelier d'énergie délivre une tension continue régulée avec compensation en température de 13.8v, 3.6 A à 20°C.

La protection des charges externes est assurée par un fusible 5x20 mm, calibre 4A.

- Source continue 48V : Un convertisseur 12v/48v délivre une tension régulée 48v, 7A (il peut supporter un impact de courant de 15A pendant 50ms).

# Gestion de l'alimentation 12V nécessaire au coffret.

- Un fusible F1 de 4A protège le chargeur.
- Un fusible F2de 6,3A protège l'alimentation du moteur
- En veille ou pendant les cycles de fonctionnement, la tension est de 12V +30%, -10% selon la consommation et la température ambiante.
- Ondulation résiduelle inférieure à 1% de 50Hz à 3kHz
- 0V relié à la terre des masses

#### Protection de la batterie contre les décharges profondes

Après une absence de tension alternative de 16 heures, les charges alimentées par la batterie sont coupées (le coffret n'est plus alimenté).

La remise en service de l'alimentation est réalisée par :

- Retour de la tension alternative
- Appui sur le bouton poussoir RAZ qui permet de relancer un cycle d'alimentation des charges de 16 heures

En cas de consommation excessive de votre équipement de communication (I>2A pendant plus de 3mm) le circuit d'alimentation 12V est déconnecté. Remise en service de l'alimentation par appui sur le bouton poussoir RAZ qui permet d'initialiser le coffret.

Contrôle la tension alternative. La disparition de tension alternative (U<30%) est signalée par

- Télésignalisation : « absence de tension alternative »
- Un voyant rouge apparaît sur le panneau avant du module panneau local

#### Test périodique des batteries

Un système de test batterie est intégré dans le chargeur de batterie. La capacité de la batterie est systématiquement testée toutes les 24 heures.

**ENSTO** 

**2005267 / 72655\_C** 11/03/2014 63 (103)

Grandeurs mesurées : tension batterie : 12V ±2%±0.1V ou tension convertisseur : 48V ±2%±0.4V (selon le modèle)

On fait débiter un courant de 6A dans une charge résistive pendant une durée de 2s. La tension de la batterie est mesurée avant, pendant et après le test. Ceci nous permet de calculer la chute de tension à ces bornes. Le dépassement du seuil de chute de tension indique que les caractéristiques de la batterie ne permettent plus d'assurer un fonctionnement normal du coffret contrôle (batterie en fin de vie ou charge insuffisante).

Cette information est signalée par les voyants rouges clignotant (défaut batterie et Equipement en défaut) sur le panneau avant, et via une télésignalisation.

La tension batterie varie en fonction de la température ambiante, le seuil admissible de chute de tension est compensé par la mesure de température

A noter que le test peut être également lancé manuellement par le menu afficheur. Ce test prend environ 2s, si un défaut de batterie est détecté, la télésignalisation défaut de batterie est activée, le voyant défaut de batterie et le voyant rouge équipement en défaut s'allument et demeurent allumés jusqu'à l'arrêt total des alimentations.

#### **c. Batterie**

Batterie au plomb : 12V/38Ah.

La batterie (hors fourniture du coffret) a une durée de vie préconisée de 7 ans. Prévoir le remplacement de la batterie lors d'un défaut batterie signalé par le coffret.

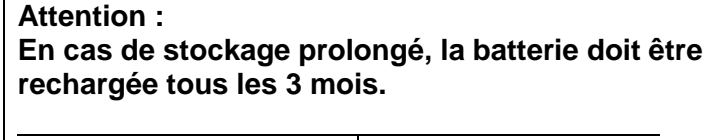

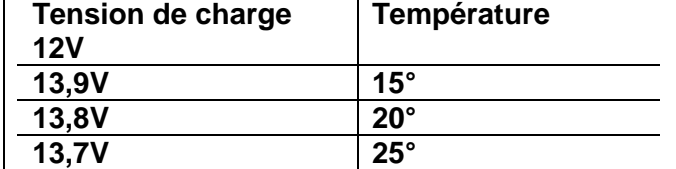

**Noter que vous pouvez recharger la batterie à l'aide du coffret de contrôle commande en le raccordant au secteur**

#### **4.1.2 Fonction commande interrupteur**

La manœuvre de l'interrupteur peut être réalisée soit par télécommande, soit localement sur l'IHM local du coffret.

Pour manœuvrer localement, assurez-vous que le coffret se trouve en exploitation local (voyant "local" allumée) sinon appuyer sur le Bouton "TELECOMMANDE/LOCAL"

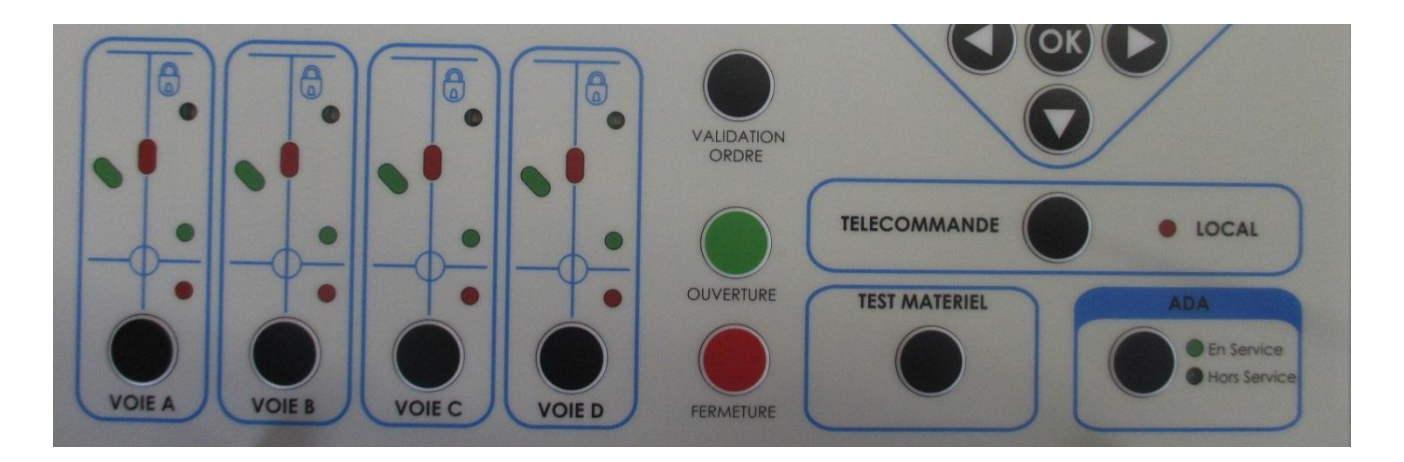

Pour réaliser une commande de fermeture, dans un premier temps sélectionnez la voie à manœuvrer, puis appuyez simultanément sur les boutons "FERMETURE et "VALIDATION ORDRE". Après la fermeture le voyant rouge de position s'allume

Pour réaliser une commande d'ouverture, dans un premier temps sélectionnez la voie à manœuvrer, puis appuyez simultanément sur les boutons "OUVERTURE" et "VALIDATION ORDRE" Après l'ouverture le voyant vert de position s'allume

Nota : Si un interrupteur est neutralisé par l'interrupteur de neutralisation sur l'interrupteur, le voyant correspondant ① clignote en jaune et toute manœuvre local ou par télécommande est interdite.

# **4.1.3 Fonction détection de défaut**

Par voie, le dispositif comprend :

- 3 tores de mesure de courant installés sur les phases rapport 500A/1A isolement 3kV entre les enroulements et la masse

- 3 transformateurs d'isolement des tores à 2kV protégeant notre système électronique des surtensions.

**ENSTO** 

**2005267 / 72655\_C** 11/03/2014 65 (103)

Un ensemble électronique qui comprend les modules de :

- mesure des courants de phase
- détection des dépassements de seuil
- surveillance de la tension alternative
- visualisation des défauts
- télésignalisations des défauts

Le détecteur de courant de défaut peut être de 2 types

### Détecteur ampèremétrique (neutre impédant)

Il permet de détecter les défauts monophasés, défauts double à terre et défauts polyphasés.

Tout dépassement de seuil du courant de phase ou phase-terre d'une durée supérieure à 300ms (±10ms) est signalé par :

- visualisation sur le panneau frontal du coffret
	- o Voyant rouge clignotant pour un défaut monophasé
	- o Voyants rouge et vert clignotants pour un défaut polyphasé
- télésignalisation «passage de défaut »

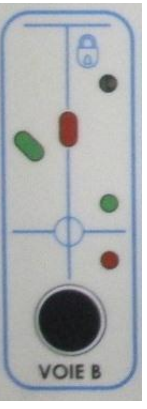

La suppression de la mémorisation est faite par le retour de la tension alternative ou au bout de 2 heures de signalisation. Cependant, l'information est maintenue pendant au moins 3s après la disparition du défaut.

Les différents seuils de défaut et temporisation sont modifiables par PC (voir § 4.2)

#### Détecteur directionnel (neutre compensé)

Il permet de détecter les défauts monophasés vert ou rouge, défauts double à terre et défauts polyphasés.

- visualisation sur le panneau frontal du coffret
	- o Voyant vert clignotant pour un défaut monophasé vert
	- o Voyant rouge clignotant pour un défaut monophasé rouge
	- o Voyants vert et rouge clignotant pour un défaut polyphasé ou double

**2005267 / 72655\_C** 11/03/2014 66 (103)

Le fonctionnement de cette détection est décrit dans la HN 45-S-51

Les différents seuils de défaut et temporisation sont modifiables par PC (voir § 4.2)

# **4.1.4 Fonction ADA**

L'automatisme analyse et mémorise le passage des défauts permanents détectés par le détecteur de défaut et commande l'ouverture automatique de l'interrupteur si le seuil du nombre de défauts est atteint. Un défaut est considéré permanent quand, dans la sous-station d'alimentation (ou poste source), le disjoncteur en amont effectue un cycle de ré-enclenchement lent inefficace.

L'automatisme considère un défaut situé en aval de l'interrupteur comme permanent quand un nombre N de défauts du réseau (N programmable de 1 à 2) est détecté. Les défauts pris en considération sont les défauts Phase-Terre ou Phase-Phase > 300ms (T1). Les défauts < 250ms ne sont pas pris en compte.

Ex. :

**ENSTO** 

Le cycle du disjoncteur se déroule comme indiqué dans le diagramme. L'ordre d'ouverture de l'interrupteur est envoyé 3s (T3) après le second passage de défaut de courant seulement si la ligne est hors tension

Si la tension n'a pas disparu, l'ordre d'ouverture n'est pas envoyé.

Si un second défaut n'est pas détecté dans un temps T2 secondes après le passage du premier défaut, l'automatisme se remet en mode initial (T2 programmable de 30s à 240s).

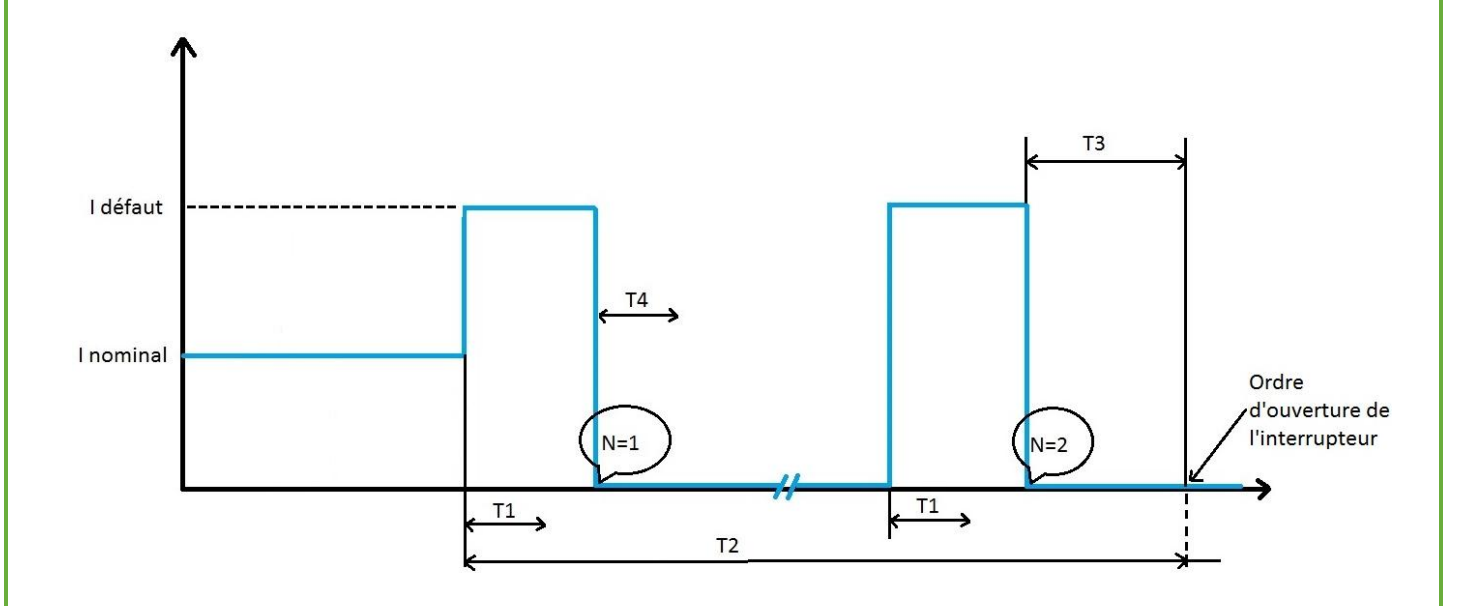

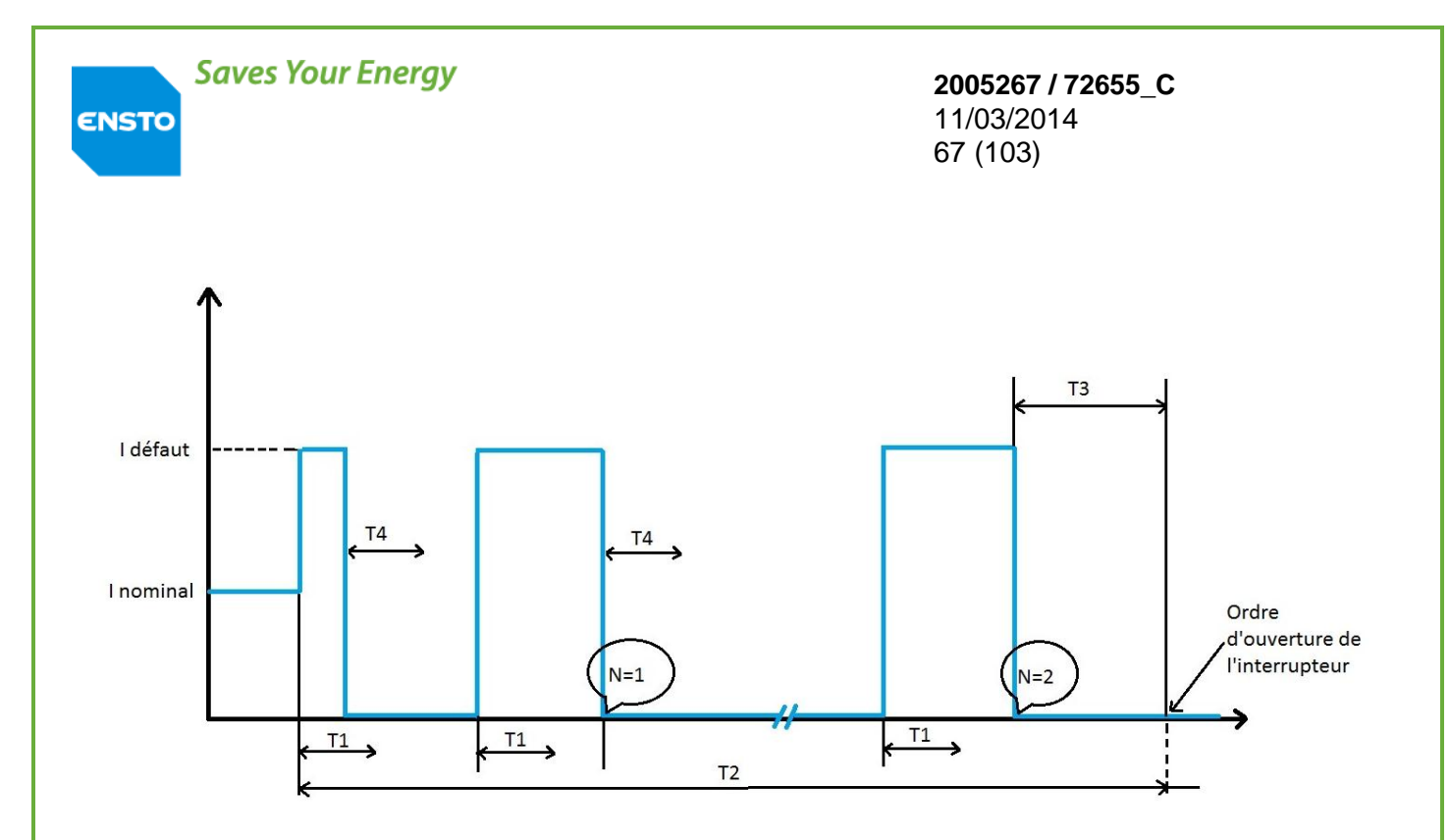

- o T1 : Temps de prise en compte d'un défaut (page « programmation des paramètres des détecteurs de défaut »)
- o T2 : Timeout de retour à l'état initial
- o T3 : Temporisation avant ordre d'ouverture
- o T4 : Temps minimum entre deux défauts
- o N : Nombre de défauts avant ouverture

La mise En/hors service des automatismes (ADA & PASA) peut être réalisée soit par télécommande, soit localement sur l'IHM local du coffret.

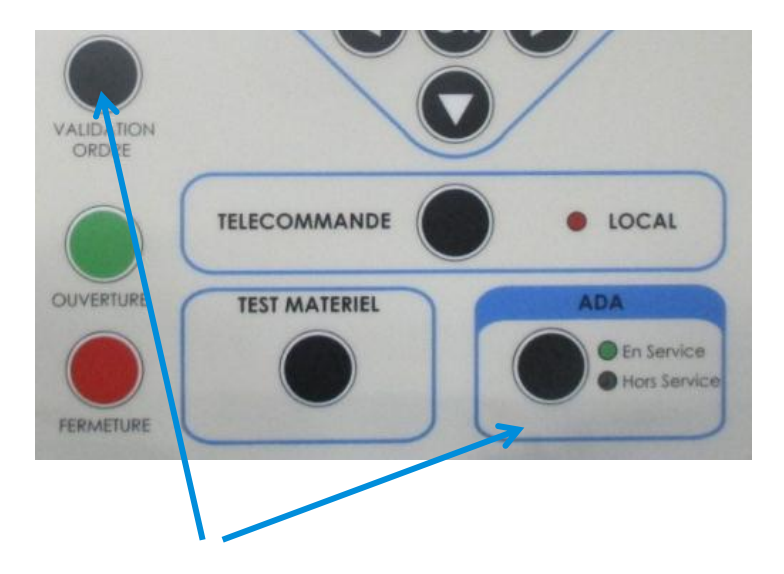

Pour réaliser une mise En service de la fonction ADA, appuyer simultanément sur les boutons "ADA" et "VALIDATION ORDRE". Après la mise en service le voyant vert "ADA En service" s'allume

Pour réaliser une mise Hors service de la fonction ADA, appuyer simultanément sur les boutons "ADA" et "VALIDATION ORDRE". Après la mise hors service le voyant jaune "ADA hors service" s'allume

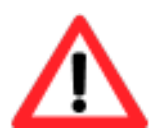

**ENSTO** 

La fonction ADA du coffret ITI est active uniquement si elle a été préalablement configuré par le logiciel PC (Cf §4.2.7)

Si la fonction n'est pas activée, les 2 voyants de la fonction ADA (En service, hors service) sont éteints

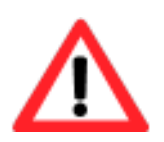

La Mise En/hors services des automatismes Met en/hors services l'ensemble des automatismes préalablement activés par le logiciel PC (ADA et/ou PASA)

# **4.1.5 Fonction PASA**

L'automatisme PASA analyse en permanence l'état du réseau et réalise la permutation entre 2 sources lorsque les conditions suivantes de permutation sont réalisées :

- Au moins un interrupteur de la source active est fermé. Les interrupteurs fermés ne sont pas neutralisés
- Les interrupteurs de la source de secours sont ouverts.
- Absence de tension sur tous les interrupteurs fermés de la source active.
- Présence de tension sur au moins un interrupteur non neutralisé de la source de secours.
- Tension 48 volts continus correcte, permettant d'assurer une permutation complète des sources.
- Absence d'ordre de verrouillage extérieur.
- Sens de permutation autorisé.
- Absence d'ordre de verrouillage par défaut HTA issu des détecteurs de défauts HTA de la source active dans le cas d'un automatisme complet.
- Conditions de verrouillage de la fonction PASA

# Ampèremétrique

Verrouillage de la permutation sur présence d'au moins un défaut homopolaire ou polyphasé sur la source active.

# **Directionnel**

Verrouillage de la permutation sur présence d'au moins un défaut vert ou polyphasé sur la source active.

**ENSTO** 

**2005267 / 72655\_C** 11/03/2014 69 (103)

La configuration de l'automatisme PASA est réalisée par PC. Elle définit

- Définition du couple de permutation Src1 et Src2 : 1 à 3 voies par source
- Type d'automatisme : Complet (surveillance défauts HTA) ou Simplifié
- Le sens de permutation : Src1 -> Src2 ; Src1 <-> Src2 ; Src1 <- Src2
- Temps de retard à la permutation (Tr) : 1, 5, 25, 45s
- Nombre de tentatives autorisées : 1 à 4

La mise En/hors service des automatismes (ADA & PASA) peut être réalisée soit par télécommande, soit localement sur l'IHM local du coffret.

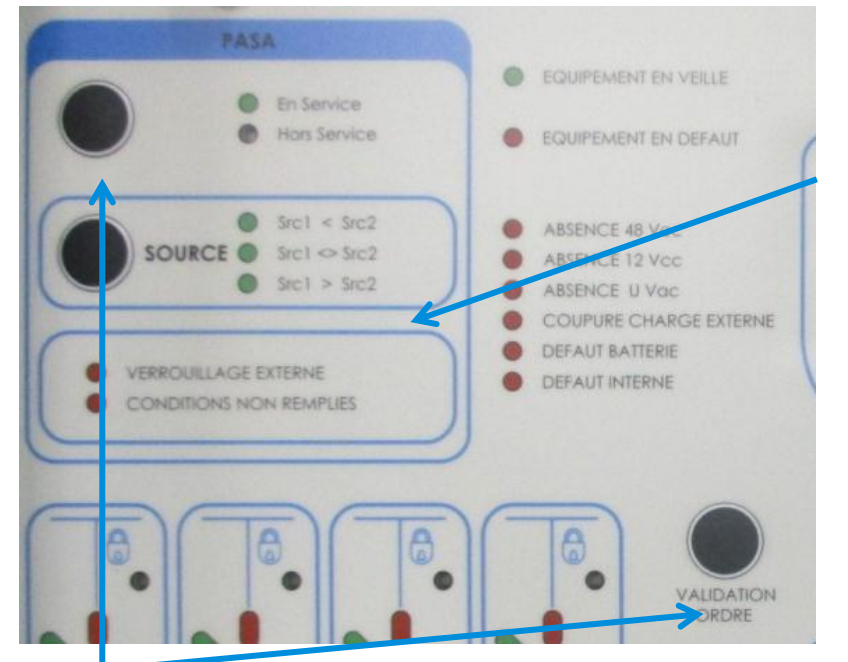

Visualisation du sens de permutation

Pour réaliser une mise En service de la fonction PASA, appuyer simultanément sur les boutons "PASA" et "VALIDATION ORDRE". Après la mise en service le voyant vert "PASA En service" s'allume

Pour réaliser une mise Hors service de la fonction PASA, appuyer simultanément sur les boutons "PASA" et "VALIDATION ORDRE". Après la mise hors service le voyant jaune "PASA hors service" s'allume.

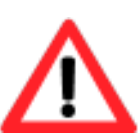

La fonction PASA du coffret ITI est active uniquement si elle a été préalablement configuré par le logiciel PC (Cf §4.2.7)

Si la fonction n'est pas activée, les 2 voyants de la fonction PASA (En service, hors service) sont éteints

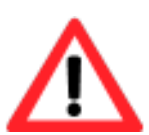

La Mise En/hors services des automatismes Met en/hors services l'ensemble des automatismes préalablement activés par le logiciel PC (ADA et/ou PASA)

# **4.2 METHODOLOGIE D'UTILISATION DE L'INTERFACE PC**

Les menus "Paramétrage" et "Maintenance" permettent de visualiser certains paramètres du coffret.

Dans le mode **exploitation** les modules suivants sont disponibles uniquement en visualisation:

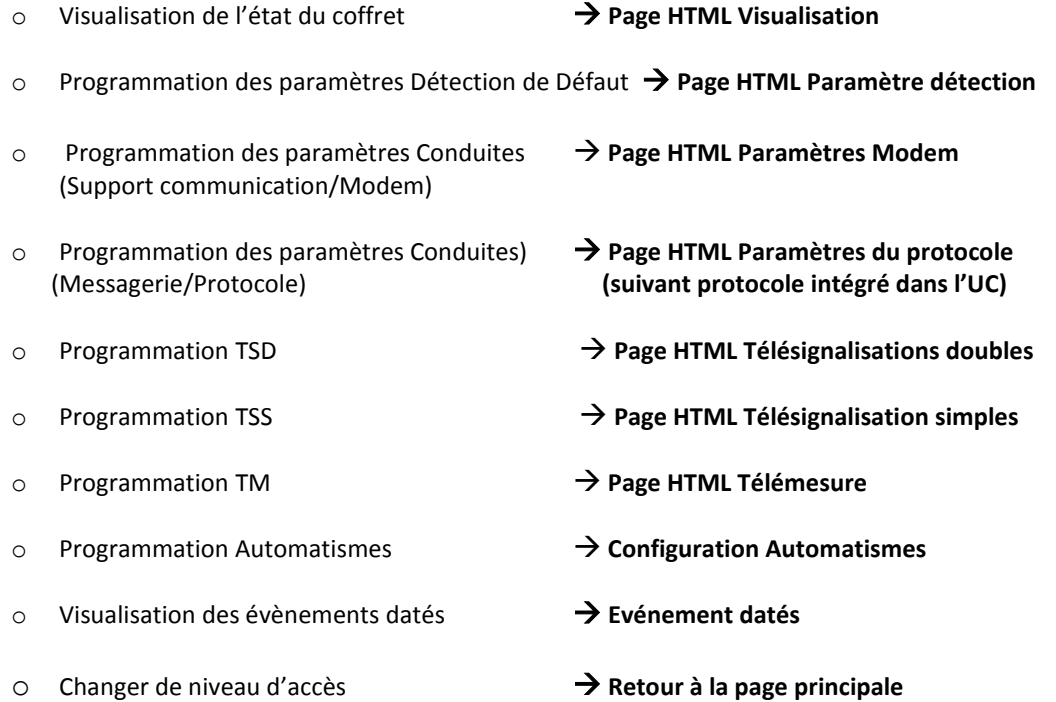

Le mode **maintenance** comporte les mêmes fonctionnalités que le mode exploitation avec la possibilité en plus de modifier les paramètres de configuration.

Il faut renseigner le mot de passe au niveau de la page d'accueil (par défaut : **novexia**). Le code de sécurité est modifiable en mode maintenance à l'aide de la page HTML « Modification mot de passe ».

#### **Dans ce mode les modules supplémentaires suivants sont disponibles :**

- o Maintenance et mise en service
- o Lecture/Ecriture des paramètres depuis/vers un fichier
- o Modification mot de passe
- o Mise à jour du programme de l'UC

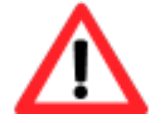

**Le coffret doit être en mode local pour prendre en compte les paramètres renseignés.**

Les paramètres sont modifiables, en rentrant la valeur via le clavier de l'ordinateur ou par menu déroulant. La prise en compte des données par l'équipement est obtenue par appui sur le **BP enregistrer** de la page correspondante.

# **4.2.1 Descriptif des informations de visualisation :**

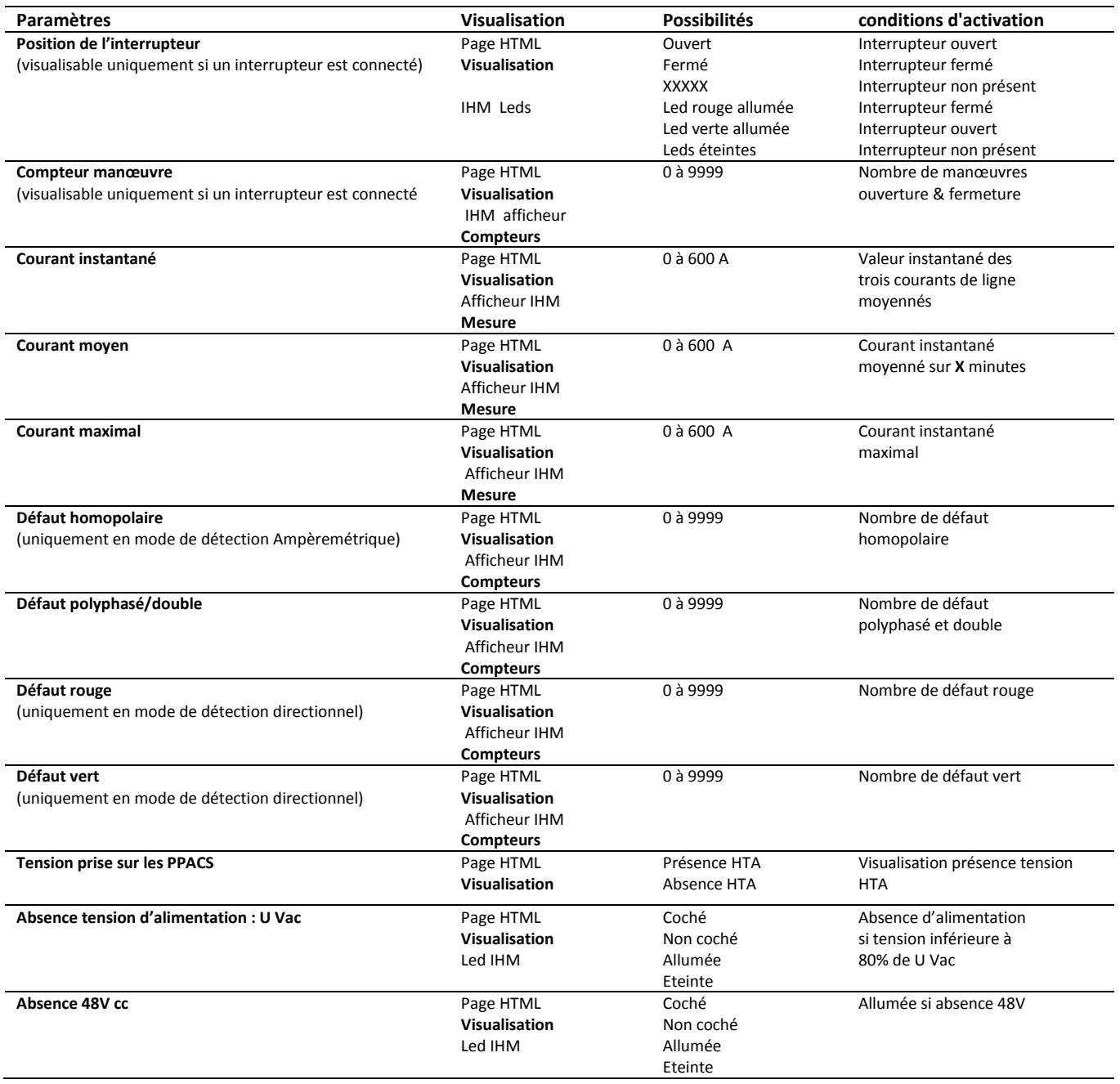

**ENSTO** 

#### **2005267 / 72655\_C** 11/03/2014 72 (103)

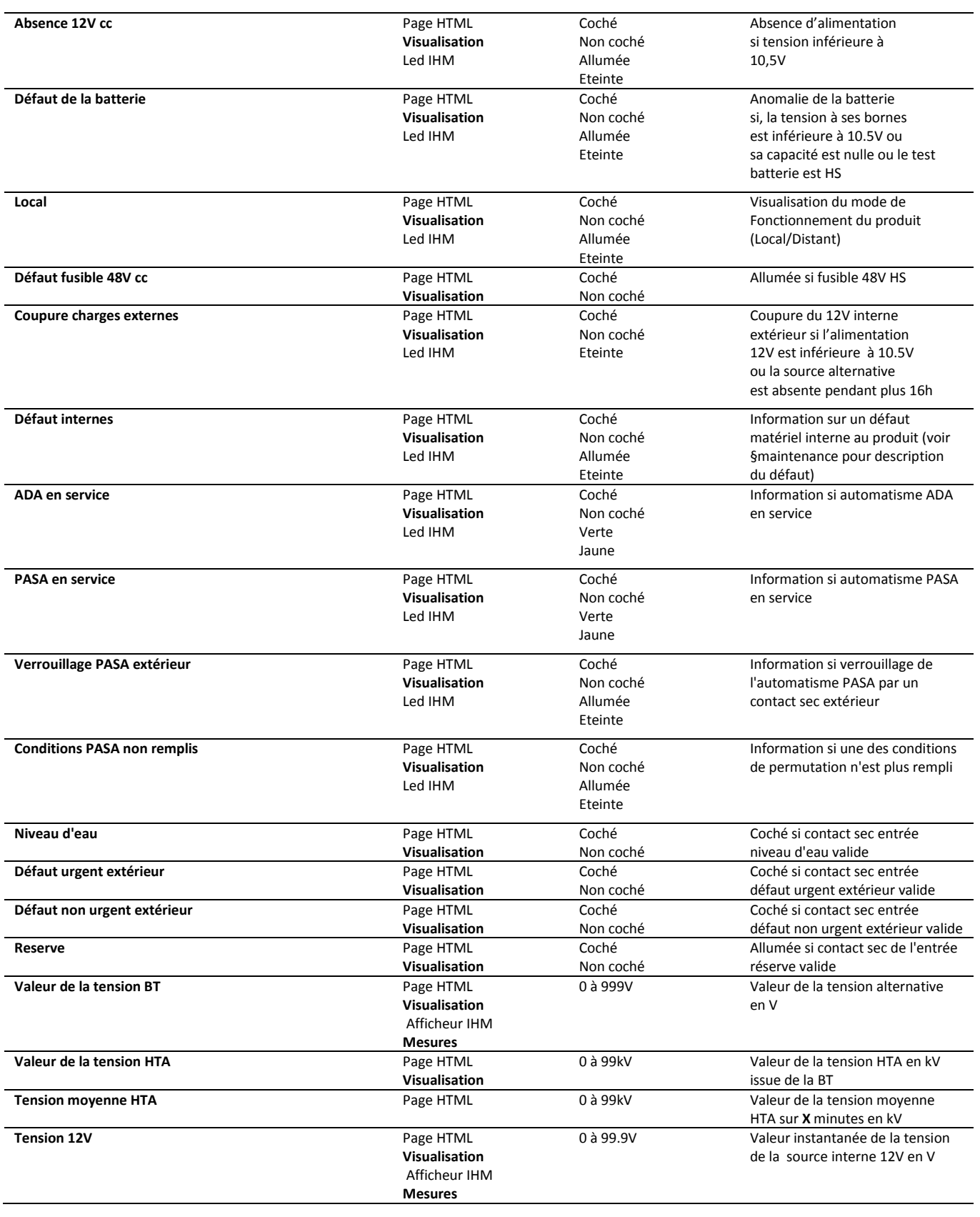
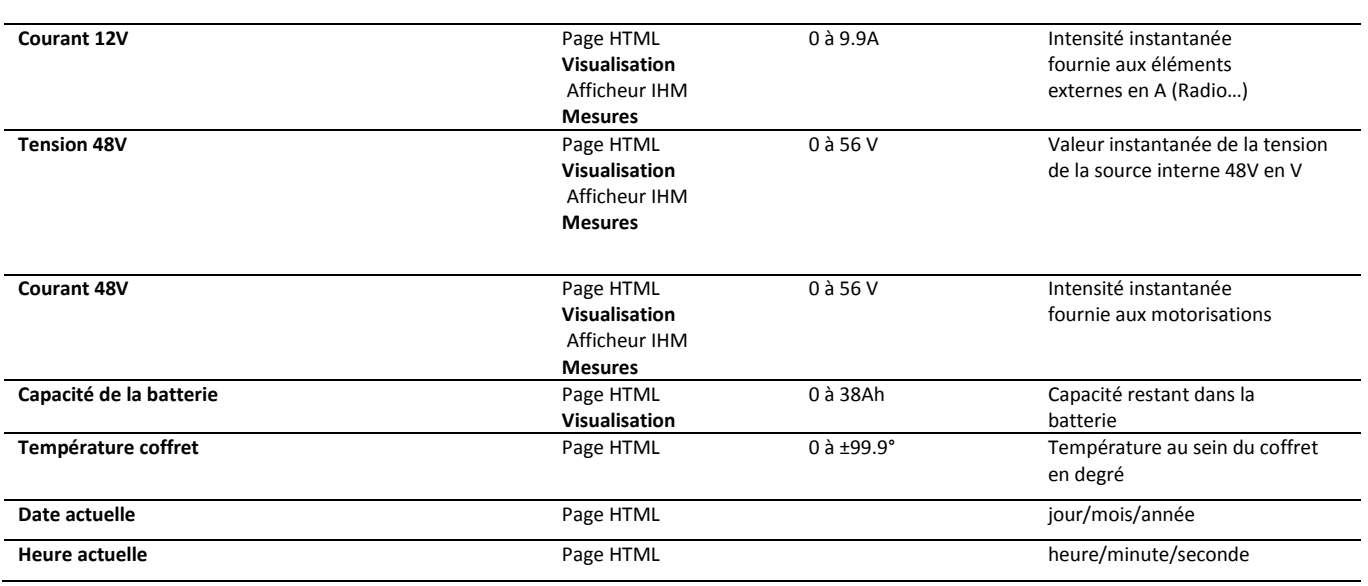

## **4.2.2 Télécommunication avec le poste de conduite :**

Le paramétrage de la communication est réalisable via les pages HTML nommées **"***Paramétrage Modem RADIO [ou RTC]" & "Paramétrage Protocole Hnz***"**. De plus certains paramètres sont modifiables via l'IHM comme les numéros de PC et PA.

L'équipement reconnait le modem installé sur la carte unité centrale. Le mode de transmission RTC ou RADIO/LS est disponible sur la page HTML **"***Paramétrage Modem RADIO [ou RTC]"* et l'IHM dans la zone *"Paramétrage".*

NOTA : L'activation de l'émission continue du modem se fait par la page HTML *«Maintenance ».*

Descriptif des paramètres modem radio :

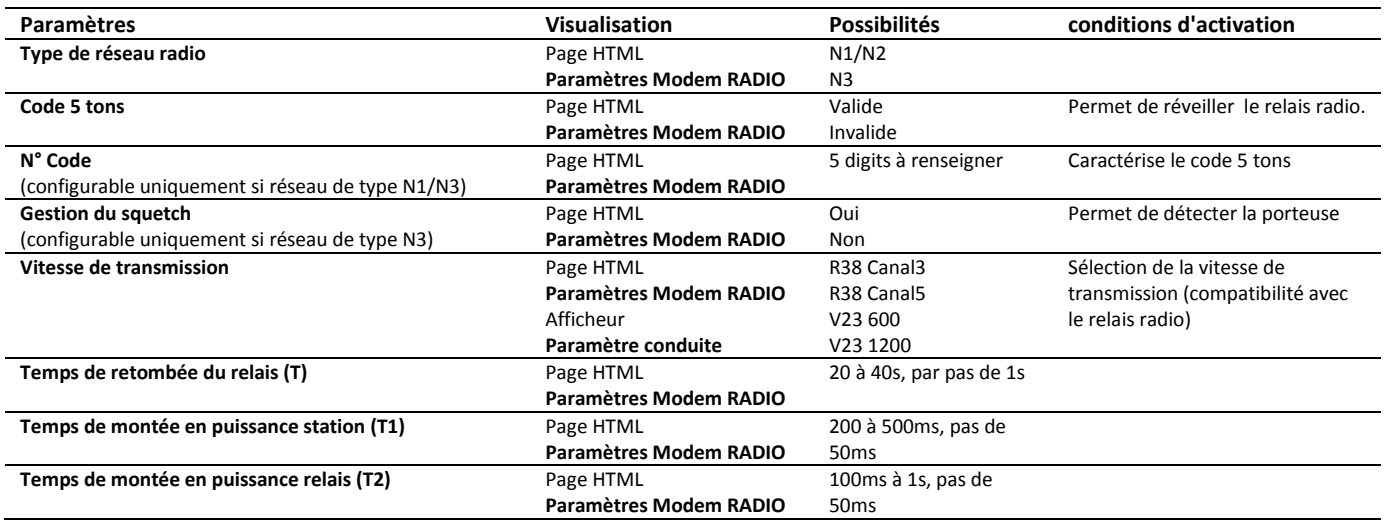

**ENSTO** 

#### **2005267 / 72655\_C** 11/03/2014 74 (103)

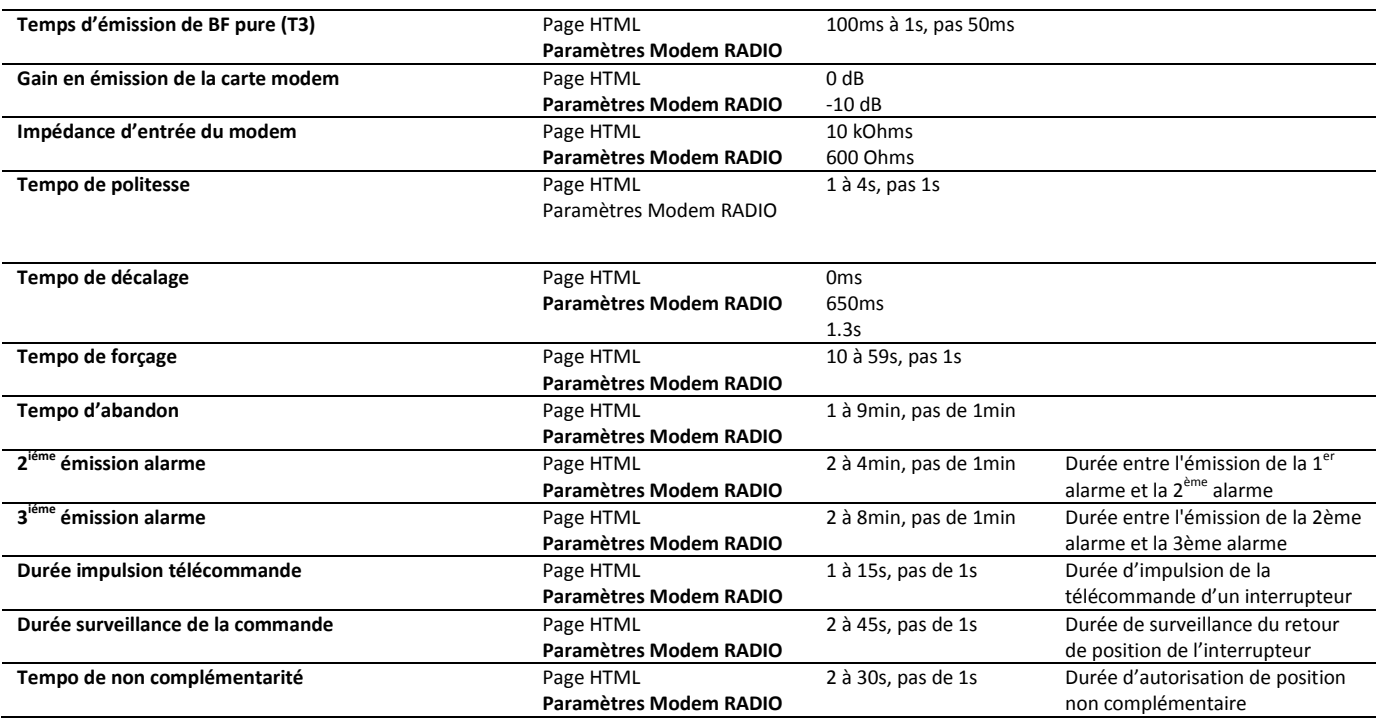

# Descriptif des paramètres modem RTC :

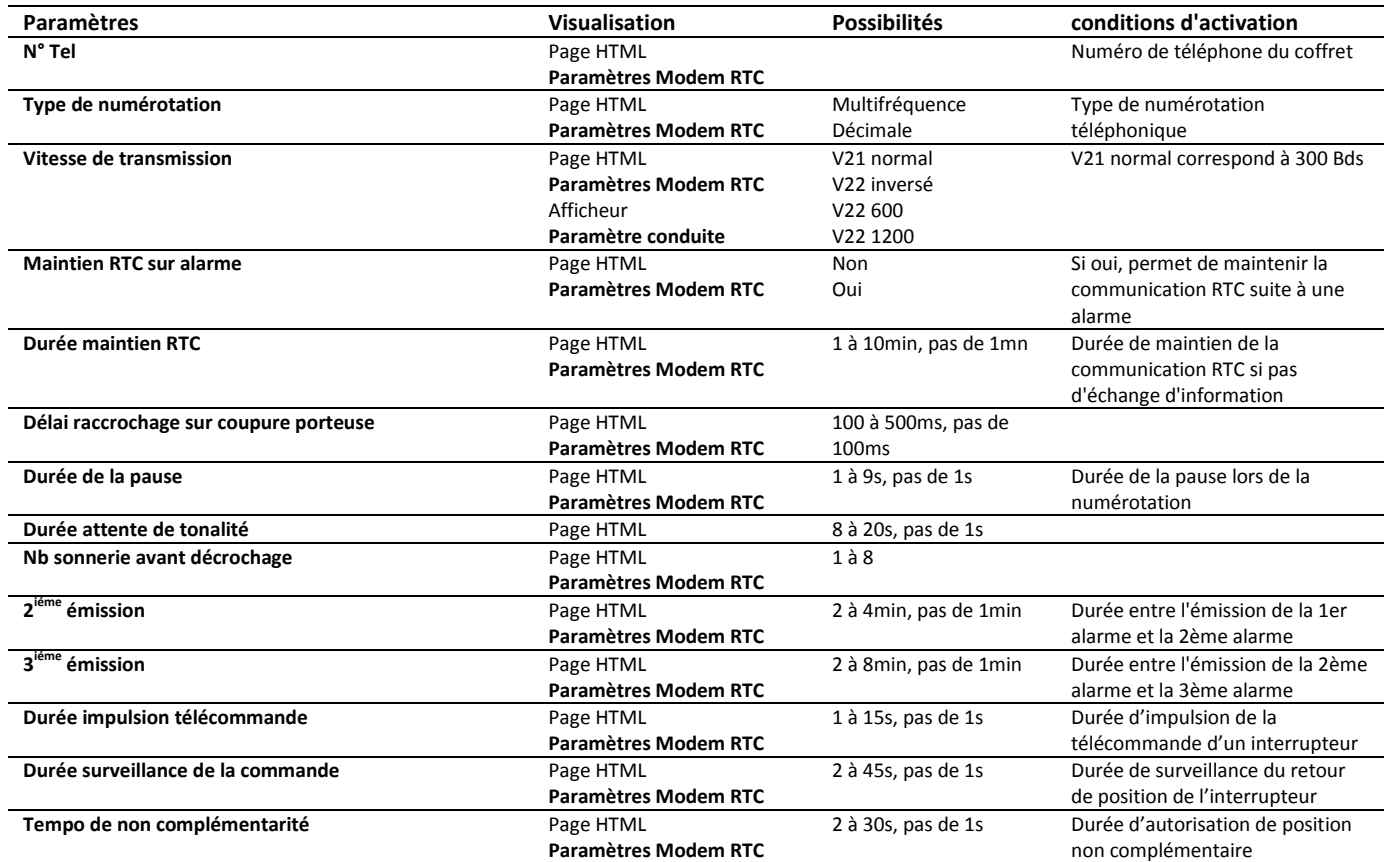

#### **4.2.3 Descriptif des paramètres du protocole de communication HNZ :**

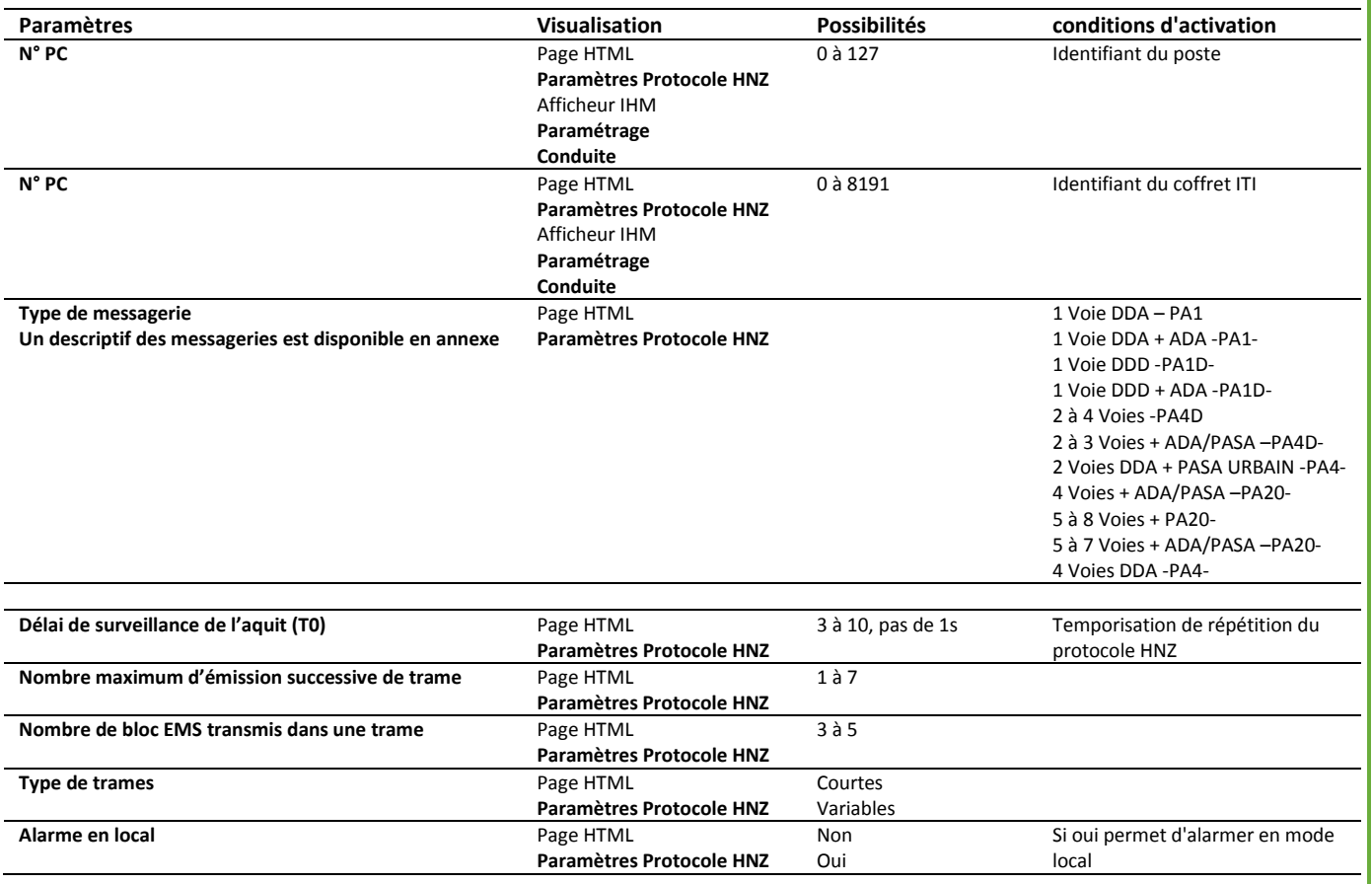

Le type de messagerie est lié au type de coffret ainsi qu'à son exploitation. Pour le coffret souterrain 2 ou 4 voies, les messageries utilisables sont

- o 2 à 4 Voies -PA4D: pour l'exploitation du coffret en régime neutre impédant ou compensé sans automatismes
- o 2 à 3 Voies + ADA/PASA –PA4D: pour l'exploitation du coffret 2 à 3 voies en régime neutre impédant ou compensé avec automatisme ADA ou PASA
- o 2 Voies DDA + PASA URBAIN -PA4: pour l'exploitation du coffret 2 voies en neutre impédant et PASA urbain
- o 4 Voies + ADA/PASA –PA20: pour l'exploitation du coffret 4 voies en régime neutre impédant ou compensé avec automatisme ADA ou PASA
- o 4 Voies DDA -PA4 : Compatible avec ancienne messagerie PA4

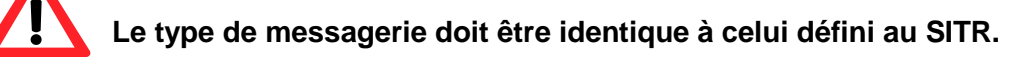

**ENSTO** 

**2005267 / 72655\_C** 11/03/2014 76 (103)

# **4.2.4 Détection de défauts HTA :**

Les deux types de détection sont configurables via une page HTML.

Les paramètres principaux sont aussi réglables via l'interface homme machine.

La détection de défaut directionnel est la plus évoluée car elle permet de déterminer le sens du défaut par rapport à l'équipement.

**NOTA** : La sélection du type de détection de défaut est possible par les deux interfaces (IHM & PC) Sur l'interface PC aller sur la page HTML "Paramètre Détection" et appuyer sur le BP "Modifier". Sur l'IHM accéder au sous onglet "Détection de Défaut" présent dans l'onglet "Paramétrage".

- Descriptif des paramètres de la détection de défauts ampèremétrique :

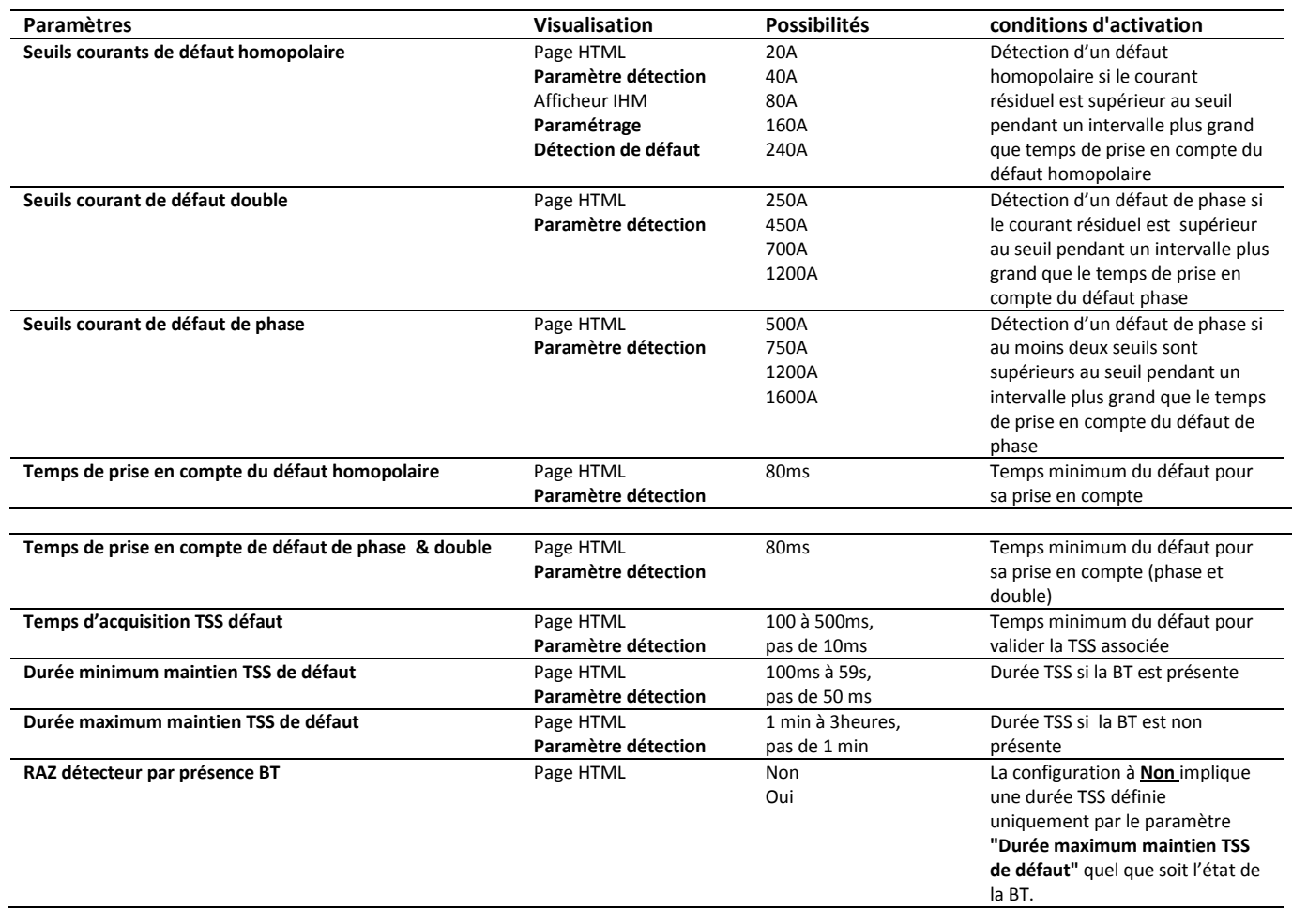

#### **2005267 / 72655\_C** 11/03/2014 77 (103)

#### Descriptif des paramètres de la détection de défauts directionnel :

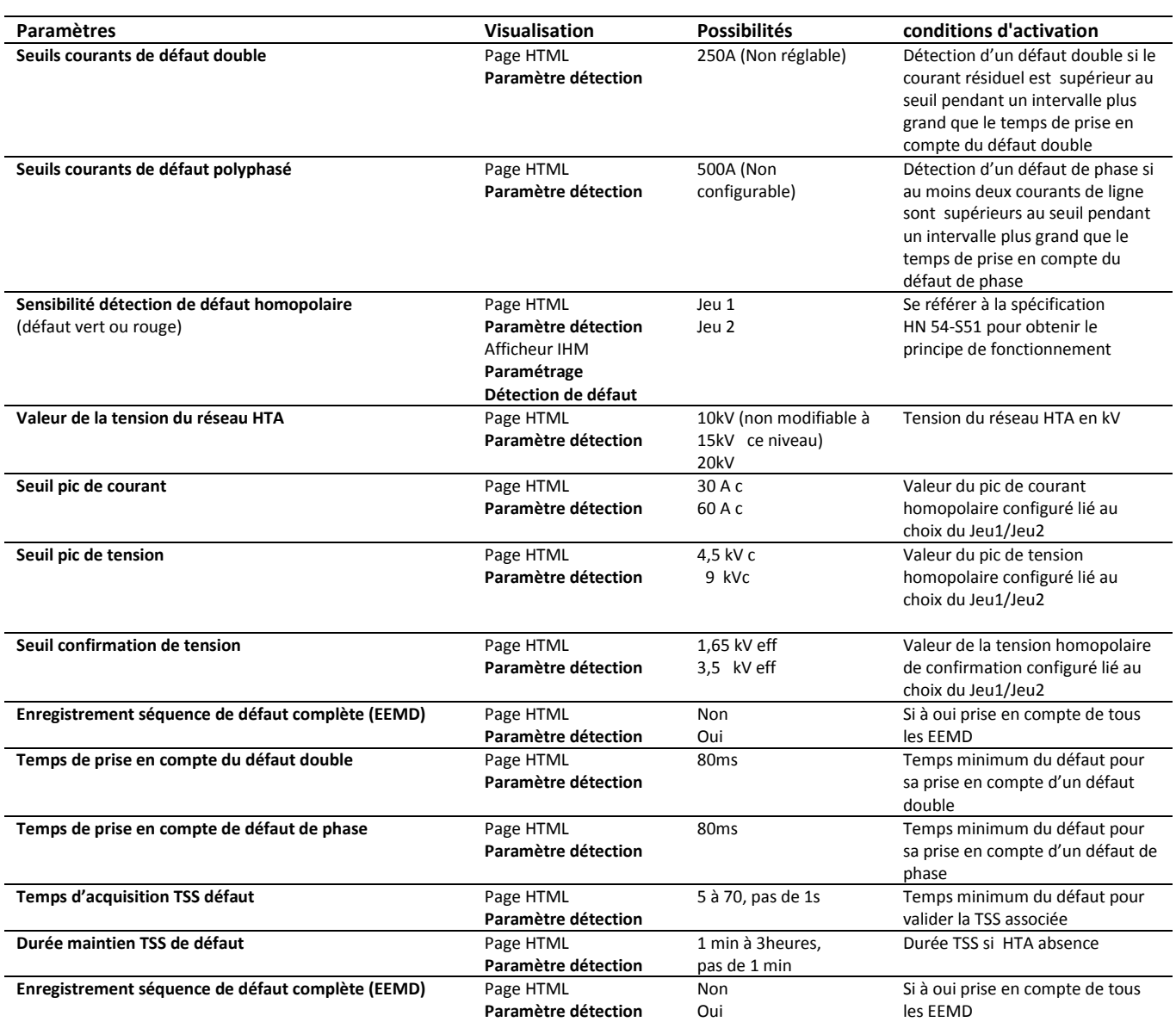

#### **4.2.5 Configurations des alarmes :**

Le produit assure la transmission des télésignalisations (TSD & TSS) regroupant les informations liées à l'état du coffret et du réseau HTA. L'alarme des télésignalisations est configurable via l'interface PC. Si une télésignalisation est alarmée, alors son changement d'état engendre automatiquement sa transmission au poste de conduite par le coffret.

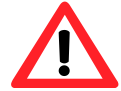

Les EMS ne sont transmis qu'une seule fois sur interrogation du poste de conduite (demande de CG).

#### Descriptif des paramètres d'alarme des télésignalisations doubles :

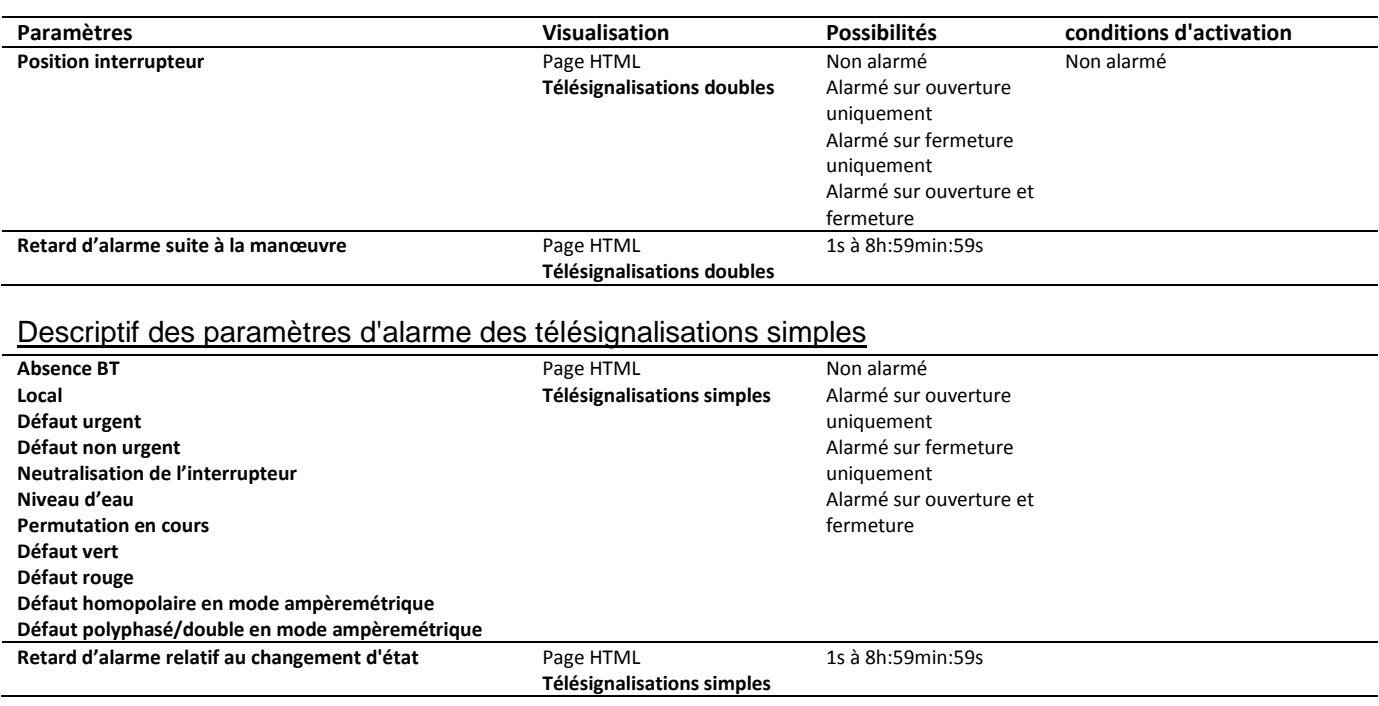

#### **4.2.6 Télémesures :**

La durée de moyennage des courants de lignes et de la tension HTA issue de l'alimentation est configurable à l'aide de la page HTML **"Télémesures"**.

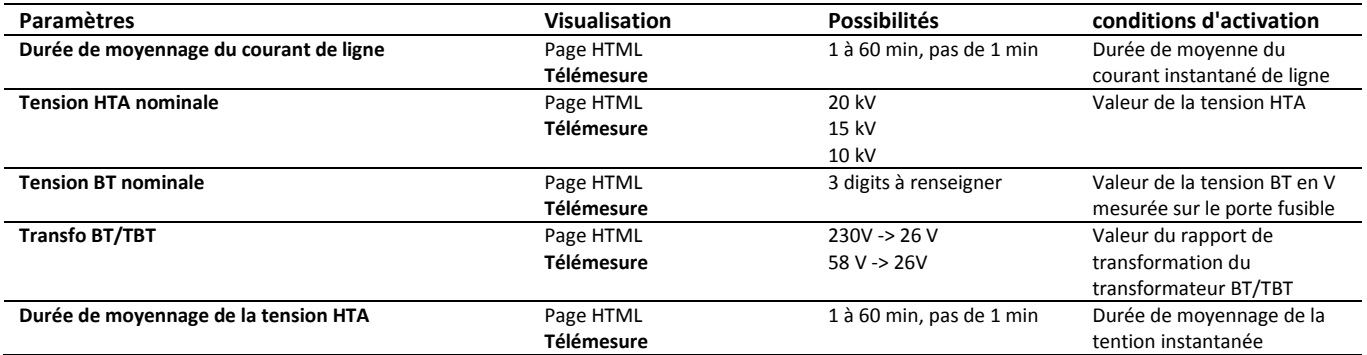

#### **4.2.7 Automatisme ADA**

La mise en service de la fonction automatisme décentralisé alarmé (ADA) est possible via l'IHM local ou par télécommande.

**2005267 / 72655\_C** 11/03/2014 79 (103)

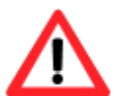

**ENSTO** 

**A l'aide de l'IHM, les automatismes sont mis en hors services par un appui simultané sur le bouton poussoir mise en hors service et le BP validation de l'ordre.**

La validation de l'automatisme ADA ainsi que sa configuration est réalisé par PC (voir ci-dessous)

Descriptif des paramètres de configuration de l'automatisme ADA :

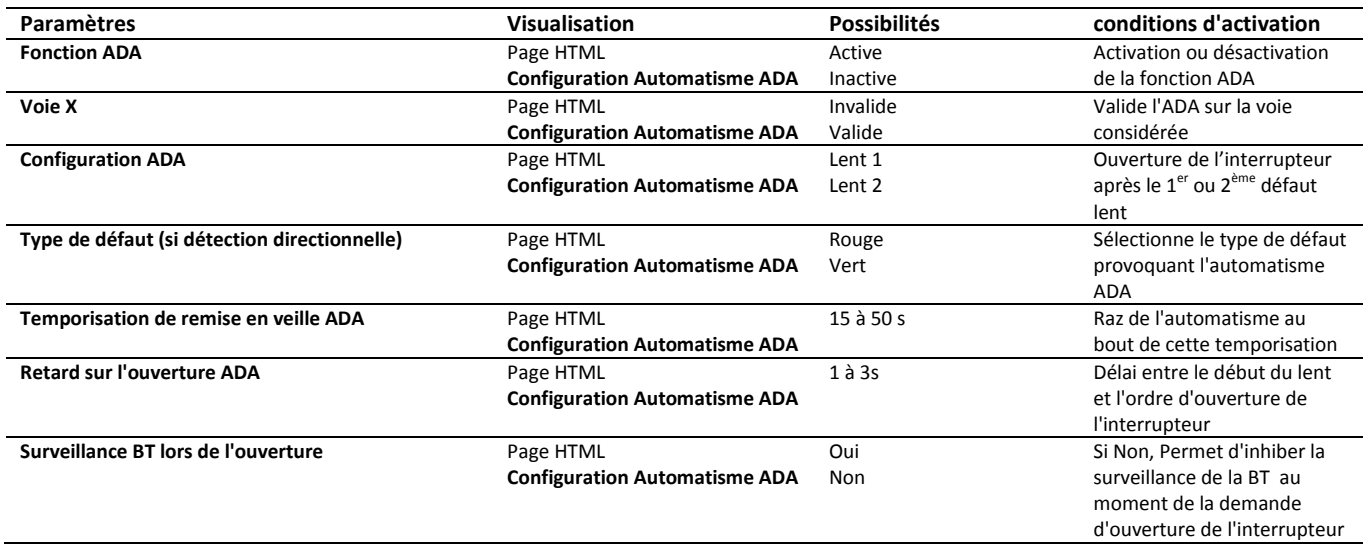

#### **4.2.8 Automatisme PASA**

La mise en service de la fonction Permutation Automatique des Sources d'Alimentations (PASA) est possible via l'IHM local ou par télécommande.

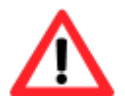

**A l'aide de l'IHM, les automatismes sont mis en hors services par un appui simultané sur le bouton poussoir mise en hors service et le BP validation de l'ordre.**

La validation de l'automatisme PASA ainsi que sa configuration est réalisé par PC (voir ci-dessous)

Descriptif des paramètres de configuration de l'automatisme PASA :

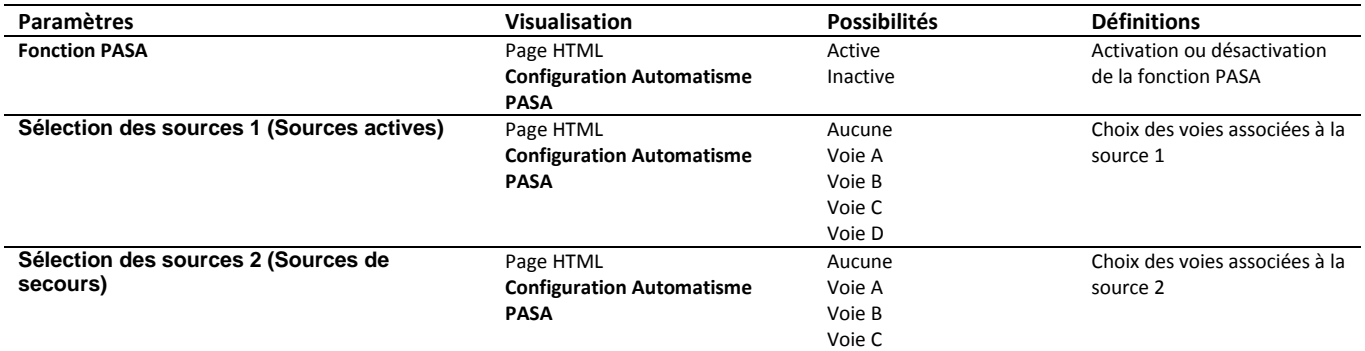

#### **2005267 / 72655\_C** 11/03/2014 80 (103)

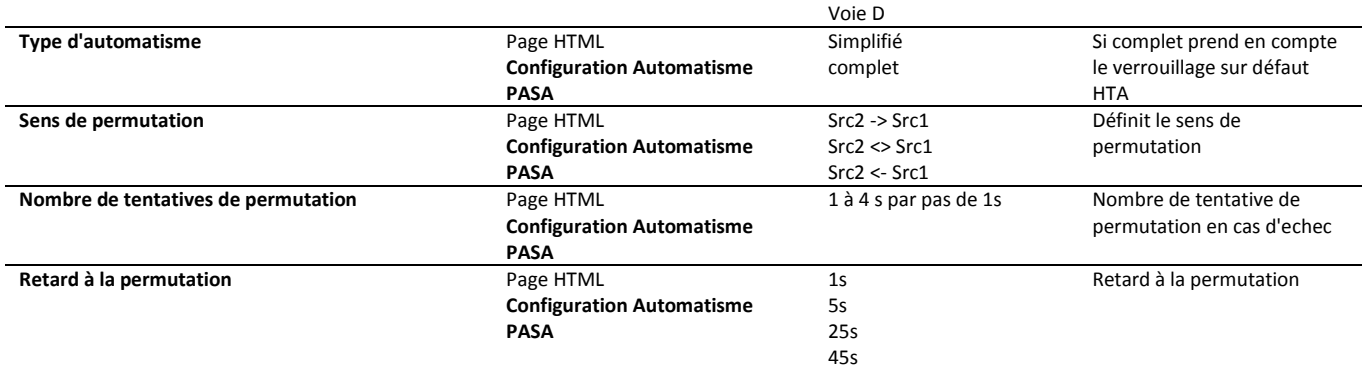

#### **4.2.9 Maintenance :**

Ce menu permet d'initialiser certains paramètres lors de la mise en service du coffret ITI

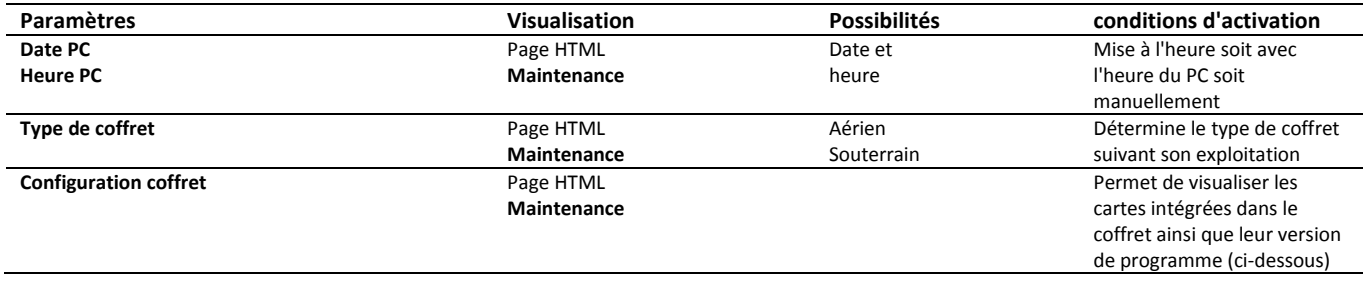

Visualisation et enregistrement de l'identification des cartes électroniques du produit :

La page HTML **"Maintenance"** permet de visualiser et enregistrer l'identification (désignation carte, référence, version logiciel) de chaque carte électronique.

Il est possible d'enregistrer ce récapitulatif dans un fichier txt à l'aide du bouton **"Enregistrer sous"**.

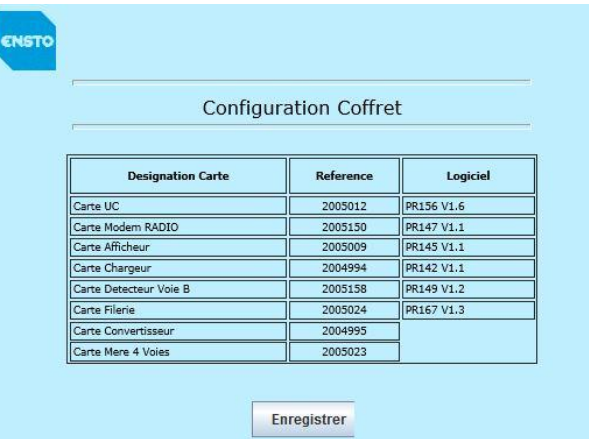

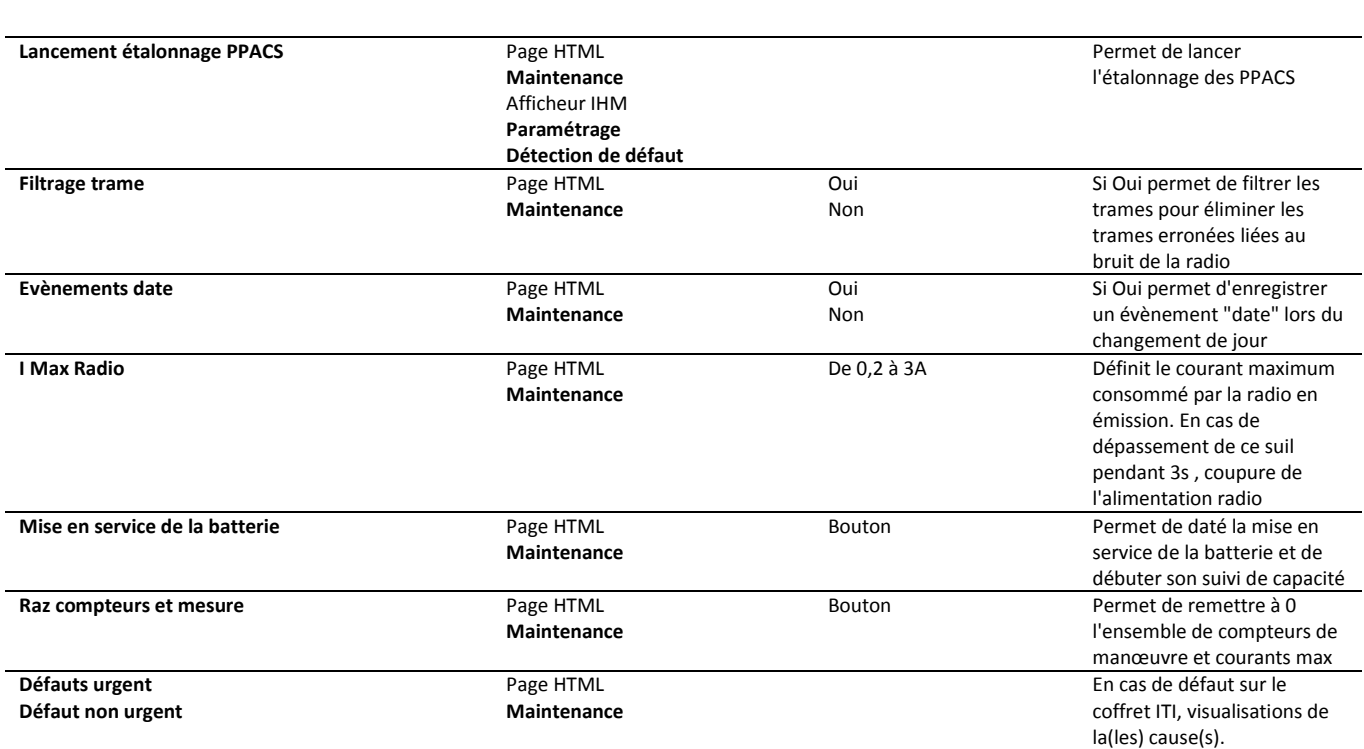

#### **4.2.10 Méthodologie de paramétrage avec un fichier usine :**

Pour simplifier la phase de mise en service de l'équipement, il est possible d'utiliser des fichiers usines mémorisés sur le PC.

Au sein de la page HTML "*Lecture/Ecriture des paramètres depuis/vers un fichier*" cliquer sur le bouton "*Config PC ITI*". Une fenêtre apparaît permettant d'ouvrir le fichier usine à transférer. Une fois l'opération terminée une fenêtre s'affiche indiquant que le paramétrage a réussi.

De la même manière il est possible de sauvegarder la configuration d'un coffret ITI vers un fichier du PC. Au sein de la page HTML "Lecture/Ecriture des paramètres depuis/vers un fichier" cliquer sur le bouton "*ITI Config PC*", puis définir le nom et le lieu du fichier à sauvegarder.

**ENSTO** 

**2005267 / 72655\_C** 11/03/2014 82 (103)

## **4.2.11 Modification du mot de passe du PC et du code clavier :**

Permet de modifier les mots de passe. En sortie d'usine

- o Le mot de passe du PC est "novexia"
- o Le mot de passe du code clavier est "0000" (mot de passe uniquement numérique)

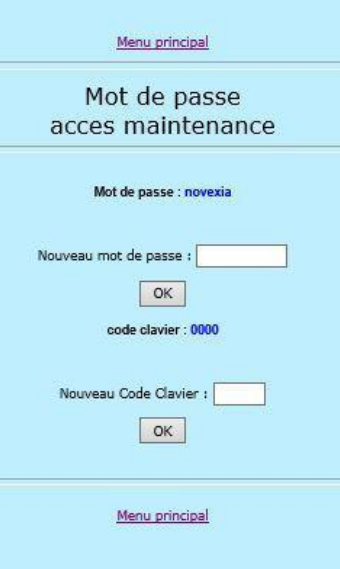

#### **4.2.12 Changer de niveau d'accès :**

Permet de modifier le type de niveau d'accès : Exploitation ou maintenance par un retour à la 1er page (Cf 3.2.2)

**2005267 / 72655\_C** 11/03/2014 83 (103)

# **5 MAINTENANCE**

- 5.1. Préventive
- 5.2. Corrective

**2005267 / 72655\_C** 11/03/2014 84 (103)

# **5.1 PREVENTIVE**

**ENSTO** 

Le coffret ITI2012 permet par l'intermédiaire du PC de configuration d'analyser les données transmises via les supports de communication RTC ou Radio et de restituer les évènements enregistrés lors de l'exploitation du matériel

## **5.1.1 Trace du protocole HNZ :**

A l'aide de la page HTML "Trace protocole", il est possible de visualiser en instantané les trames du protocole.

**Avant de débuter le dialogue, il faut appuyer sur le bouton "Connect".**

Il est possible d'enregistrer dans un fichier TXT les trames visualisées, pour cela :

- o Stopper l'acquisition des trames en appuyant sur "Disconnect"
- o Enregistrer les trames en appuyant sur "Save"

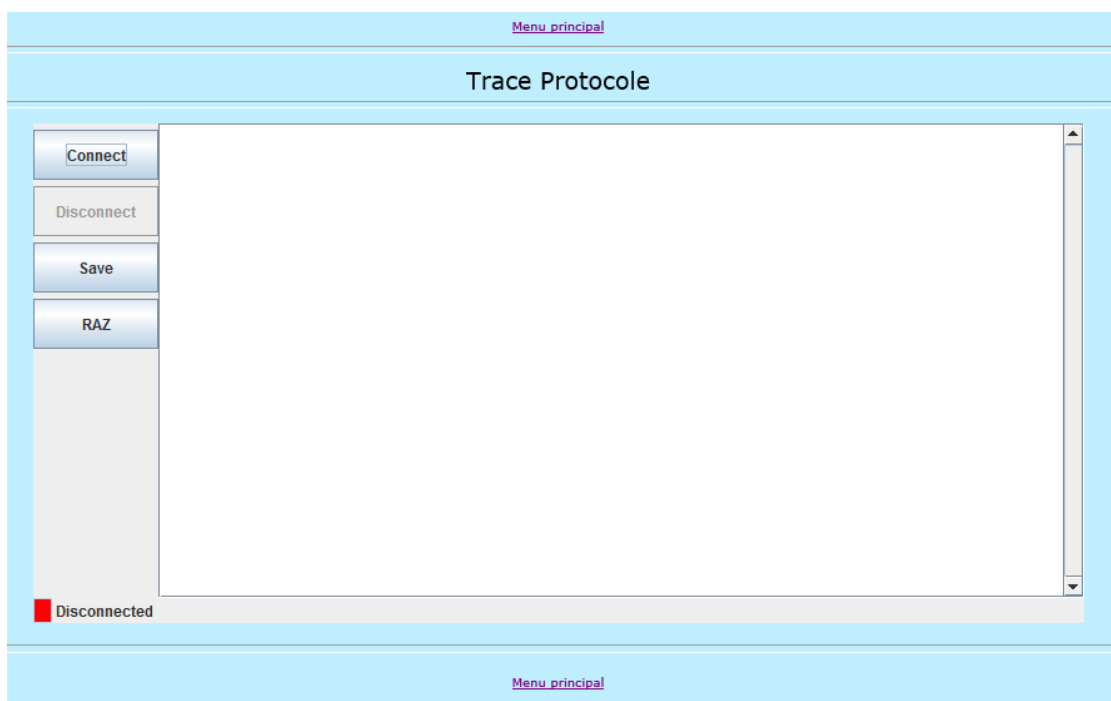

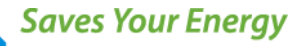

La forme de la trace est la suivante :

## 14:30:05:56 FE 02 C9 F5 D5 D4 E7 PC  $\rightarrow$  PA INFO ns : 7 nr : 4 pf : 1 demande ouverture

- o La première colonne indique l'heure en centième
- o La deuxième colonne mentionne la trame en hexadécimal
- o La troisième colonne indique le sens de transmission
- o La quatrième colonne mentionne le découplage des numéros pour les trames non séquencées et le numéro de séquence pour les trames séquencées.
- o La cinquième colonne indique la fonction exécutée.

Au sein de la page HTML **"Maintenance"** le filtrage de la trame protocole est disponible via un menu déroulant. Ce filtrage permet d'éviter la visualisation d'informations erronées liées notamment au bruit de la radio

# **5.1.2 Visualisation des Enregistrement d'Evénement de Maintenance Daté (EEMD) :**

Le coffret mémorise une pile de 1000 évènements datés consultables via la page HTML " Enregistrement d'Evénement de Maintenance Daté (EEMD)". En cas de dépassement de capacité de la pile les événements les plus récents écrasent les plus anciens.

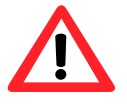

**Il est impossible de supprimer un évènement.**

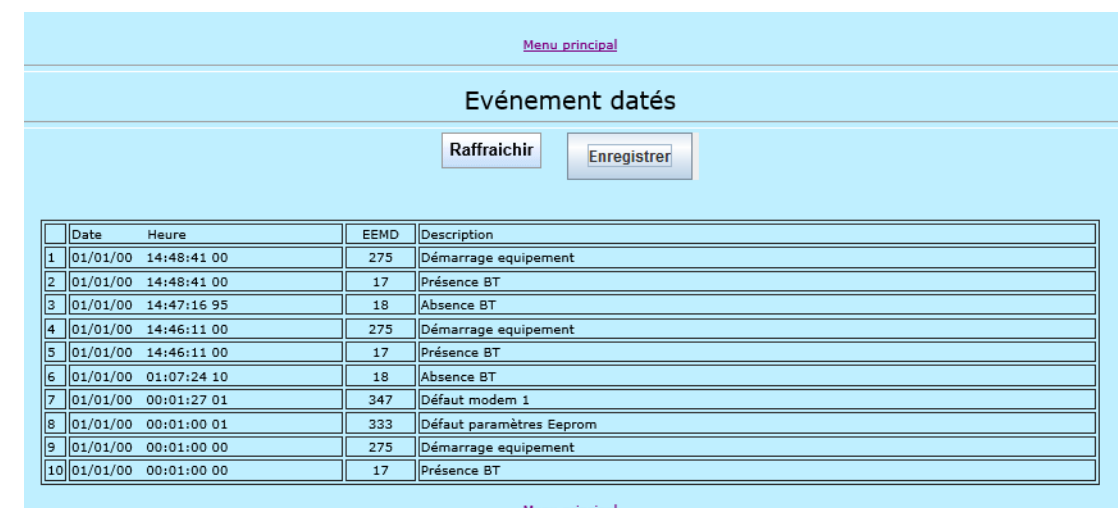

Certains EEMD sont liés aux événements relatifs au fonctionnement du réseau et du coffret sont transmissibles par téléconduite. Ces évènements sont appelés EMS (Enregistrements de Manœuvres et de Signalisations)

Ces évènements sont transmis une seul fois au poste de conduite mais sont mémorisés en permanence sur le coffret ITI dans la limite des 1000 évènements

Il est possible d'enregistrer ce récapitulatif dans un fichier txt à l'aide du bouton **"Enregistrer sous"**.

Ci-dessous La liste des EEMD ainsi que leur numéro. Les évènements transmissibles par téléconduite (EMS) apparaissent dans la colonne de droite

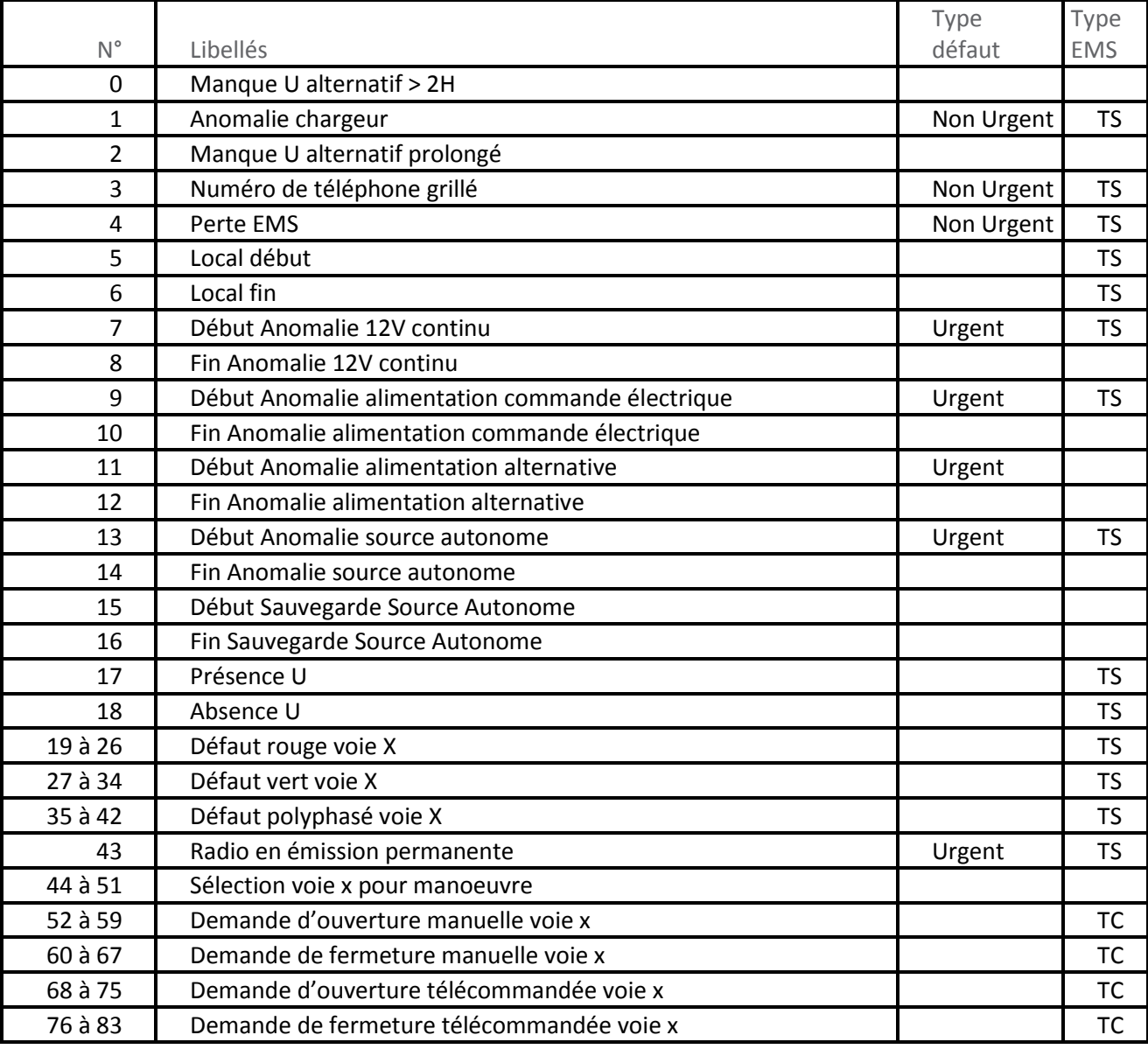

**ENSTO** 

**2005267 / 72655\_C** 11/03/2014 87 (103)

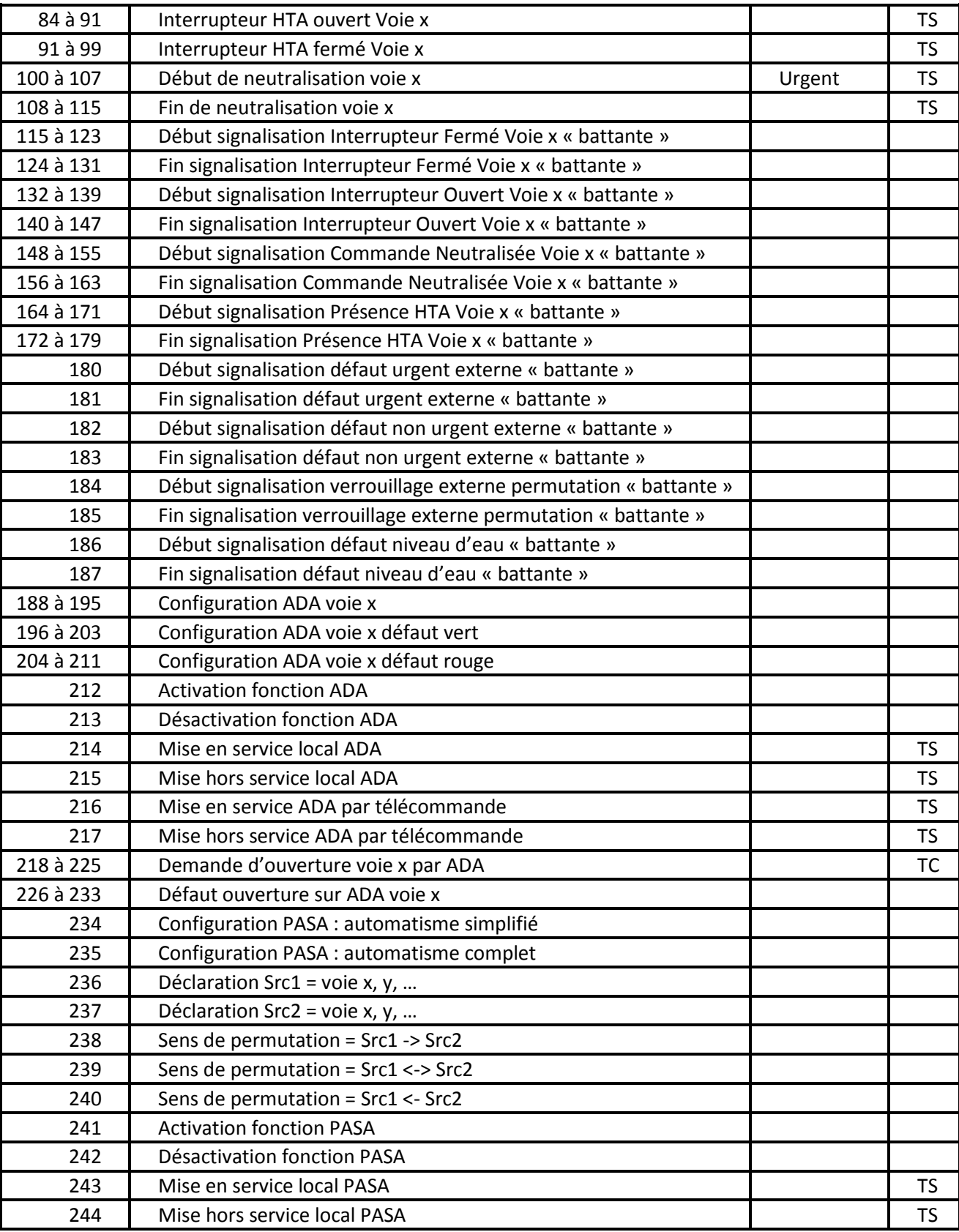

**ENSTO** 

**2005267 / 72655\_C** 11/03/2014 (103)

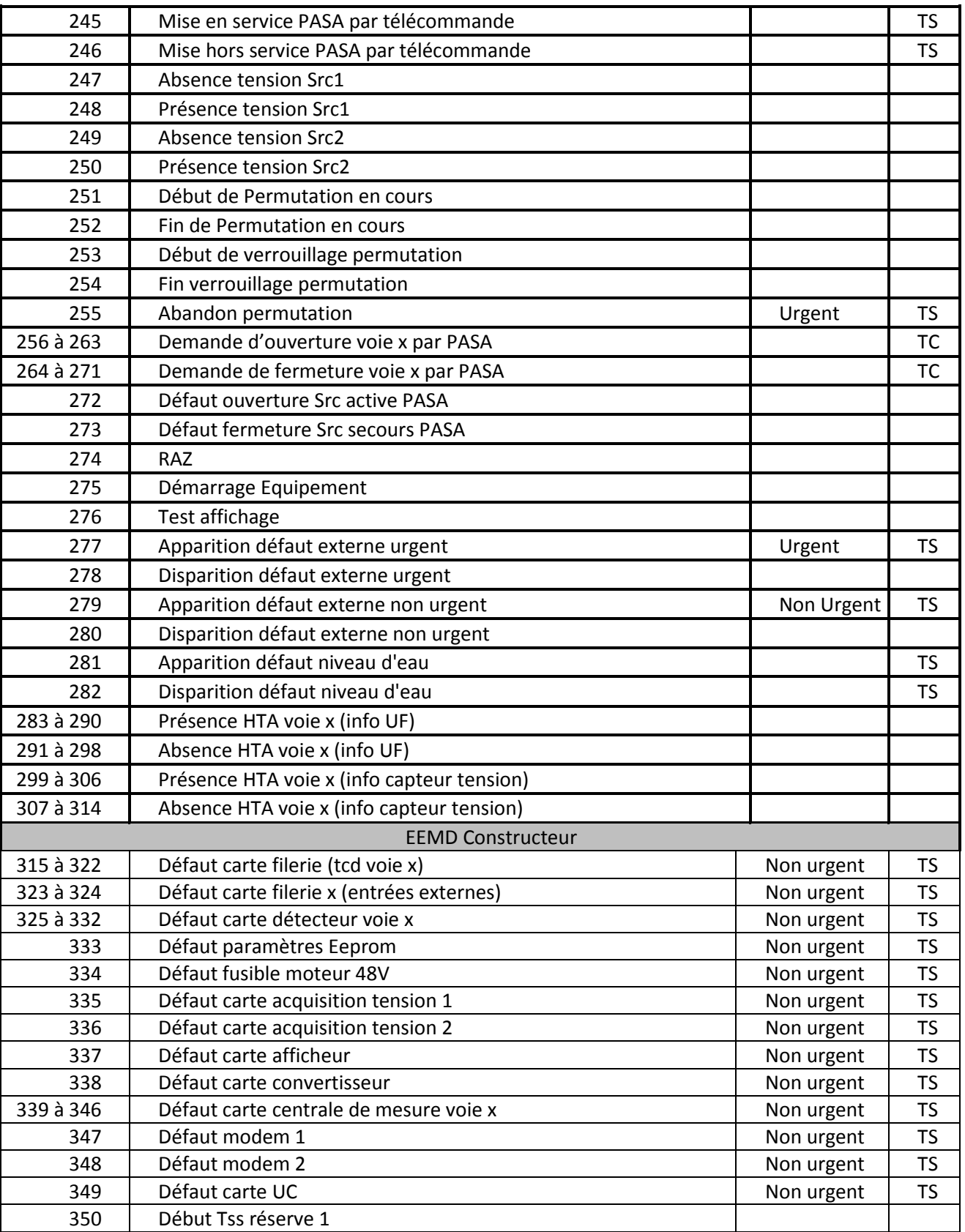

**ENSTO** 

**2005267 / 72655\_C** 11/03/2014 (103)

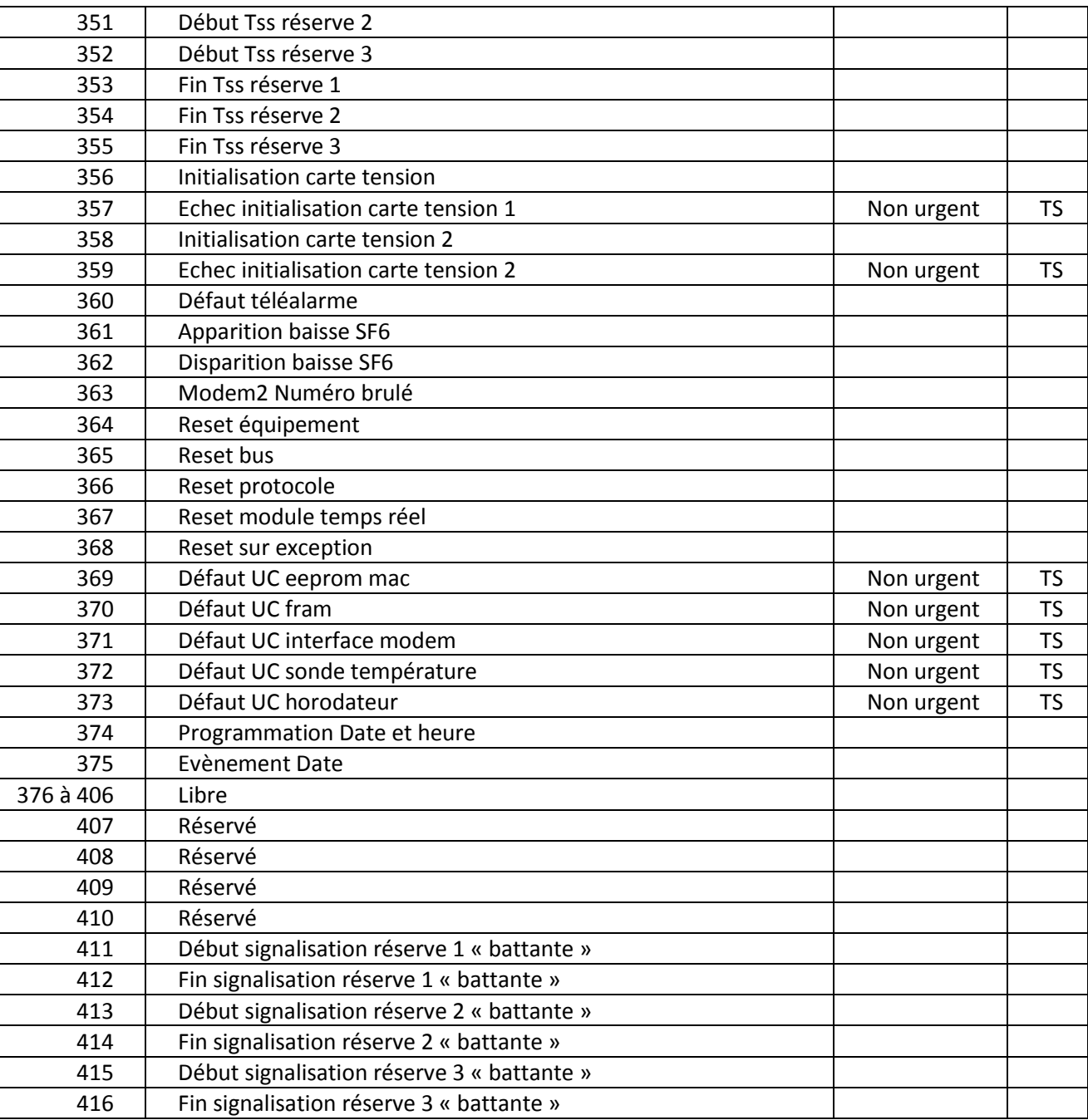

## **5.1.3 Visualisation des défauts**

Les défauts liés au matériel ou à l'exploitation sont visualisés sur le panneau local.

En cas de défaut

**ENSTO** 

- o La Led "Equipement en veille" cesse de clignoter
- o La Led "Défaut équipement' s'allume en rouge
- o La Led défaut correspondante s'allume en rouge

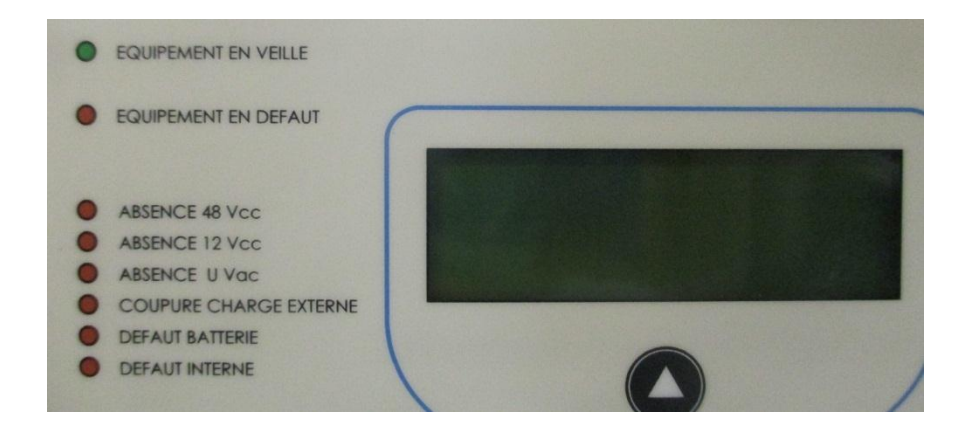

### Les défauts visualisés sur les Leds sont les suivants

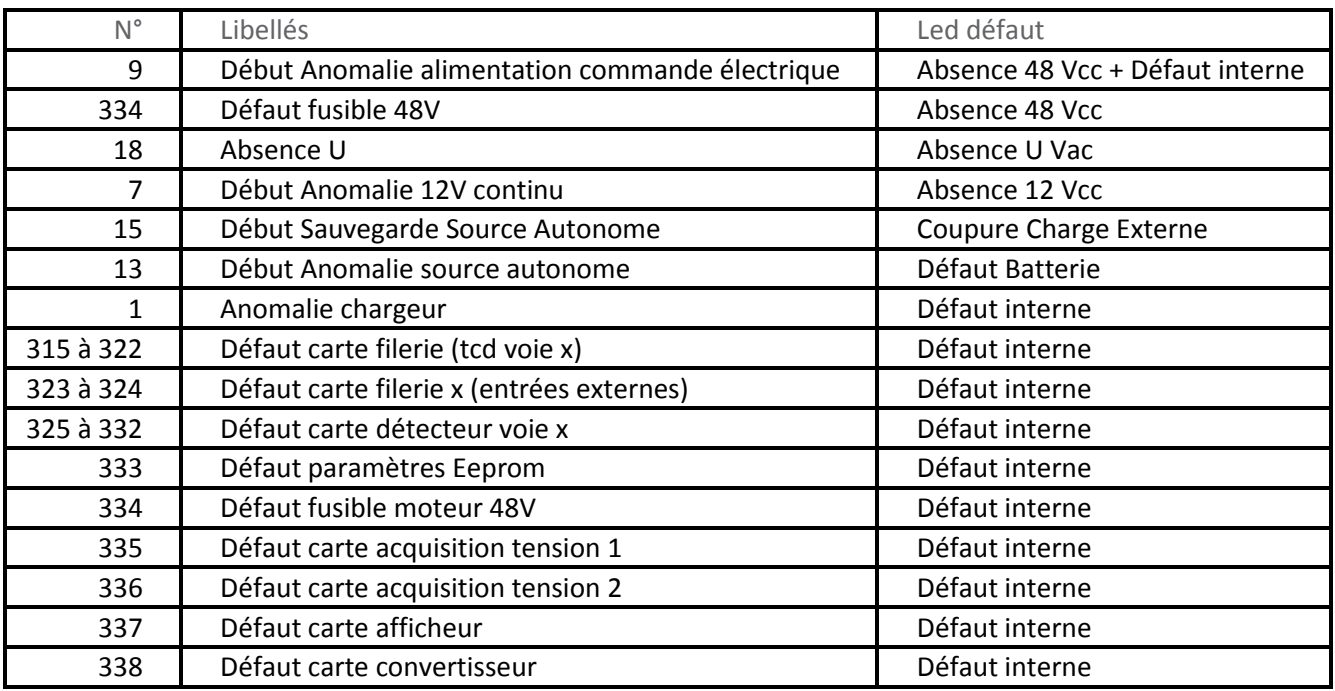

**ENSTO** 

**2005267 / 72655\_C** 11/03/2014 (103)

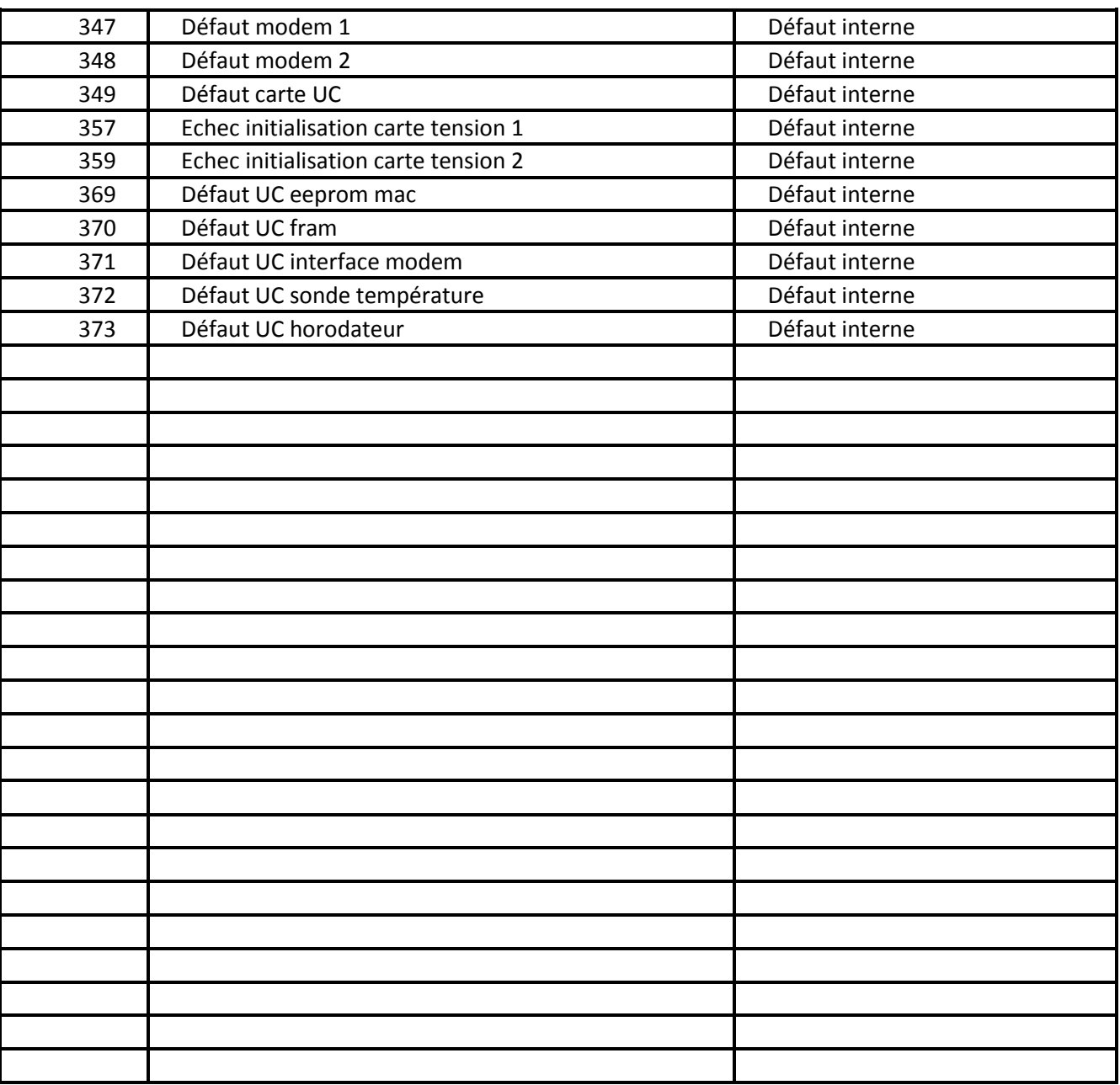

**2005267 / 72655\_C** 11/03/2014 92 (103)

# **5.1.4 Mise à jour du firmware de l'UC/PA :**

Permet de lancer le téléchargement d'une nouvelle version de programme de l'unité centrale

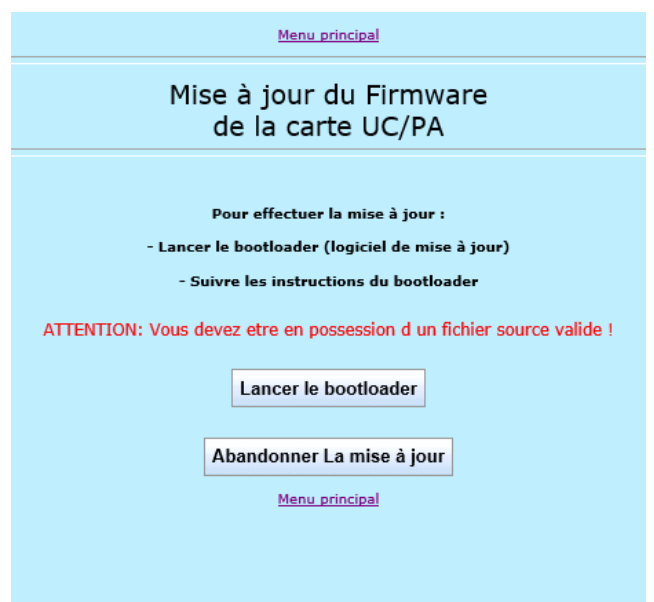

Le programme à télécharger est inclus dans un fichier Txt. Si besoin, contacter Ensto Novexia pour obtenir les mises à jour.

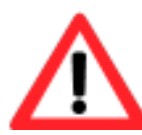

En cas d'échec du téléchargement (notamment si rupture de la liaison Ethernet durant le téléchargement) il est possible de relancer l'application en se connectant à l'adresse IP : 192.168.0.10

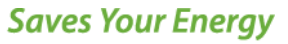

**2005267 / 72655\_C** 11/03/2014 93 (103)

# **5.2 CORRECTIVE**

**ENSTO** 

Localisation des fusibles de protection

## **Carte convertisseur (option)**

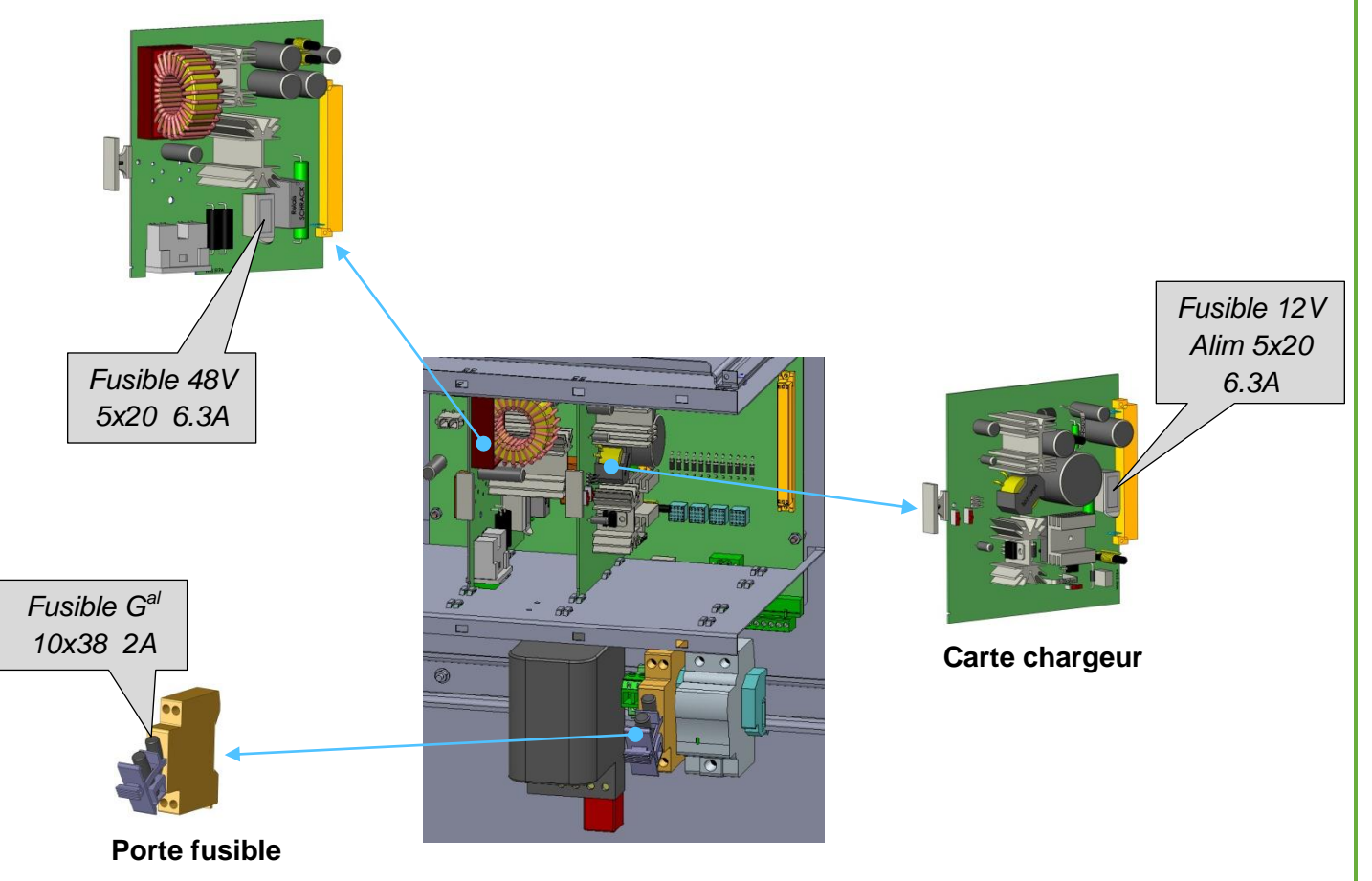

En cas de dysfonctionnement du matériel (identification du problème voir §5.1), il peut être nécessaire de changer un élément du coffret (carte électronique, batterie, câble, …)

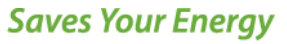

**2005267 / 72655\_C** 11/03/2014 94 (103)

#### Pour ce faire

**ENSTO** 

- o Ouvrir la porte inférieure du coffret
- o Déconnecter le cordon batterie
- o Ouvrir le porte fusible
- o S'assurer que l'équipement est hors tension (ensemble des leds éteintes)
- o Démonter l'élément en défaut
- o Contacter le Service après-vente de Ensto Novexia

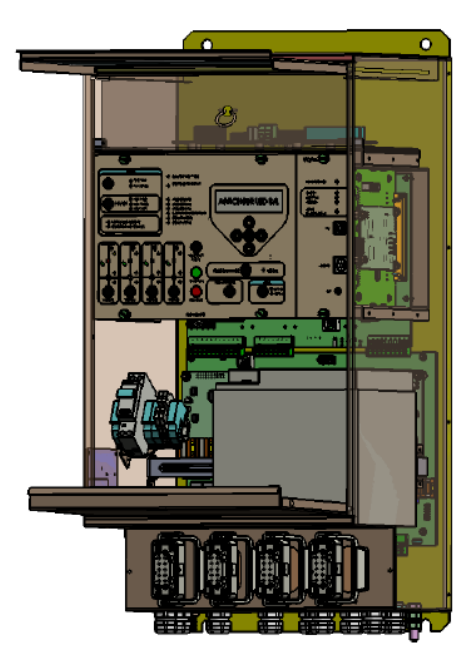

#### Accès aux cartes convertisseur/chargeur

## **Avant toute intervention, mettre le coffret hors tension (Alim BT + batterie)**

Dévisser (4 vis) et déconnecter la carte Panneau Local afin d'accéder aux cartes Chargeur et **Convertisseur** 

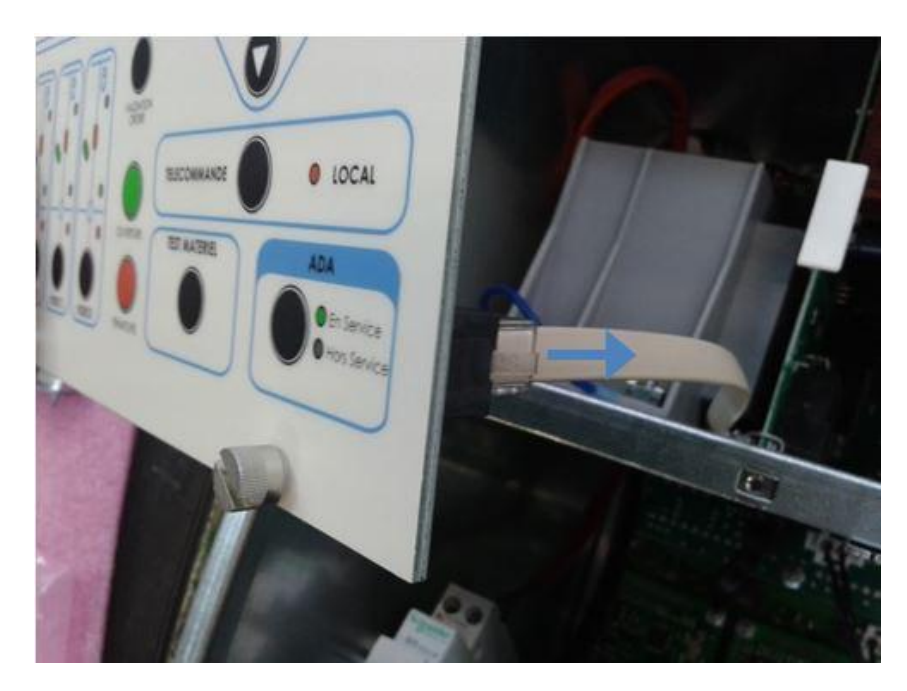

**2005267 / 72655\_C** 11/03/2014 95 (103)

Il est nécessaire d'enlever les clips de verrouillage pour extraire les cartes chargeur et convertisseur.

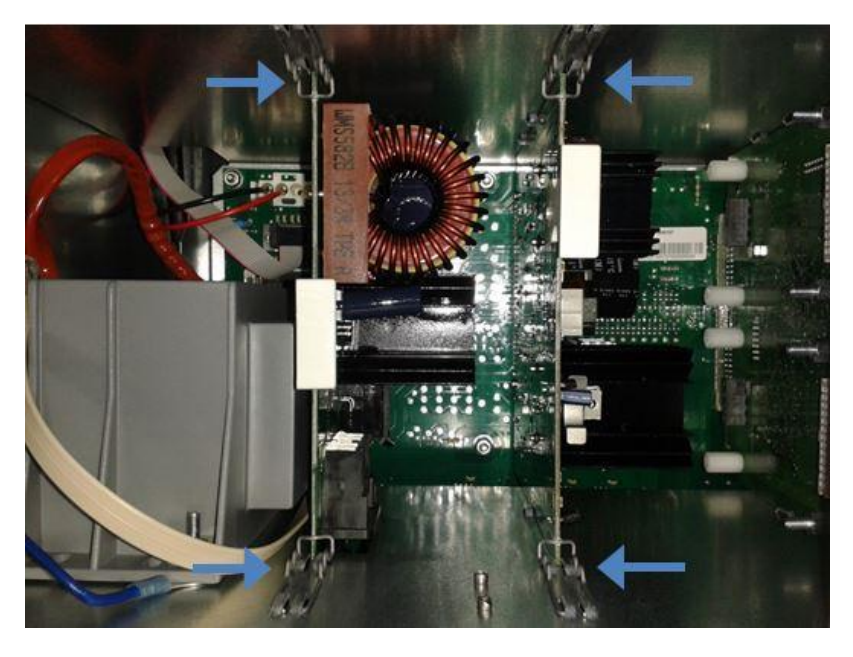

### Extraction cartes Convertisseur/Chargeur

Enlever les clips verrouillant le haut et le bas de carte

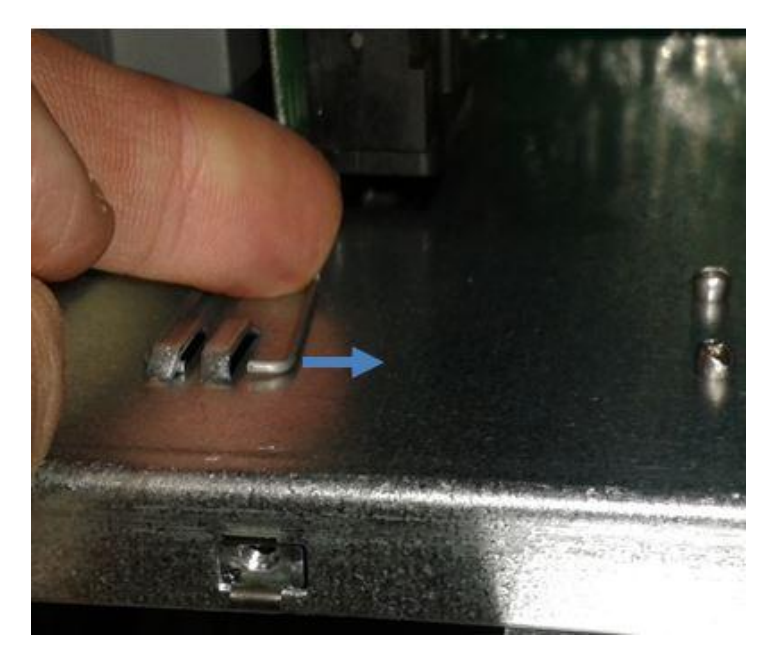

**Ne jamais utiliser d'outils (Tournevis, clés; ..) risquant de détériorer les cartes électroniques**

**2005267 / 72655\_C** 11/03/2014 96 (103)

#### Extraire la carte

**ENSTO** 

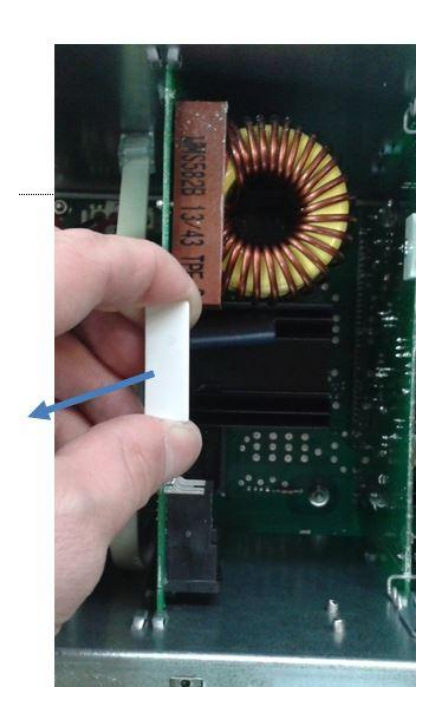

# Insertion cartes Convertisseur/Chargeur

Positionner et faire glisser la carte dans les rails du bac. Assurer l'assemblage des

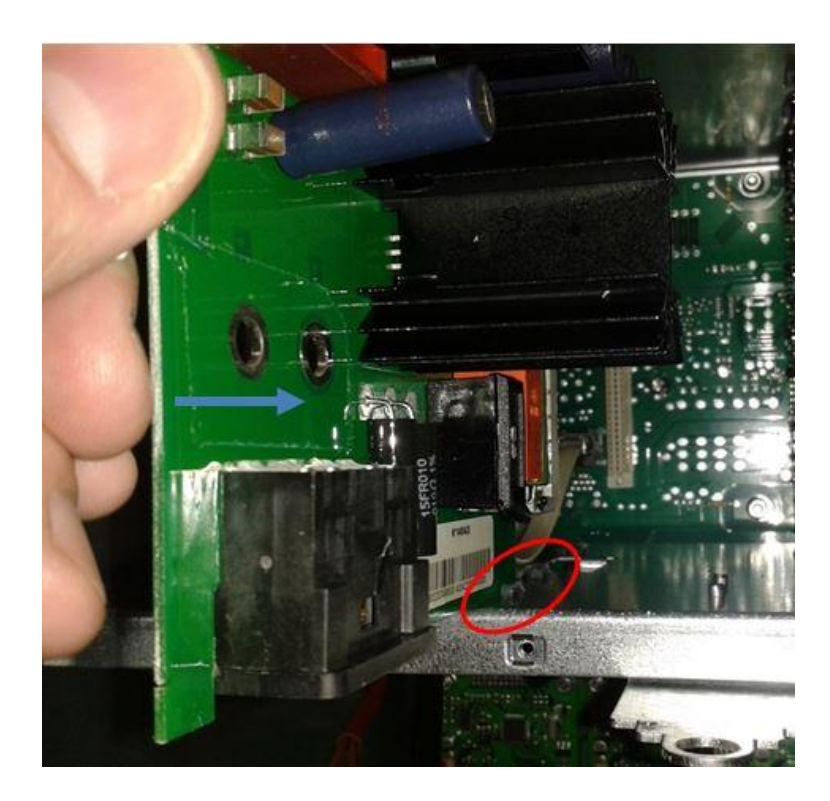

connecteurs male/femelle

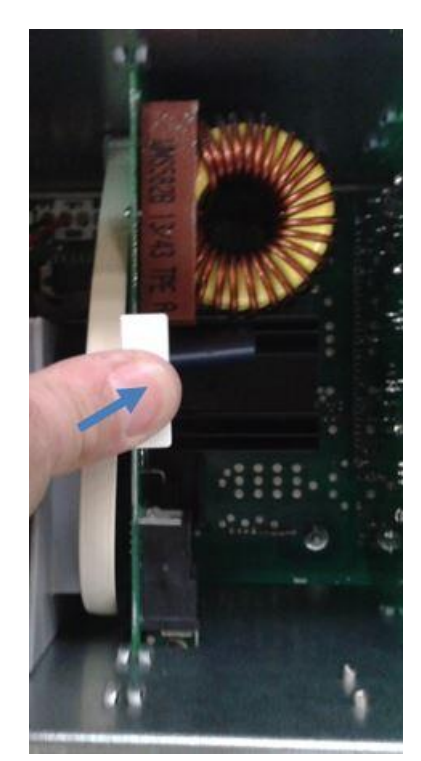

**ENSTO** 

**2005267 / 72655\_C** 11/03/2014 97 (103)

Repositionner les clips de verrouillage du haut et bas de carte et reconnecter le câble.

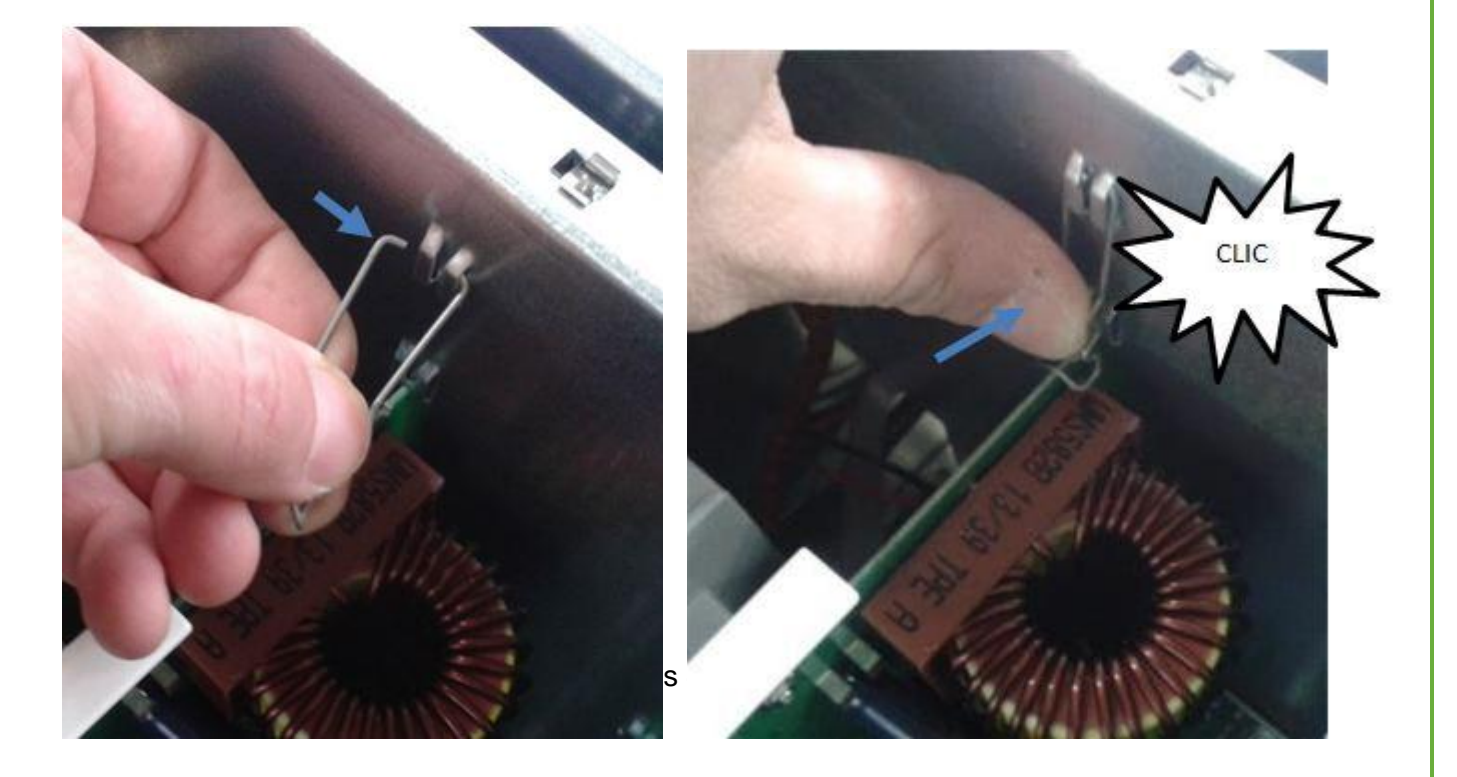

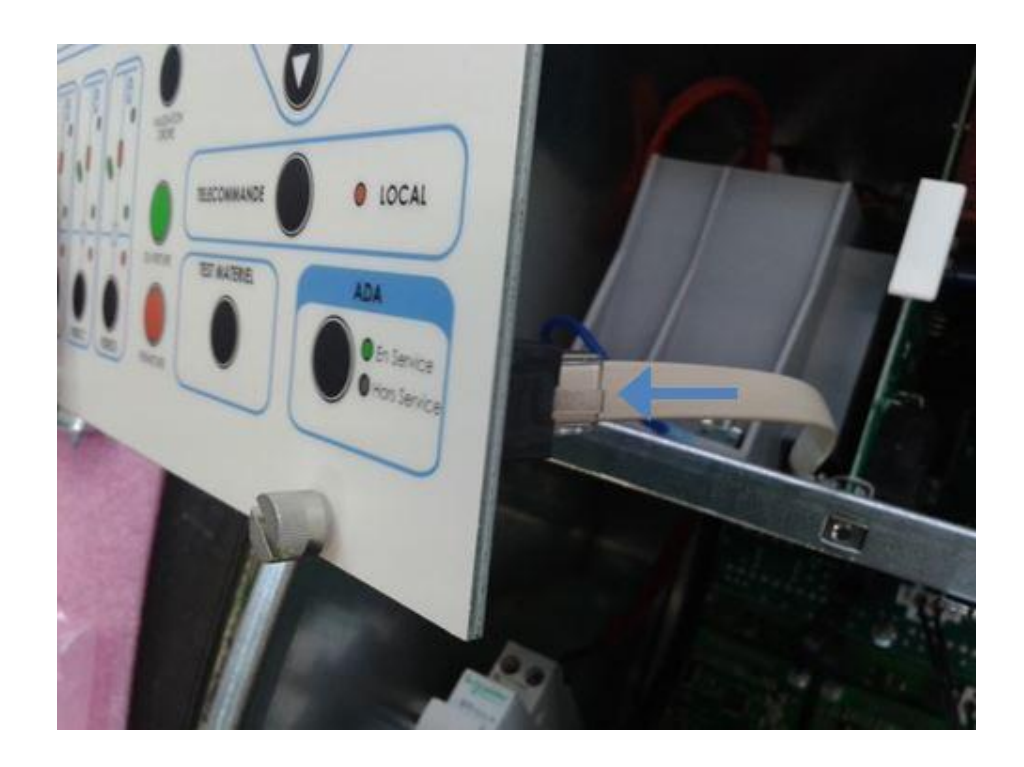

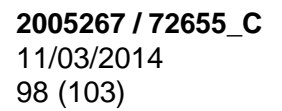

# **6 ASSISTANCE TECHNIQUE**

**La société dispose d'un service après-vente pour l'aide à l'installation et au dépannage de l'équipement.**

**Coordonnée SAV :**

ENSTO VILLEFRANCHE **04 74 65 61 60** 

ENSTO BAGNERES DE BIGORRE **05 62 91 45 10** 

**2005267 / 72655\_C** 11/03/2014 99 (103)

# **7 FIN DE VIE DU PRODUIT**

Les coffrets ITI sont couverts par la Direction Européenne 2002/96/EC qui impose de passer par une filière de collecte et de traitement des déchets d'équipement électronique et électrique (DEEE) professionnels pour la mise au rebut du coffret et de ses composants ainsi qu'un retraitement de la batterie usagée dans un centre de collecte adapté.

A défaut d'un prestataire local, les produits peuvent être retournés au constructeur après consultation de celui-ci ; munissez-vous des éléments techniques des sous-ensembles et/ou des produits à recycler et contactez l'assistance technique d'Ensto Novexia.

# **Fiche suivi retour matériel**

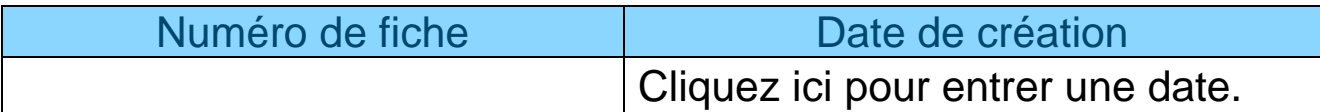

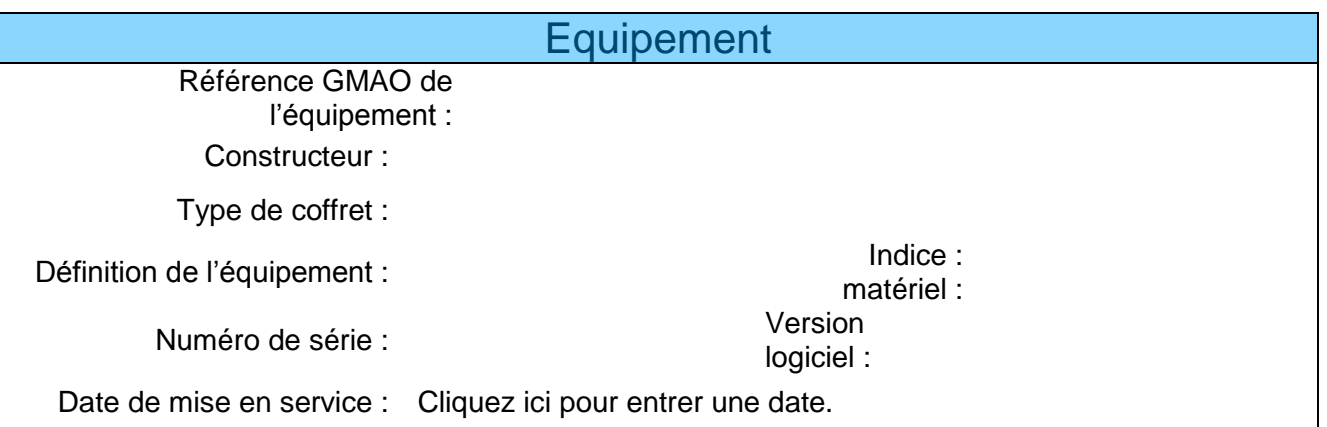

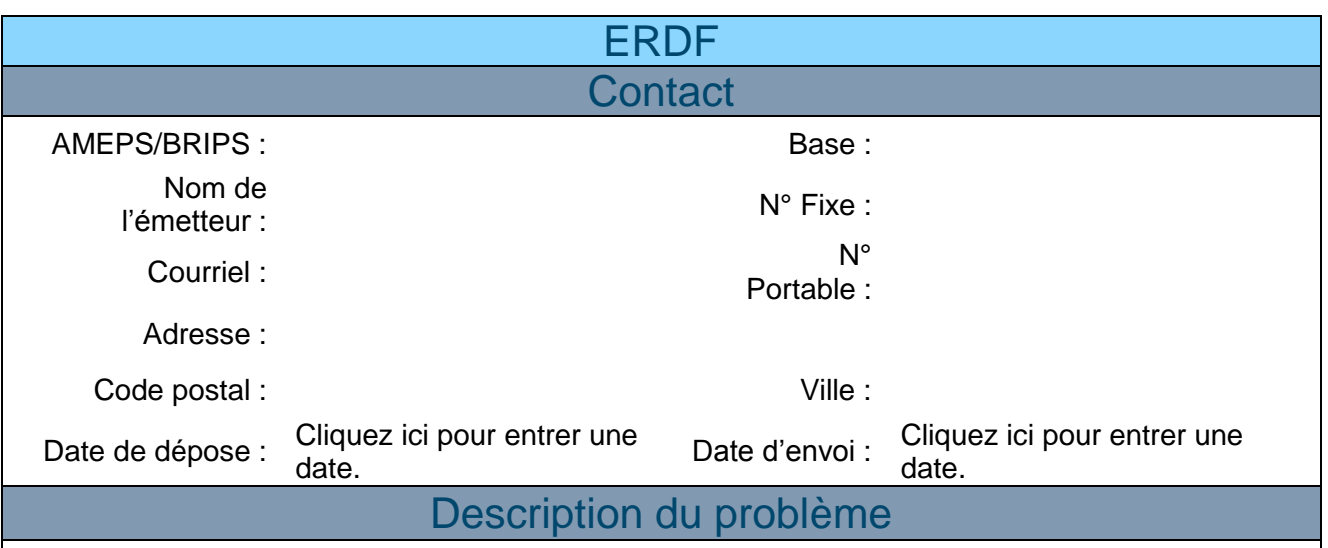

Commentaire :

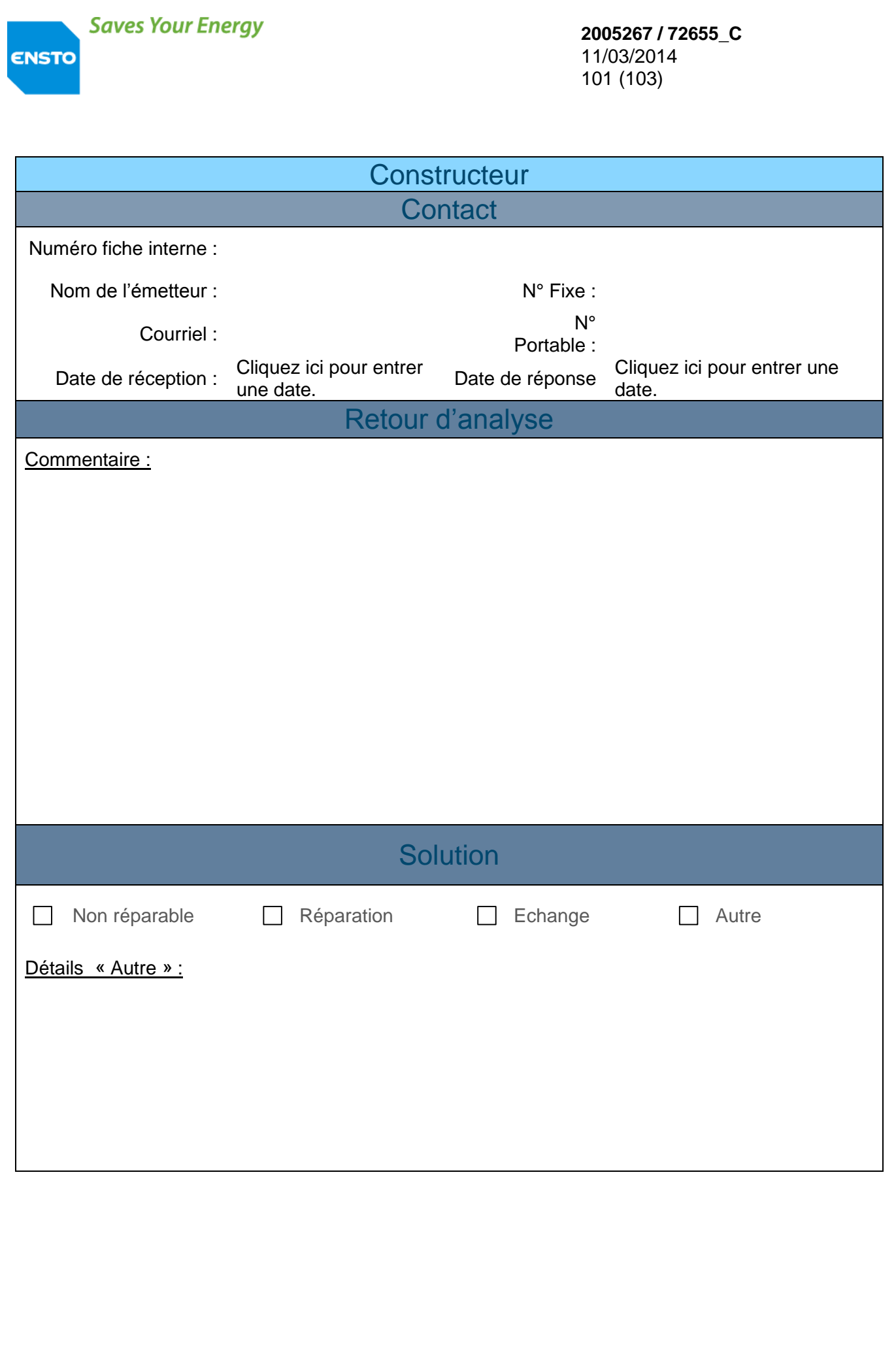

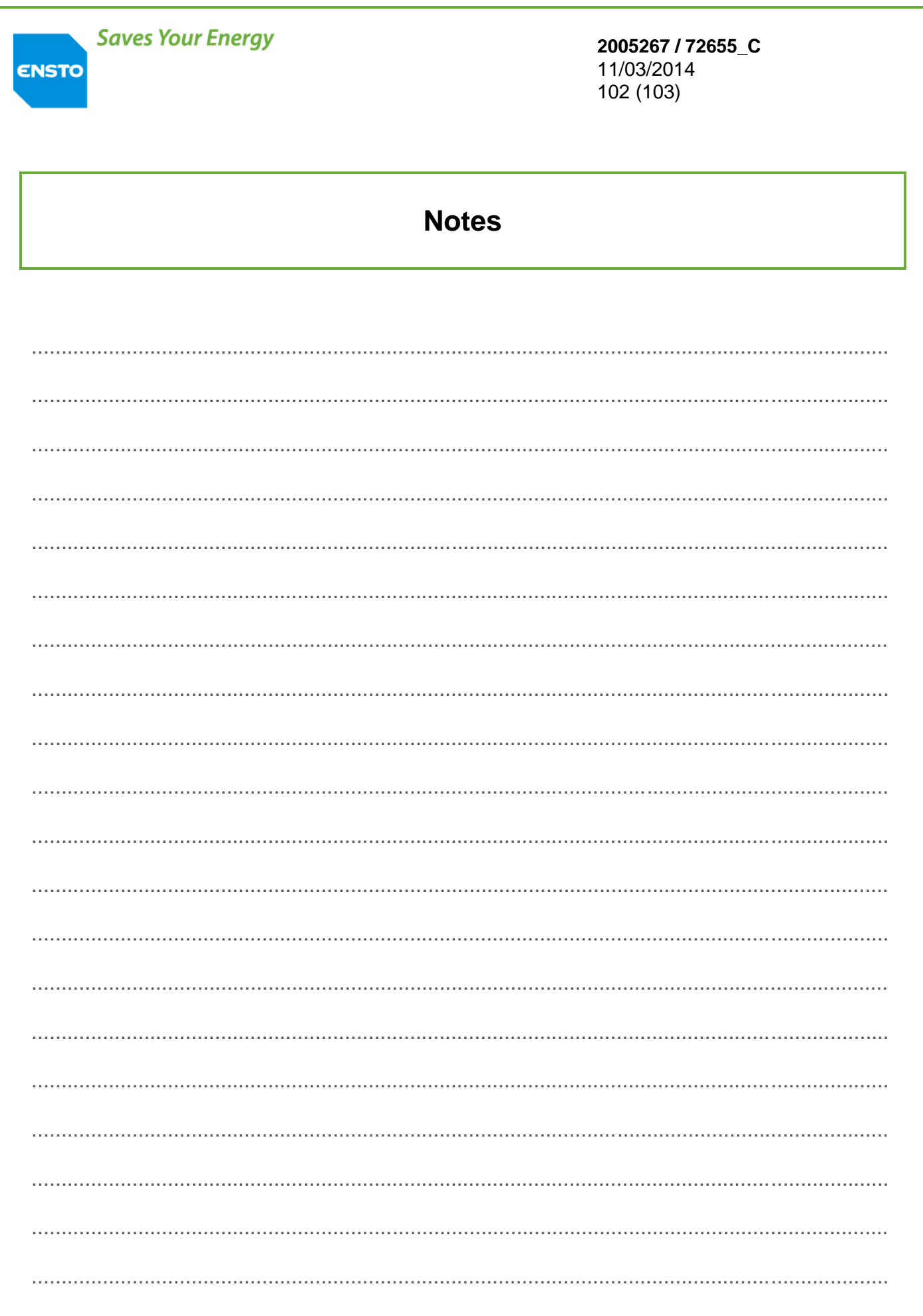

4PR-F14-B

210, rue Léon Jouhaux - BP 10446 FR - 69656 Villefranche -sur -Saône Cedex Tel. : +33 (0) 4 74 65 61 61 Fax : +33 (0) 4 74 62 96 57

**Service Commercial Export** 46 Bis, rue de la République FR – 92170 Vanves Tel. : +33 (0) 1 47 61 87 92 Fax : +33 (0) 1 47 61 90 15

**Service Après -Vente** 210, rue Léon Jouhaux - BP 10446 FR - 69656 Villefranche -sur -Saône Cedex Tel. : +33 (0) 4 74 65 61 60 Fax : +33 (0) 6 08 93 26 31

Ensto Novexia SAS **Service Commercial France**

4PR-F14-B